# MFC-9660 owner's manual

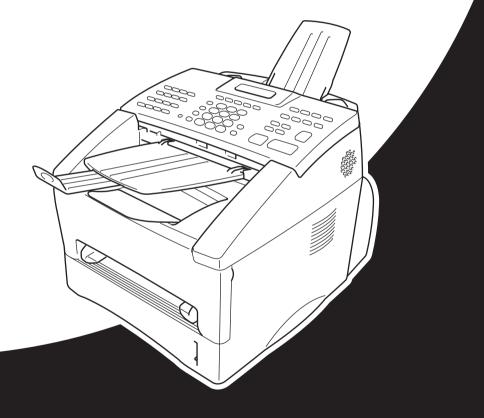

# At your side.

# THIS EQUIPMENT IS DESIGNED TO WORK WITH A TWO WIRE ANALOGUE PSTN LINE FITTED WITH THE APPROPRIATE CONNECTOR.

#### **APPROVAL INFORMATION**

Brother advises that this product may not function correctly in a country other than where it was originally purchased, and does not offer any warranty in the event that this product is used on public telecommunication lines in another country.

#### Use only GENUINE brother supplies

DO NOT refill the toner cartridges. Attempting to use refilled toner cartridges or the use of incompatible toners, may cause damage to your product. Any such damages will not be covered by warranty. Warranty coverage does not apply to problems caused by the use of 3rd party consumables. We can only recommend the use of genuine Brother consumables.

# **Using This Manual**

Thank you for purchasing a Brother machine.

This machine has been designed to be simple to use, with LCD screen prompts to guide you through functions. However, you can use the machine to its fullest potential by taking a few minutes to read this manual.

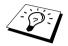

Additionally, the machine has a **Reports** key. Press **Reports** and **1** to print a help list of basic operational steps and functions.

#### **Finding Information**

All chapter headings and subheadings are listed in the Table of Contents. You will also be able to find information about a specific feature or function by checking the Index at the back of this manual. Also, throughout this manual, you will see special symbols alerting you to important information, cross-references, and warnings. Illustrations of some screen displays also help you choose the correct key-presses.

#### Symbols Used In This Manual

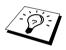

Note or additional information.

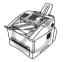

The machine may be damaged or may not work correctly if this is not observed.

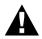

Warnings detail precautions you must take to avoid possible personal injury.

# **User-Friendly Programming**

We have designed the machine with on-screen programming. User-friendly programming helps you take full advantage of all the functions the machine has to offer.

Since your programming is done on the LCD, we have created step-by-step on-screen prompts to help you program the machine. All you need to do is to follow the prompts as they guide you through the function menu selections, programming options and settings. Additionally, you can program settings more quickly by pressing **Menu** and the menu number using the dial pad.

For complete list of the function selections, options, and settings, see Menu Selection Table, page 9.

# Quick Reference Guide

------

For Thai, Arabic, Indonesian, Cantonese, please refer to Quick Reference Guide enclosed in the carton box.

#### Sending Faxes

#### Automatic Transmission

- **1** Place the original face down in the Automatic Document Feeder.
- **2** Enter the fax number using One Touch, Speed Dial, Search or the dial pad.
- 3 Press Fax Start.

#### Sending a Cover Page

- **1** Place the original face down in the Automatic Document Feeder.
- 2 Press Menu, 2, 2, 7.
- **3** When NEXT FAX ONLY appears, press Set.
- 4 Press ← or → to select ON (or OFF), and then press Set.
- 5 Press ← or → to select a comment and then press Set.
- 6 Enter two digits to indicate the number of pages being sent, and then press **Set**.
- Press 1 to select additional settings
   —OR—Press 2 if you are ready to fax.
- **8** Enter the fax number.
- 9 Press Fax Start.

#### **Real Time Transmission**

You can send faxes in real time.

- **1** Place the original face down in the Automatic Document Feeder.
- **2** Press Menu, **2**, **2**, **5**.
- 3 Press ← or → to select ON, and then press Set —OB—

For the next transmission only press  $\leftarrow$  or

 $\rightarrow$  to select **NEXT FAX ONLY**, and then press **Set**.

- 4 For the next fax only, press ← or → to select ON, and then press Set.
- 5 Press 1 to select additional settings —OR—Press 2 if you are ready to fax.
- **6** Enter the fax number.
- 7 Press Fax Start.

#### **Receiving Faxes**

#### Select Receive Mode

There are four different receive modes:

FAX/TEL, TAD, MANUAL and FAX. Press Mode repeatedly until the FAX and FAX/TEL (F/T) light shows your selection.

To select **FAX/TEL** or **MANUAL** as your receive mode, you will need to connect an external telephone. (Make sure you set Ring Delay and F/T Ring Time when the **FAX/TEL** is selected.)

#### **Storing Numbers**

#### **Storing One Touch Dial Numbers**

- **1** Press Menu, **2**, **3**, **1**.
- **2** Press the One Touch Key where you want to store the number.
- **3** Enter a number (up to 20 digits), and then press **Set**.
- 4 Enter a name (or leave it blank), and then press **Set**.
- 5 Press Stop/Exit.

#### Storing Speed Dial Numbers

- **1** Press Menu, **2**, **3**, **2**.
- 2 Enter a two-digit Speed Dial number, and then press **Set**.
- **3** Enter a number (up to 20 digits), and then press **Set**.
- 4 Enter a name (or leave it blank), and then press **Set**.
- 5 Press Stop/Exit.

#### **Dialing Operation**

#### **One Touch Dialing/Speed Dialing**

- **1** Place the original face down in the Automatic Document Feeder.
- Press the One Touch Key of the number you want to call—OR—Press Search/Speed Dial, press #, and then press the two-digit Speed Dial number.
- 3 Press Fax Start.

#### Search Dialing

- **1** Place the original face down in the Automatic Document Feeder.
- 2 Press Search/Speed Dial, then enter the first letter of the name you're looking for.
- **3** Press  $\leftarrow$  or  $\rightarrow$  to search the memory.
- **4** Press **Fax Start**, when the LCD shows the name you want to call.

#### **Making Copies**

#### Making Single Copy

- **1** Place the original face down in the Automatic Document Feeder.
- 2 Press Copy.

#### Sorting Multiple Copies.

- **1** Place the original face down in the Automatic Document Feeder.
- **2** Use the dial pad to enter the number of copies you want (up to 99).
- 3 Press Options, press ← or → to select STACK/SORT, and then press Set.

Press  $\leftarrow$  or  $\rightarrow$  to select **SORT**, and then press **Set**.

4 Press Copy.

# **Table of Contents**

|           | Using This Manual                                                                                                    |        |
|-----------|----------------------------------------------------------------------------------------------------|--------|
|           | User-Friendly Programming                                                                                                    |        |
|           | Quick Reference Guide<br>Table of Contents                                                                                                    |        |
| PREPARA   | TION AND SIMPLE USE                                                                                                    |        |
|           | Preparation and Simple User Guide<br>Advice for Preparation and Simple User Guide<br>MFC-9660 Control Panel Overview<br>Menu Mode<br>Menu Selection Table | 7<br>9 |
| BASIC FAX | X USE                                                                                                    |        |
| Chapter 1 | Setup<br>Initial Settings<br>Custom Settings                                                                                                    |        |
|           | Storing Numbers for Easy Dialling                                                                                                    |        |
| Chapter 2 | Sending a Fax<br>Scanning Adjustment<br>Dialling a Number<br>Sending Operation                                                                            |        |
| Chapter 3 | <b>Receiving a Fax</b><br>Receive Mode Settings<br>Receiving a Fax                                                                                        |        |
| Chapter 4 | Telephone (Voice) Operation           Making Voice Calls with an External Telephone                                                                       |        |
| Chapter 5 | Printing Reports<br>Transmission Report and Journal Setting<br>Using the Reports Key                                                                      |        |
| ADVANCE   | D FAX USE                                                                                                    |        |
| Chapter 6 | Advanced Sending Advanced Operations                                                                                                    |        |
| Chapter 7 | Advanced Receiving<br>Operation from an External or<br>Extension Telephone                                                                                | 41     |

| Chapter 8  | Polling                                                       | 10   |
|------------|---------------------------------------------------------------|------|
|            | Polling Receive<br>Polling Transmit                           |      |
| Chapter 9  | Remote Fax Options                                            |      |
| ·          | Setting Fax Storage<br>Fax Forwarding<br>Remote Retrieval     | 46   |
| COPIER     |                                                               |      |
| Chapter 10 | Making Copies                                                 |      |
|            | Basic Copy Operations                                         | 50   |
|            | Temporary Copy Setting                                        |      |
|            | Copy Quality – Default Settings                               | 55   |
| PRINTER/S  | SCANNER                                                       |      |
| Chapter 11 | Using the machine as a Printer                                |      |
|            | Special Printing Features                                     |      |
|            | Printing From Your PC                                         |      |
|            | Simultaneous Printing/Faxing                                  |      |
|            | Printer Menu Functions<br>Acceptable Paper                    |      |
| Chapter 12 | Printer Driver Settings (For Windows <sup>®</sup> Only)       | 02   |
| •          | Using the Brother MFC-9660 Printer Driver                     | 63   |
|            | Basic Tab                                                     | 63   |
|            | Advanced Tab                                                  |      |
|            | Accessories Tab                                               |      |
|            | Support Tab                                                   |      |
|            | General Tab<br>Layout Tab                                     |      |
|            | Paper/Quality Tab                                             |      |
|            | Advanced Options                                              |      |
|            | Device Settings Tab                                           |      |
| Chapter 13 | Using the Windows <sup>®</sup> -Based Brother Control Cer     | ntre |
|            | (For Windows <sup>®</sup> only)                               | 70   |
|            | Brother Control Centre<br>Using the Scan Keys with Windows PC |      |
|            | Using the Control Panel Keys                                  |      |
|            | Brother Control Centre Features                               |      |
|            | Scan to File                                                  |      |
|            | Scan to E-mail                                                | 86   |
|            | Scan to Word Processor                                        | 88   |

|            | User Defined Button                                                                                                    |
|------------|----------------------------------------------------------------------------------------------------|
| Chapter 14 | Using ScanSoft <sup>™</sup> PaperPort <sup>®</sup> for Brother and<br>ScanSoft <sup>™</sup> TextBridge <sup>®</sup>                                                                                                    |
| Chapter 15 | Setting Up and Using PC-FAX (For Windows <sup>®</sup> Only)<br>Introduction                                                                                                    |
| Chapter 16 | Using the Brother MFC with a New Power<br>Macintosh <sup>®</sup> G3, G4 or iMac <sup>™</sup> /iBook <sup>™</sup><br>Set up Your USB Equipped Apple <sup>®</sup> Macintosh <sup>®</sup> G3, G4 or<br>iMac <sup>™</sup> with Mac OS 8.5/8.5.1/8.6/9.0/9.0.4/9.1 |

#### Chapter 17 For DOS User

#### MAINTENANCE

| Chapter 18 | Troubleshooting and Maintenance  |  |  |
|------------|----------------------------------|--|--|
|            | Error Messages                   |  |  |
|            | Document Jams and Paper Jams     |  |  |
|            | Packing and Shipping the Machine |  |  |
|            | Regular Maintenance              |  |  |

#### IMPORTANT INFORMATION

| Chapter 19 | Important Safety | / Information |
|------------|------------------|---------------|
|------------|------------------|---------------|

#### **OPTIONAL ACCESSORIES**

#### Chapter 20 Optional Accessories

| Memory Board        | 149 |
|---------------------|-----|
| Optional Paper Tray | 152 |
| Network (LAN) Board | 152 |

#### APPENDIX

#### Chapter 21 Specifications

| Fax Specifications                 | 153 |
|------------------------------------|-----|
| Printer Specifications             | 154 |
| Computer Requirement               | 155 |
| Electrical and Environment         | 155 |
| Compilation and Publication Notice | 156 |
| Trademarks                         | 156 |
| Entering Text                      | 157 |
| About Fax Machines                 | 158 |
| Glossary                           | 159 |
| Index                              | 162 |

# **Preparation and Simple User Guide**

#### Steps to prepare and use the machine simply

Follow the steps below to prepare and use the machine simply.

However, before you perform these steps, see Important Safety Information (page 146) and Advice for Preparation and Simple User Guide. (page 3)

If you need further information, refer to BASIC FAX USE or ADVANCED FAX USE.

#### 1 Read the Quick Setup Guide

Follow the instructions on the Brother Quick Setup Guide to set up the machine.

#### 2 Setting the Document

- Documents must be between 14.8 and 21.6 cm wide, and 10 and 36 cm long. This machine can only scan an image 20.7 cm wide, regardless of how wide the document is.
- Make sure you insert documents face down, top edge first.
- Adjust the paper guides to fit the width of your document.

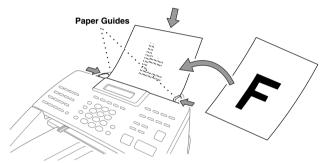

The Automatic Document Feeder can hold up to 30 pages, feeding each one individually through the machine. Use standard (64 gsm~90 gsm) paper when using the Automatic Document Feeder; if you're using heavier paper, feed each sheet individually to prevent paper jams.

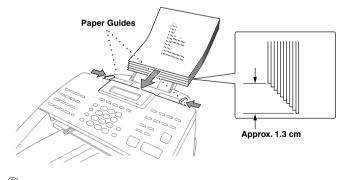

- DO NOT use curled, wrinkled, folded, or ripped document, or document with staples, paper clips, paste, liquid paper or tape attached.
  - DO NOT use cardboard, newspaper, or fabric.
- Make sure documents written with ink are completely dry.

#### 3 Sending a fax

① Insert the document *face down* in the Automatic Document Feeder.

(2) Enter the fax number you want to call.

3 Press Fax Start.

#### 4 Making a single copy

① Insert the document *face down* in the Automatic Document Feeder.

2 Press Copy.

(3) To stop copying, press **Stop/Exit**. Press **Stop/Exit** again to release the original document. (See *Making Copies*, page 50)

#### 5 Multiple Copies

- ① Insert the document *face down* in the Automatic Document Feeder.
- (2) Using the dial pad, enter the number of copies you want (up to 99). For example, press **3**, **8** for 38 copies.
- ③ Press Copy.

# Advice for Preparation and Simple User Guide

#### **Choosing a Location**

Place the machine on a flat, stable surface, such as a desk. Select a place that is free of vibration and shocks. Locate the machine near a telephone wall socket and a standard earthed electrical socket, grounded power outlet.

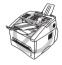

Avoid placing the machine where it may be knocked. Do not place near heaters, air conditioners, water, chemicals or refrigerators. Do not expose the machine to direct sunlight, excessive heat, moisture or dust. Do not connect the machine to electrical outlets controlled by wall switches or automatic timers as disruption of power can wipe out information in the unit's memory. Do not connect the machine to electrical outlets on the same circuit as large appliances or other equipment that might disrupt the power supply. Avoid interference sources, such as speakers or the base units of cordless phones. Ensure the airflow from the fan on the right hand side of the machine is not impeded.

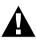

- Never touch telephone wires or terminals that are not insulated unless the telephone line has been disconnected at the network interface.
- Avoid using a telephone (other than a cordless type) during an electrical storm. There may be a remote risk of electric shock from lightning.
- Do not use the telephone to report a gas leak in the vicinity of the leak.

#### **Connecting the Power Cord**

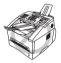

- This machine must be fitted with an earthed plug.
- Since the machine is earthed via the mains plug, you can protect yourself from potentially hazardous electrical conditions on the telephone network by keeping the power to the machine on when you connect it to a telephone line. Similarly, you can protect yourself when you want to move the machine, by disconnecting the telephone line first, and then the power cord.

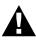

#### **IMPORTANT:**

If you need to remove the moulded mains plug in order to fit an appropriate type, you must discard the moulded plug immediately having cut it off, in order that it is not inadvertently inserted into a live socket, thus presenting a shock hazard. The wires in the mains lead of this appliance are coloured in accordance with the following code.

- · Green-and-yellow : Earth
- Blue : Neutral
- Brown : Live

As the wires in the mains lead of this apparatus may not correspond with the coloured markings identifying the terminals in your plug, proceed as follows:

The wire which is coloured green-and-yellow must be connected to the terminal in the plug which is marked by the letter "E" or by the safety earth symbol  $\perp$  or coloured green or green-and-yellow.

The wire which is coloured blue must be connected to the terminal which is marked with the letter "N" or coloured black.

The wire which is coloured brown must be connected to the terminal which is marked with the letter "L" or coloured red.

#### **Memory Storage**

In the event of a power failure, all settings in the menus are stored permanently except for the settings that are valid for the next fax only (e.g. contrast, overseas mode).

#### Connecting an External Telephone Answering Device (TAD)

#### Sequence

You might choose to connect an additional answering machine. When you have an **external** TAD on the same telephone line as the machine, the TAD answers all calls. The machine "listens" for fax calling (CNG) tones. If it hears them, the machine takes over the call and receives the fax. If it doesn't hear the CNG tones, the machine will not answer the call, and messages can be left on the TAD by callers in the normal way.

The TAD must answer within a maximum of four rings. However, we recommend two rings as the TAD setting. The machine cannot hear CNG tones until the TAD has answered the call, and with four rings there are only 8–10 seconds of CNG tones left for the fax "handshake." Make sure you carefully follow instructions in this manual for recording your outgoing message. Do not use a "toll-saver" ring setting on the TAD.

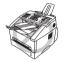

It is important that the TAD is connected via the EXT socket on the machine or on the line jack unit. Do not use a line doubler on the line jack as this can cause answering problems.

#### Connections

1 You may connect an external TAD to the machine, as shown below.

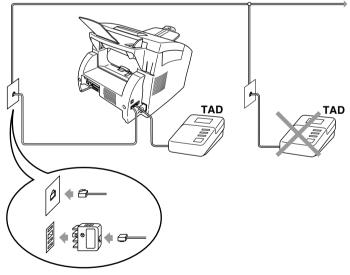

(Example for Australia)

- **2** Set your external TAD to two rings or less.
- **3** Record the outgoing message (see next page).
- **4** Set the TAD to answer calls.
- **5** Set the Receive Mode to **TAD** by pressing **Mode**.

#### Outgoing Message (OGM) of External TAD

Timing is important in recording this message. The message sets up the ways to handle both manual and automatic fax reception.

- 1 We recommend the outgoing message (OGM) is no longer than 20 seconds.
- **2** Allow 5 seconds of silence at the beginning of your message. (This allows the fax to detect the calling tone prior to OGM, so reception can be faster.)
- **3** We recommend that you end your OGM by giving your Remote Activation Code for people sending manual faxes. For example:

"After the beep, leave a message or send a fax manually by pressing  $\pm 51$  and Start"

Please note that some faxes that are sent manually cannot be received automatically because some fax machines do not send a fax tone if the call is manually dialled. In these cases you must inform callers that they must enter the remote activation code to send a fax.

#### **Connecting an External or Extension Telephone**

You can connect a separate telephone to the machine, as shown below.

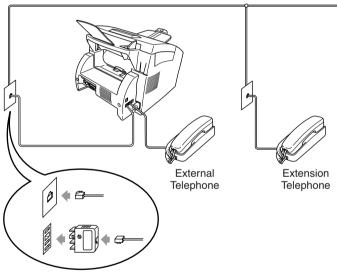

(Example for Australia)

Whenever this external phone (or TAD) is in use, the screen displays TELEPHONE.

### MFC-9660 Control Panel Overview

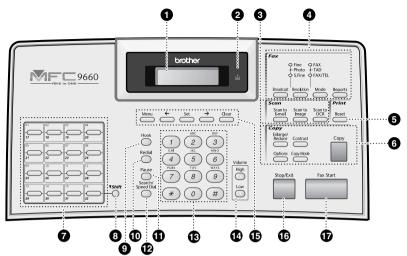

#### Liquid Crystal Display

Displays messages to help you set up and operate the machine.

#### Toner Empty LED

The Toner Indicator flashes on and off when toner is low, so you will know to order another toner cartridge. You will still be able to print until the Indicator stays on.

#### Scan Keys:

0

#### Scan to E-mail

Press this key to start scanning an original into your E-mail application, setting it up automatically as an attachment.

#### Scan to Image

Press this key to scan a picture into your graphics application for viewing and editing.

#### Scan to OCR

Press this key to start scanning a text document. ScanSoft<sup>TM</sup> TextBridge<sup>®</sup> will convert it to editable text and display it in your word processor application for further editing.

#### 4 Fax Keys/LEDs:

#### **Resolution Indicator Lights**

These LEDs show the resolution mode you selected.

#### **Receive Mode Indicator Lights**

These LEDs show how the machine will handle incoming calls.

#### Broadcast

Use this key when you want to send a fax to several different locations (maximum 182 locations at once).

#### Resolution

Sets the resolution when you send a fax.

#### Mode

Select how the machine will handle incoming calls.

#### Reports

Accesses the Reports menu so you can select a report to print: Help, Quick Dial, Journal, Transmission Verify, System Setup List and Order Form.

#### **6** Print Key:

#### Reset

Clears data from the printer memory.

#### 6 Copy Keys:

#### Enlarge/Reduce

Lets you select an enlargement or reduction ratio: 50%, 71%, 100%, 141%, 150%, 200%. For more choices, select MANUAL and use dial pad to type any percentage between 50% and 200%.

#### Options

You can quickly and easily select temporary settings (for the next copy only).

#### Contrast

Press this key to temporarily change the contrast.

#### Copy Mode

Select the copy resolution for your type of original document.

Copy

Makes a copy.

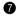

#### One Touch Dial Keys

These 16 keys give you access to 32 previously stored phone numbers.

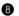

#### B Shift

This key is used to access the "17" through "32" One Touch keys.

#### Hook Hook

This key is used to have a telephone conversation having picked up the external handset in F/T pseudo-ringing etc.

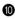

#### Redial

Re-dials the last number called.

Pause

Inserts a pause in autodial numbers.

#### Search/Speed Dial

Lets you look up numbers stored in the dialling memory. Also, lets you dial stored phone numbers by pressing # and two-digit number.

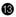

#### B Dial Pad

Dials phone and fax numbers and can be used as a keyboard for entering information into the machine. # key lets you switch the dialling type during a telephone call from "PULSE" to "TONE".

#### Volume High / Low

Lets you adjust speaker and ring volume.

#### Programming Keys: Menu

Lets you access the function and programming mode.

#### ← (Left Arrow)

Moves the LCD cursor to the left and displays the previous menu option/function.

Also, you can use this key to do an alphabetical search for the names of stored numbers.

#### Set

Stores a function setting into the machine.

#### $\rightarrow$ (Right Arrow)

Moves the LCD cursor to the right and displays the next menu option/function. Also, you can use this key to do an alphabetical search for the names of stored numbers.

#### Clear

Deletes entered data or moves back one step in function menu.

#### Stop/Exit

Stops a fax, cancels an operation or exits from function mode.

#### Fax Start

Starts an operation (such as Sending a fax).

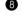

### Menu Mode

After pressing Menu key the following options are available.

Then press **1** for General Setup Menu—OR—press **2** for Fax Menu—OR—press **3** for Copy Menu —OR—press **4** for Printer Menu.

When you enter the Menu Mode, the machine displays a list of Level One Menus from which you can choose. These menu options appear one after the other on the display. Select an option by pressing **Set** when the option appears on the LCD.

You can "scroll" more quickly through options by pressing  $\supseteq$ . When the screen displays your selection, press **Set**. (Use  $\bigcirc$  to scroll backward if you passed your choice or to save key strokes. Both arrow keys show all options, in the opposite order.)

When you finish selection, the screen displays ACCEPTED.

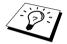

If you want to exit the Menu Mode, press Stop/Exit.

### Menu Selection Table

If you have a basic understanding of how to program your MFC, you can perform most of the programming settings without the Owner's Manual. To help you understand the function selections, options, and settings that are available, use the Menu Selection Table below. To access the menu, Selection Table below.

| Main Menu           | Submenu          | Menu<br>Selections | Options                   | Descriptions                                                              | Page |
|---------------------|------------------|--------------------|---------------------------|---------------------------------------------------------------------------|------|
| 1. GENERAL<br>SETUP | 1. DATE/TIME     | —                  | _                         | Enter date and time for LCD display and to print on transmissions.        | 13   |
|                     | 2. STATION ID    | —                  | —                         | Program the name and<br>fax number to appear on<br>each transmitted page. | 13   |
|                     | 3. VOLUME        | 1. RING            | HIGH<br>MED<br>LOW<br>OFF | Adjusts ring volume.                                                      | 14   |
|                     |                  | 2. BEEPER          | HIGH<br>LOW<br>OFF        | Adjusts beeper volume.                                                    | 14   |
|                     |                  | 3. SPEAKER         | HIGH<br>MED<br>LOW<br>OFF | Adjusts speaker volume.                                                   | 14   |
|                     | 4. TONER<br>SAVE | _                  | ON<br>OFF                 | Increase life of toner cartridge.                                         | 15   |
|                     | 5. POWER<br>SAVE | _                  | ON<br>OFF                 | Power save mode.                                                          | 15   |

\* The factory setting (option) is shown in bold.

| Main Menu                          | Submenu                                | Menu<br>Selections   | Options                                                                           | Descriptions                                                                                               | Page                                                         |    |           |                        |    |
|------------------------------------|----------------------------------------|----------------------|-----------------------------------------------------------------------------------|----------------------------------------------------------------------------------------------------|--------------------------------------------------------------|----|-----------|------------------------|----|
| 1. GENERAL<br>SETUP<br>(Continued) | 6. SLEEP<br>MODE                       | _                    | _                                                                                 | Set the time before the machine drops into sleep mode.                                                     | 15                                                           |    |           |                        |    |
|                                    | 7. TONE/PULSE                          | _                    | TONE<br>PULSE                                                                     | Select the dialling mode.                                                                                  | 15                                                           |    |           |                        |    |
| 2. FAX                             | 1. SETUP<br>RECEIVE                    | 1. RING<br>DELAY     | 10<br>09<br>08<br>07<br>06<br>05<br>04<br>03 (Example for<br><b>02</b> Australia) | Number of rings before<br>the machine answers in<br>Fax/Tel ( <b>F/T</b> ) or Fax<br>Mode.                 | 24                                                           |    |           |                        |    |
|                                    |                                        | 2. F/T RING<br>TIME  | 70<br>40<br><b>30</b><br>20                                                       | Sets the time for "F/T<br>pseudo-ring" in Fax/Tel<br>(F/T) Mode.                                           | 24                                                           |    |           |                        |    |
|                                    | 2. SETUP<br>SEND 1. CONTRAST<br>2. FAX |                      | ON<br>OFF                                                                         | Receive fax messages<br>without pressing the<br><b>Fax Start</b> key.                                      | 25                                                           |    |           |                        |    |
|                                    |                                        |                      | ON<br>(*51, #51)<br>OFF                                                           | Activate or deactivate the machine from a remote location. You can also personalize these codes.           | 42                                                           |    |           |                        |    |
|                                    |                                        |                      |                                                                                   |                                                                                                    |                                                              |    | ON<br>OFF | Reduces size of image. | 26 |
|                                    |                                        |                      | ON<br>OFF                                                                         | Automatically stores any<br>incoming faxes in its<br>memory if it runs out of<br>paper.                    | 27                                                           |    |           |                        |    |
|                                    |                                        |                      |                                                                                   | +                                                                                                    | Adjusts printing to be lighter or darker.                    | 26 |           |                        |    |
|                                    |                                        |                      | 8. POLLING RX                                                                     | <b>STANDARD</b><br>SECURE<br>TIMER                                                                         | You call another fax<br>machine to receive a fax<br>from it. | 43 |           |                        |    |
|                                    |                                        | 1. CONTRAST          | <b>AUTO</b><br>LIGHT<br>DARK                                                      | Change the lightness or darkness of a fax you are sending.                                                 | 19                                                           |    |           |                        |    |
|                                    |                                        | 2. FAX<br>RESOLUTION | <b>STANDARD</b><br>FINE<br>S.FINE<br>PHOTO                                        | Changes the default setting of fax resolution.                                                             | 19                                                           |    |           |                        |    |
|                                    |                                        | 3. TIMER             | —                                                                                 | Set the machine to send your documents later.                                                              | 35                                                           |    |           |                        |    |
|                                    |                                        | 4. BATCH TX          | ON<br>OFF                                                                         | Sends all delayed faxes<br>that are to the same fax<br>number and at the same<br>time as one transmission. | 35                                                           |    |           |                        |    |

\* The factory setting (option) is shown in bold.

PREPARATION AND SIMPLE USE

| Main Menu             | Submenu                                      | Menu<br>Selections                        | Options                                           | Descriptions                                                                                | Page                           |                                       |                                               |  |                   |           |                                                                                  |
|-----------------------|----------------------------------------------|-------------------------------------------|---------------------------------------------------|---------------------------------------------------------------------------------------------|--------------------------------|---------------------------------------|-----------------------------------------------|--|-------------------|-----------|----------------------------------------------------------------------------------|
| 2. FAX<br>(Continued) | 2. SETUP<br>SEND<br>(Continued)              | 5. REAL TIME<br>TX                        | NEXT FAX ONLY<br>ON<br><b>OFF</b>                 | When memory is full, you can send faxes in real time.                                       | 22                             |                                       |                                               |  |                   |           |                                                                                  |
|                       |                                              | 6. POLLED TX                              | STANDARD<br>SECURE                                | Set Polled Transmission<br>for someone to poll the<br>machine to receive a fax<br>from you. | 45                             |                                       |                                               |  |                   |           |                                                                                  |
|                       |                                              | 7. COVERPG<br>SETUP                       | NEXT FAX ONLY<br>ON<br><b>OFF</b><br>PRINT SAMPLE | Automatically sends a<br>programmable cover page<br>or prints a sample<br>coverpage.        | 33                             |                                       |                                               |  |                   |           |                                                                                  |
|                       |                                              | 8. COVERPAGE<br>NOTE                      | —                                                 | Program a customized message for fax cover page.                                            | 34                             |                                       |                                               |  |                   |           |                                                                                  |
|                       |                                              | 9. OVERSEAS<br>MODE                       | ON<br>OFF                                         | Special setting for<br>international<br>transmissions.                                      | 35                             |                                       |                                               |  |                   |           |                                                                                  |
|                       | 3. SET<br>QUICK-DIAL                         | 1. ONE-TOUCH<br>DIAL                      | —                                                 | Stores dial numbers in<br>memory so as to dial them<br>by pressing only one key.            | 17                             |                                       |                                               |  |                   |           |                                                                                  |
|                       |                                              | 2. SPEED-DIAL                             | _                                                 | Stores dial numbers in<br>memory so as to dial them<br>by pressing only four<br>keys.       | 17                             |                                       |                                               |  |                   |           |                                                                                  |
|                       |                                              | 3. SETUP<br>GROUPS                        | —                                                 | Set up a Group for<br>broadcasting.                                                         | 37                             |                                       |                                               |  |                   |           |                                                                                  |
|                       | 4. REPORT<br>SETTING<br>5. REMOTE<br>FAX OPT | 1. TRANSMISSION                           | ON<br><b>ON+IMAGE</b><br>OFF<br>OFF+IMAGE         | Initial setup for<br>Transmission<br>Verification Report and<br>Journal period.             | 31                             |                                       |                                               |  |                   |           |                                                                                  |
|                       |                                              | 5. REMOTE<br>FAX OPT<br>2. F<br>S<br>3. F |                                                   |                                                                                             |                                | 2. JOURNAL<br>PERIOD                  | 2/4/7 Days<br>1/3/6/12/24 Hours<br><b>OFF</b> |  | 31                |           |                                                                                  |
|                       |                                              |                                           |                                                   | 1. FAX FWD                                                                                  | ON<br>OFF                      | Set the fax machine to forward faxes. | 46                                            |  |                   |           |                                                                                  |
|                       |                                              |                                           |                                                   |                                                                                             |                                |                                       |                                               |  | 2. FAX<br>STORAGE | ON<br>OFF | Store incoming faxes in<br>memory for fax<br>forwarding and remote<br>retrieval. |
|                       |                                              |                                           | 3. REMOTE<br>ACCESS                               | 159 <del>×</del>                                                                            | Set code for retrieving faxes. | 47                                    |                                               |  |                   |           |                                                                                  |
|                       |                                              | 4. PRINT<br>DOCUMENT                      | _                                                 | Print incoming faxes stored in the memory.                                                  | 27                             |                                       |                                               |  |                   |           |                                                                                  |
|                       | 6. REMAINING<br>JOBS                         | _                                         | _                                                 | Check which jobs are in<br>memory or cancel a<br>delayed fax (timer) or<br>polling job.     | 38                             |                                       |                                               |  |                   |           |                                                                                  |

\* The factory setting (option) is shown in bold.

| Main Menu             | Submenu             | Menu<br>Selections                                 | Options               | Descriptions                                                                                                    | Page |
|-----------------------|---------------------|----------------------------------------------------|-----------------------|----------------------------------------------------------------------------------------------------|------|
| 2. FAX<br>(Continued) | 0. MISCELLANEOUS    | 1. MEM<br>SECURITY                                 | _                     | Prohibits most functions<br>except receiving faxes<br>into memory.                                                                  | 39   |
|                       |                     | 2. LOWER<br>TRAY<br>(with option<br>cassette only) | ON<br>OFF             | Turn <b>ON</b> if you use the<br>optional paper Tray, and<br>chose which Tray you<br>want to use for receiving<br>faxes or copying. | 16   |
|                       |                     | 3. DRUM LIFE                                       | —                     | You can check the<br>remaining drum life on<br>the screen.                                                                          | 143  |
| 3. COPY               | 1. COPY MODE        | _                                                  | AUTO<br>TEXT<br>PHOTO | Selects the Copy<br>resolution for your type<br>of document.                                                                        | 55   |
|                       | 2. CONTRAST         | _                                                  | -                     | Adjusts the contrast.                                                                                                    | 55   |
| 4. PRINTER            | 1. PRINT<br>OPTIONS | 1. INTERNAL<br>FONT                                | _                     | You can print resident<br>fonts to check and<br>confirm font types.                                                                 | 61   |
|                       |                     | 2. CONFIGURATION                                   | —                     | Printer settings and status are listed here.                                                                                        | 61   |
|                       | 2. RESET<br>PRINTER | _                                                  | _                     | You can restore factory<br>default settings and<br>temporary settings for<br>the printer back to<br>factory default settings.       | 61   |

\* The factory setting (option) is shown in bold.

# 1 Setup

# Initial Settings

#### Setting the Date and Time

The machine displays the date and time, and prints it on every fax you send.

In the event of a power failure, the machine maintains date and time information for several hours. All other settings remain unaffected.

- **1** Press Menu, **1**, **1**.
- **2** Enter the two digits of the year, and press **Set**. "02" is registered as 2002 in the machine.
- **3** Enter two digits for the month and press **Set**.
- 4 Enter two digits for the day and press Set.
- **5** Enter the time in 24 hour format and press **Set**.
- 6 Press Stop/Exit.

#### Setting the Station ID

You can store your name, fax number and telephone number in this setting. The name and fax number will be printed on the fax cover pages and all fax pages that you send. (The telephone number will be printed only on your cover pages.) (See *Electronic Cover Page*, page 33)

It is important that you enter the fax and telephone numbers in the internationally standardized format, i.e. in accordance with the following strict sequence:

- The "+" (plus) character (press \* key)
- Your Country Code
- Your local area code minus any leading "0"
- A space
- Your number on the local exchange, using spaces to aid readability as appropriate.
- **1** Press **Menu**, **1**, **2**.
- 2 Enter your fax number (up to 20 digits) and press Set.
- **3** Enter your telephone number (up to 20 digits) and press **Set**.
- 4 Enter your name (up to 20 characters) using the dial pad and the chart. To enter a space press → twice.
- 5 Press Set.
- 6 Press Stop/Exit.

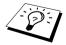

- When you enter your name, see Entering Text, page 157.
- The telephone number you enter is used only for the Cover Page features.
- If you do not enter a fax number, no additional information can be entered.
- To enter a space, press → once between numbers and twice between characters.
- If your Station ID has already been programmed, the screen prompts "1" to make a change, or "2" to exit without changing.

### **Custom Settings**

#### **Volume Settings**

#### **Ring Volume**

You can select how loud the machine rings. The ring volume can be turned off for silent reception if required.

- **1** Press Menu, **1**, **3**, **1**.
- **2** Press  $\leftarrow$  or  $\rightarrow$  to select OFF, LOW, MED, or HIGH.
- **3** Press **Set** when the screen displays your selection.

#### 4 Press Stop/Exit.

#### -OR-

You can adjust the ring volume when the machine is idle. You can turn the ring OFF.

Press **High** or **Low** to adjust the volume level. With each key press, the machine rings so you can hear the current setting and the display shows the setting you are choosing. Each key press changes the volume to the next setting.

The new setting will remain until you change it again.

#### **Beeper Volume**

You can set the beeper to **LOW**, **HIGH** or **OFF**. The machine comes with this volume set to **LOW**. When the beeper is set to **LOW** or **HIGH**, the machine beeps every time you press a key or make an error, and at the end of sending or receiving a fax.

- **1** Press Menu, **1**, **3**, **2**.
- **2** Press  $\leftarrow$  or  $\rightarrow$  to select your setting.
- **3** When the screen displays the setting you want, press **Set**.
- 4 Press Stop/Exit.

#### Speaker Volume

You can set the volume of the machine speaker.

- **1** Press Menu, **1**, **3**, **3**.
- **2** Press  $\leftarrow$  or  $\rightarrow$  to select your volume setting (OFF, LOW, MED, or HIGH).
- **3** Press **Set** when the screen displays your selection.

#### 4 Press Stop/Exit.

#### -OR-

You can adjust the speaker volume when the machine is onhook (after you pressed **Hook**). You can turn the volume OFF or you can select a volume level.

Press High or Low to adjust the volume level. The display shows the setting you are choosing.

Each key press changes the volume to the next setting. The new setting will remain until you change it again. Press **Hook** to disconnect the line.

#### Toner Save

You can conserve toner using this feature. When you set Toner Save to **ON**, print appears somewhat lighter. The default setting is **OFF**.

- **1** Press **Menu**, **1**, **4**.
- **2** Press  $\leftarrow$  or  $\rightarrow$  to select **ON** (or **OFF**).
- 3 Press Set.
- 4 Press Stop/Exit.

#### **Power Save**

Setting Power Save Mode more reduces power consumption by turning off the CPU inside the machine. If Power Save Mode is switched **ON**, when the machine is idle, it drops into power save mode automatically. In the Power Save Mode, you cannot use fax detect function or remote activation.

The machine will not display the date and time in this condition.

- **1** Press **Menu**, **1**, **5**.
- **2** Press  $\leftarrow$  or  $\rightarrow$  to select **ON** (or **OFF**).
- **3** Press **Set** when the screen displays your selection.
- 4 Press Stop/Exit.

#### Sleep Mode

Setting the Sleep Mode reduces power consumption by turning off the fuser inside the machine, while the machine is idle. You can choose how long the machine is idle (from 00 to 99 minutes) before it drops into sleep mode. The timer automatically resets when the machine receives a Fax or PC data, or makes a copy. The factory setting is 05 minutes. While the machine is in sleep mode, you will see **SLEEP** in the LCD. When you try to print or copy in sleep mode, there will be a short delay whilst the fuser warms up to working temperature.

- **1** Press **Menu**, **1**, **6**.
- **2** Use the dial pad to enter the amount of time the machine is idle before it drops into sleep mode (00 to 99).
- 3 Press Set.
- 4 Press Stop/Exit.

#### Setting the Dialling Mode (Tone/Pulse)

The machine is initially set to **TONE**. If you are using a **PULSE** dial line, you can change the setting to **PULSE** by following the steps below.

- **1** Press **Menu**, **1**, **7**. The screen prompts you to select **PULSE** (or **TONE**).
- **2** Use  $\leftarrow$  or  $\rightarrow$  to select the dialling mode.
- **3** Press **Set** when the screen displays the dialling mode you want.
- 4 Press Stop/Exit.

#### Lower Tray (With Optional Paper Tray Only)

You can set the machine to recognize the optional lower tray. When Lower Tray is set to **ON**, you can set which tray you want to use for faxes or for copies. For printer setting, see *Paper Source*, page 65.

**1** After setting up the optional paper tray, press **Menu**, **2**, **0**, **2**.

**2** Press  $\leftarrow$  or  $\rightarrow$  to turn **ON** (or **OFF**).

#### 3 Press Set.

When the optional LOWER TRAY is set to ON, you can set the tray usage.

The default setting of **AUTO** allows the machine to choose the lower tray if paper is out in the upper tray. Choose **UPPER** or **LOWER** if you want to keep special paper in the other tray and control when it is used.

**4** To set tray usage for faxes, press  $\leftarrow$  or  $\rightarrow$  to select **FOR FAX**, and then press **Set**.

#### -OR-

To set tray usage for copies, press  $\leftarrow$  or  $\rightarrow$  to select **FOR COPY**, and then press **Set**.

**5** Press  $\leftarrow$  or  $\rightarrow$  to select AUTO, UPPER or LOWER and press Set.

6 Press Stop/Exit.

### Storing Numbers for Easy Dialling

You can set up the machine to do three types of easy dialling: One Touch, Speed Dial and Groups for Broadcasting of faxes. (See *Broadcasting*, page 36)

Even if you lose electrical power, numbers stored in memory will not be lost.

#### **Storing One Touch Dial Numbers**

You can store 32 fax/phone numbers that you can dial by pressing one key. You can also store names with these numbers. When you press a One Touch key, the screen displays the name or number as the call is dialled. (See *One Touch Dialling*, page 20)

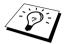

One Touch Dial keys are not the dial pad keys. They are the 16 keys (numbers 1-32). One Touch Dial Numbers 17-32 are accessed by holding down **Shift** while you press the appropriate One Touch Dial key.

#### **1** Press Menu, **2**, **3**, **1**.

- **2** Press the One Touch Dial key where you want to store a number. The screen displays the location you selected.
- **3** Enter a number (up to 20 digits), and press **Set**. The screen prompts you to enter a name for this number.
- **4** Use the dial pad to enter the name (up to 15 characters). (See *Entering Text, page 157*)—**OR**—Go to Step 5 to store the number without a name.

5 Press Set. Return to Step 2 to store another One Touch dial number—OR—Press Stop/Exit.

When you dial a One Touch dial number, the screen displays the name you have stored or if you have not stored a name, the number you have stored.

#### **Storing Speed Dial Numbers**

You can store Speed Dial numbers, which you dial by pressing only four keys. There are 100 Speed Dial locations. (See *Speed Dialling*, page 29)

#### **1** Press Menu, **2**, **3**, **2**.

The screen prompts you to enter a location.

**2** Use the dial pad to enter a two-digit location (00-99), and press **Set**. The screen displays your entry, then prompts you to enter the number you're storing.

**3** Enter the number (up to 20 digits), and press **Set**. The screen now prompts you to store a name with this number.

**4** Use the dial pad to enter the name (up to 15 characters). (See *Entering Text, page 157*)—**OR**—Go to Step 5 to store the number without a name.

**5** Press **Set**. Return to Step 2 to store another Speed Dial number—**OR**—Press **Stop/Exit**.

When you dial a Speed dial number, the screen displays the name you have stored or if you have not stored a name, the number you have stored.

#### **Changing One Touch and Speed Dial Numbers**

If you try to store a One Touch or Speed Dial number in a location where a number is already stored, the screen displays the current name stored there, then prompts you to either change it or exit.

1 Press Menu, 2, 3, 1 and press the One Touch Dial key where you want to change the number. —OR—

Press Menu, 2, 3, 2 and use the dial pad to enter a two-digit location (00-99), and press Set.

- **2** Press **1** to change the number stored, or press **2** to exit without making a change.
- **3** Enter a new number.
  - If you want to erase the number, press **Clear** when the cursor is to the far left of the digits.
  - ◆ If you want to change a digit, use or to position the cursor under the digit you want to change, then enter the new digit—OR—Press Clear to delete all characters above and to the right of the cursor.
- **4** Follow the directions in Storing One Touch Dial or Speed Dial Numbers.

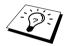

You can print a list of all stored numbers. (See Using the Reports Key, page 32)

# **2** Sending a Fax

### Scanning Adjustment

#### Contrast

If your document is very light or very dark, you might want to set the contrast accordingly. Use **LIGHT** to send a light document. Use **DARK** to send a dark document. After sending the document the contrast setting is set to **AUTO** (suitable for most documents) automatically.

1 Insert the document face down in the Automatic Document Feeder.

2 Press Menu, 2, 2, 1.

- **3** Use  $\leftarrow$  or  $\rightarrow$  to select AUTO, LIGHT, or DARK.
- 4 When the screen displays your selection, press Set.
- **5** Press **2** if you have finished choosing settings, and go to Step 6—**OR**—Press **1** if you want to select additional settings. The display returns to **Setup Send** menu.

6 Enter a fax number and press Fax Start.

#### **Fax Resolution**

When you have a document in the Automatic Document Feeder, you can use the **Resolution** key to temporarily change the setting. Press **Resolution** repeatedly until the LEDs show the setting you want.

#### —OR—

You can change the default setting.

- **1** Press Menu, **2**, **2**, **2**.
- **2** Press  $\leftarrow$  or  $\rightarrow$  to select the resolution you want, and then press **Set**.
- 3 Press Stop/Exit.

STANDARD:Suitable for most typed documents.FINE:Good for small print; transmits a little slower than Standard resolution.S.FINE:Good for small print or artwork; transmits slower than Fine resolution.PHOTO:Use when document has varying shades of grey; slow transmission time.

### **Dialling a Number**

#### **One Touch Dialling**

- Insert the document face down in the Automatic Document Feeder.
- **2** Press the One Touch key of the location you want to call.
- 3 Press Fax Start.

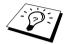

If you try to use a One Touch or Speed Dial location with no number stored in it, you hear a warning sound, and screen displays **NOT ASSIGNED**. The display returns to normal after 2 seconds.

#### Speed Dialling

- Insert the document face down in the Automatic Document Feeder.
- **2** Press **Search/Speed Dial**, then press **#** and the two-digit Speed Dial number.
- 3 Press Fax Start.

#### Search

You can search for names you have stored in One Touch and Speed Dial memories. (See *Storing One Touch Dial Numbers*, page 17 and *Storing Speed Dial Numbers*, page 17)

- **1** Insert the document face down in the Automatic Document Feeder.
- 2 Press Search/Speed Dial.
- **3** To search for numbers alphabetically by name, enter the first letter of the name by using the dial pad, and then press  $\bigcirc$  or  $\bigcirc$ .
- **4** When the screen displays the name you want to call, press **Fax Start**.

#### Chain Dialling

You can store very long dialling sequences by dividing them and setting them up as One Touch and Speed Dial numbers. Then while dialling, you can combine two or more One Touch and/or Speed Dial numbers and even include manual dialling using the dial pad. You can use these numbers in any combination. The combined number will be dialled, in the order you entered it, as soon as you press **Fax Start**.

For example:

You can store "555" on One Touch Dial key **01** and "7000" on One Touch Dial key **02**. If you press One Touch **01**, **02** and **Fax Start**, you can dial "555 7000". To temporarily change a number, you can substitute part of the number with manual dialling using the dial pad. So, if you press One Touch **01** and press **7001** using the dial pad, you can dial "555 7001".

Using access codes is easy. Sometimes you may want to choose from the among several long distance carriers when you make a call; rates may vary depending upon the time and destination. To take advantage of low rates, you can store the access codes or long-distance carriers as One Touch and Speed Dial numbers.

#### Manual and Automatic Fax Redial

If you're sending a fax manually (with external telephone) and the line is busy, press **Redial** and **Fax Start** to try again. Anytime you want to make a second call to the last number dialled, press **Redial** and **Fax Start** to save time.

If you're sending a fax automatically and the line is busy, the machine will automatically redial up to 2 times at 2 minute intervals for Australia (10 times at 3 minute intervals for some countries).

#### Pause

Press **Pause** to insert a pause between digits to be dialled.

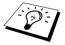

When you press **Pause**, a dash "-" will appear on the display. By storing a pause, you can create a delay of 3.5 seconds.

# Sending Operation

#### Automatic Transmission

This is the easiest way to send a fax.

IMPORTANT: Do not pick up the external telephone's handset.

- **1** Insert the document face down in the Automatic Document Feeder.
- **2** Enter the fax number using One Touch, Speed Dial, Search or the dial pad.
- 3 Press Fax Start.

#### Manual Transmission

Manual transmission lets you hear the dial tone, ringing and fax receiving tones before sending a fax.

- 1 Insert the document face down in the Automatic Document Feeder.
- **2** Press **Hook** for a dial tone.
- **3** Enter the fax number you want to call. (You can dial the number by using One Touch, Speed Dial, Search or dial pad.) (See *Dialling a Number*, page 20)
- **4** When you hear the fax tone, press **Fax Start**.

#### Manual Transmission (With an External Telephone)

Manual transmission lets you hear the dial tone, ringing and fax receiving tones before sending a fax.

- **1** Insert the document face down in the Automatic Document Feeder.
- **2** Pick up the handset of the external telephone and listen for a dial tone.
- **3** Enter the fax number you want to call. (You can dial the number by using One Touch, Speed Dial, Search or dial pad.) (See *Dialling a Number*, page 20)
- **4** When you hear the fax tone, press **Fax Start**.
- **5** Return the handset of the external telephone to its cradle.

#### **Dual Access**

You can scan up to 50 messages into the fax memory, even while the machine is receiving or sending another fax (from the memory) or prints PC data. You can set temporary settings for each fax you're scanning, except Timer and Polling.

If you get an **OUT OF MEMORY** message while scanning the first page of a fax, press **Stop/Exit** to cancel the scan. If you get an **OUT OF MEMORY** message while scanning in a subsequent page, you will have the option to press **Fax Start** to transmit the pages scanned so far, or to press **Stop/Exit** to cancel the operation.

- **1** Insert the document face down in the Automatic Document Feeder.
- **2** Enter the fax number.
- **3** Press **Fax Start**. The machine starts scanning the document and the screen displays the job number (#XXX) of the fax, and how much memory is available. When the machine starts dialling you can immediately repeat Steps 1 through 3 for the next fax.

#### **Real Time Transmission**

When you are sending a fax, the machine will scan documents into memory before sending. Then, as soon as the phone line is free, the machine will start dialling and sending the fax. If memory becomes full, the machine will send the document in real time (even if **REAL TIME TX** is set to **OFF**).

Sometimes you may want to send an important document immediately, without waiting for memory transmission. You can set **REAL TIME TX** to **ON**.

- **1** Insert the document face down in the Automatic Document Feeder.
- 2 Press Menu, 2, 2, 5.
- 3 To change the default setting, press ← or → to select ON (or OFF) and press Set. Go to Step 6—OR—For the next fax transmission only, press ← or → to select NEXT FAX ONLY.
- 4 Press Set.
- **5** For the next fax only, press  $\leftarrow$  or  $\rightarrow$  to select **ON** (or **OFF**) and press **Set**.
- 6 Press 1 if you want to select additional settings. The display returns to the SETUP SEND menu—OR—Press 2 if you have finished choosing settings and go to Step 7.
- 7 If you switched ON Real Time Transmission for the next fax only, enter the fax number and press **Fax Start**.

# **3** Receiving a Fax

### **Receive Mode Settings**

#### **Select Receive Mode**

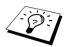

There are four different receive modes for the machine. You may choose the mode that best suits your needs by pressing the **Mode** button repeatedly until you have changed the **FAX** and **FAX/TEL** lights to the setting you want to use. You will need to connect an external telephone to select **FAX/TEL** (F/T) or Manual Mode or an external TAD to select TAD Mode.

| Receive Mode                                                                           | For                                                                                                    |
|----------------------------------------------------------------------------------------|----------------------------------------------------------------------------------------------------|
| ( $\bigcirc$ means light off. $\overset{W}{\frown}$ means                              | s light on.)                                                                                                    |
| 1. FAX<br>↓ FAX<br>↓ TAD<br>○ FAX/TEL                                                  | Use this function if you want to receive fax messages only (no telephone calls). The machine should be connected on its own line. The machine automatically answers every call as a fax call. You cannot receive a voice call but, if you have connected an External telephone, you can still dial out and make voice calls. (This setting is recommended if the machine is on its own dedicated fax line.)                                                                                                    |
| 2. FAX/TEL<br>(F/T)<br>(with an<br>External<br>Telephone) → FAX<br>TAD<br>FAX/TEL      | Use this function if you expect to receive many fax messages<br>and few phone calls. The machine automatically answers<br>every call. If the call is a fax, it prints the fax. If the call is not<br>a fax, it signals you with an F/T pseudo-ring, different from the<br>phone company ringing, to alert you to pick up the call. Lift the<br>external telephone's handset, and then press <b>Hook</b> to answer.<br>If you select this setting, you will need to set the Ring Delay<br>and F/T Ring Time features (on the following pages). |
| 3. TAD<br>(with an<br>External<br>Answering<br>Machine) → FAX<br>TAD<br>► TAD<br>► FAX | This is the only setting in which you can use an <b>external</b><br>answering machine. Your telephone answering device<br>answers every call. Once the external telephone answering<br>device (TAD) answers, the machine listens for fax tones. If it<br>detects fax tones, fax messages are printed.<br>The TAD setting works only with an external telephone<br>answering device (TAD). Ring Delay and F/T Ring Time do<br>not work in this setting.                                                                                        |
| 4. MANUAL<br>(with an<br>External<br>Telephone) O FAX<br>TAD<br>O FAX/TEL              | Use this function if you receive many telephone calls and few<br>fax messages. You must answer all calls yourself. If you hear<br>fax tones, wait until the machine takes over the call<br>automatically, then hang up (see Fax Detect function).                                                                                                    |

#### Manual Reception (Manual Mode)

When you set the Receive Mode to manual (the **Fax** and **F/T** lights are both off), you must answer each incoming call yourself with an external telephone. Select this mode by pressing **Mode** key. Here is what you should do when using Manual Mode:

| If You Get a |                                      | Then You Should                                                                                                    |
|--------------|--------------------------------------|----------------------------------------------------------------------------------------------------|
| 1.           | Regular phone call                   | Talk as you normally would.                                                                                                    |
| 2.           | Phone call and request to send a fax | Press <b>Fax Start</b> when finished talking, and replace the external telephone's handset.<br><b>NOTE</b> : Sender must also press Start. |
| 3.           | Fax tone                             | Wait until the fax machine takes over the call or press <b>Fax Start</b> .                                                                 |

#### Automatic Fax Reception (Fax Mode)

You can automatically receive all your faxes in Automatic Fax Reception mode (**Fax** light is on). Select this mode by pressing **Mode**.

#### Setting the Ring Delay

The Ring Delay setting determines the number of times the machine rings before it answers in FAX or FAX/TEL mode. (See *Operation from an External or Extension Telephone*, page 41 Also see *For Fax/Tel Mode Only*, page 41)

- **1** Press Menu, **2**, **1**, **1**.
- 2 Press ← or → to select how many times the line rings before the machine answers (02-10 for Australia, 00-10 for some countries).
- **3** Press **Set** when the screen displays your selection.
- 4 Press Stop/Exit.

#### Setting the F/T (Fax/Tel) Ring Time (Fax/Tel Mode Only)

You need to determine how long the machine will notify you with its special F/T pseudo-ring when you have a voice call. This ringing happens after the initial ringing from the phone company. Only the fax machine rings, for 20, 30, 40 or 70 seconds; no other phones on the same line ring the special F/T pseudo-ring. However, you can answer the call on any extension phone (in a separate wall socket) on the same line as the machine. (See *Operation from an External or Extension Telephone*, page 41)

- 1 Press Menu, 2, 1, 2.
- 2 Press ← or → to select how long the machine will ring to alert you that you have a voice call, and then press Set.
- 3 Press Stop/Exit.

Now, when a call comes in and the machine is set to Fax/Tel (F/T) Mode, all phones on this line will ring the number of times you selected in Ring Delay.

You can let the machine pick up and detect if it's a fax or voice call. If it's a fax call, the machine prints the fax. If it's a voice call, the machine signals you with an F/T pseudo-ring for the length of time you selected in F/T Ring Time. Lift the external telephone's handset, and then press **Hook** to answer.

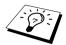

Even if the caller hangs up during the F/T pseudo-ringing, the machine continues the F/T pseudo-ringing for the set time.

#### Fax Detect (with an External or Extension Telephone)

When you use this feature, you don't have to press **Fax Start** or \*51 when you answer a fax call with an external or extension telephone and hear calling beeps. Just hold the handset of an external or extension telephone and wait for several seconds. When you see **RECEIVING** on the fax screen or when you hear "chirps" through the handset of an extension phone connected to another wall socket, just replace the handset, and the machine does the rest. Selecting **ON** allows the machine to receive fax calls automatically, even if you lift the handset of an external or extension phone. Selecting **OFF** means you will have to activate the machine yourself, by pressing **Fax Start** or \*51 at the external or extension telephone. (You have to set Remote Activation to **ON** in **Menu**, 2, 1, 4 to use \*51.) (See *Operation from an External or Extension Telephone*, page 41)

In case Fax Detect does not work, because of a poor phone line connection, just press the Activation Code \* **5 1** at the external or extension telephone.

- **1** Press Menu, **2**, **1**, **3**.
- **2** Use  $\leftarrow$  or  $\rightarrow$  to select **ON** or **OFF** and press **Set**.
- 3 Press Stop/Exit.

5.AUTO REDUCTION

## Receiving a Fax

#### Printing a Reduced Incoming Document (Auto Reduction)

If you choose **ON**, the machine reduces an incoming document automatically, so that it fits on one page of A4 recording paper, regardless of the size of the original document.

After you connect the optional lower tray, you can turn on Automatic Reduction for each tray.

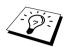

Lower Tray can be purchased.

- **1** Press **Menu**, **2**, **1**, **5**. The screen displays
- **2** Use  $\leftarrow$  or  $\rightarrow$  to select **ON** (or **OFF**).
- **3** Press **Set** when the screen displays your selection.
- 4 Press Stop/Exit.

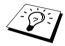

If you receive faxes that are split on two pages, change this setting to **ON**.

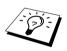

- When you use Auto Reduction to reduce incoming documents to fit on one page of recording paper, you can do so only as long as the original document is not longer than 35 cm. If the original is longer than 35 cm, the data will not be reduced and will carry over to print on a second page.
- When you use Auto Reduction and you receive an incoming document that is smaller than your recording paper, no reduction will take place, and you will get the same size recorded as the original.

#### Setting the Print Density

If the machine is printing too light or too dark, you can adjust the print density level. The new setting will remain until you change it again. This setting also adjusts that of copy function.

- **1** Press **Menu**, **2**, **1**, **7**.
- 2 Press ← or → to select your setting. Each key press changes the print density to the next setting.
- **3** When the screen shows the setting you want, press **Set**.
- 4 Press Stop/Exit.

#### **Reception into Memory**

As soon as the paper tray becomes empty during fax reception, the screen will display "CHECK **PAPER**"; please put some paper in the paper tray.

#### If the MEMORY RECEPTION switch is ON at this time...

The current fax reception will continue, with the remaining page(s) being stored in memory, subject to available memory. Subsequent incoming faxes will also be stored into memory until the memory is full, following with no further incoming fax calls will be automatically answered. To print all data, put fresh paper in the paper tray.

#### If the MEMORY RECEPTION switch is OFF at this time...

The current fax reception will continue, with the remaining page(s) being stored in memory, subject to available memory. Subsequent incoming fax calls will not be automatically answered until fresh paper is put in the paper tray. To print the last fax received, put paper in the paper tray.

- **1** Press **Menu**, **2**, **1**, **6**.
- **2** Use  $\leftarrow$  or  $\rightarrow$  to select **ON** (or **OFF**), and press **Set** when the screen displays your selection.
- 3 Press Stop/Exit.

#### Printing a Fax from Memory

If you have fax storage **ON** for remote retrieval or fax forwarding, you can still print a fax from the machine's memory when you are at the machine: (See *Setting Fax Storage*, page 46)

- **1** Press **Menu**, **2**, **5**, **4**.
- 2 Press Fax Start.
- **3** After all the data saved in the memory is printed out, press **Stop/Exit**.

## **4 Telephone (Voice) Operation**

### Making Voice Calls with an External Telephone

If you connect an external telephone to the machine, the machine can be used to make normal telephone calls. You can dial numbers, by using One Touch or Speed Dial memory, Search function or using the dial pad.

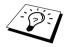

You can also use Chain Dialling or Pause function. (See *Chain Dialling*, page 20 and *Pause*, page 21)

#### Manual Dialling with an External Telephone

Manual dialling is simply pressing all of the digits of the phone number.

- **1** Pick up the external telephone's handset.
- **2** When you hear a dial tone, dial the number, using the dial pad.
- **3** To hang up, replace the external telephone's handset.

#### Search

You can search for names you have stored in One Touch and Speed Dial memories. (See *Storing One Touch Dial Numbers*, page 17 and *Storing Speed Dial Numbers*, page 17)

- **1** Pick up the external telephone's handset.
- **2** Press **Search/Speed Dial**, then enter the first letter of the name you're looking for by using the dial pad.
- **3** Press  $\leftarrow$  or  $\rightarrow$  to search the names that are displayed alphabetically.
- 4 When the screen displays the name you want to call, press Fax Start to begin dialling.
- **5** When the call is over, hang up.

#### **One Touch Dialling**

- **1** Pick up the external telephone's handset.
- **2** When you hear a dial tone, press the One Touch Dial key of the location you want to call. To use One Touch dial numbers 17-32, hold down **Shift** and press the appropriate One Touch Dial key.
- **3** To hang up, replace the external telephone's handset.

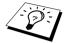

If you try to use a One Touch location with no number stored in it, you hear a warning sound, and screen displays **NOT ASSIGNED**. The display returns to normal after 2 seconds.

#### **Speed Dialling**

- **1** Pick up the external telephone's handset.
- **2** When you hear a dial tone, press **Search/Speed Dial**, then press **#** and the two-digit Speed Dial number. (See *Storing Speed Dial Numbers*, page 17)
- **3** To hang up, replace the external telephone's handset.

#### **On Hook Dialling**

- **1** Dial the number by using One Touch, Speed Dial, Search or dial pad.
- **2** The number you are dialling, or the name you have stored for One Touch or Speed Dial is displayed on the LCD.

#### 3 Press Fax Start.

**4** Pick up the external telephone's handset and press **Hook** when you hear the caller at other end from the monitor speaker.

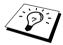

When you make a call by pressing **Fax Start** after dialling, you can listen to the other end of the line from the monitor speaker, but they can't hear you unless you pick up the external telephone's handset.

If you accidentally press **Hook** before lifting the external telephone's handset, the call will be disconnected.

#### Tone/Pulse

If you have pulse dialling service, but need to send tone signals (for telephone banking, for example), follow the directions below. If you have touch tone service, you do not need this feature to send tone signals.

- **1** Lift the external telephone's handset and dial the number.
- 2 When you are asked to enter any number, press **#** on the control panel of the machine. Any digits dialled after this sends tone signals.
- **3** When you hang up, the machine returns to pulse dialling service.

#### Fax/Tel (F/T) Mode

When you share one line for your telephone and fax machine in the Fax/Tel (F/T) Mode, the machine can determine whether an incoming call is a fax or a telephone call. (See *Select Receive Mode*, page 23)

#### **Hook Key**

This key is used to enter into a telephone conversation having picked up the handset of an external telephone in F/T pseudo-ringing.

Also, if you press **Hook** when you are talking lifting the external telephone's handset with the other end, you can hear the other end from machine's monitor speaker, but the other end cannot hear you.

## **5 Printing Reports**

### Transmission Report and Journal Setting

Two reports require initial setup in the Menu table: Transmission Verification Report and Journal Period. For initial setup:

Press Menu, 2, 4, 1. —OR— Press Menu, 2, 4, 2.

1.TRANSMISSION

2.JOURNAL PERIOD

#### **Customizing the Transmission Verification Report**

You can use the Xmit Report as confirmation that you sent a fax. This report lists the name or fax number of the receiving party, the time and date of transmission, and if the transmission was successful.

When the feature is **OFF**, the report is printed automatically only if an error occurred during transmission. If the report indicates ERROR, send the document again. If the report indicates you should check the readability of certain pages, resend those pages.

If you typically send multiple faxes to the same destinations, you may need a reminder to identify each fax transmission. You can select **OFF+IMAGE** or **ON+IMAGE** to print a portion of the first page of the fax message on the report.

- **1** Press Menu, **2**, **4**, **1**.
- **2** Press  $\leftarrow$  or  $\rightarrow$  to select OFF, OFF+IMAGE, ON and ON+IMAGE.
- 3 Press Set.
- 4 Press Stop/Exit.

#### Setting the Journal Period

You can set the machine to print activity reports at specific intervals (1, 3, 6, 12, 24 hours, 2, 4 or 7 days). If you set the interval to **OFF**, you can print the report by following the steps in the next section.

- **1** Press Menu, **2**, **4**, **2**.
- **2** Press  $\leftarrow$  or  $\rightarrow$  to choose your setting, and then press **Set**.
- 3 If you choose 7 days, the screen prompts you to choose a day at which to begin the 7-day countdown. Press ← or → to choose your setting and press Set.
- **4** Enter the time to begin printing in 24-hour format (for example, enter 19:45 for 7:45 PM), and press **Set**.
- 5 Press Stop/Exit.

# BASIC FAX USE

## Using the Reports Key

Six lists are available.

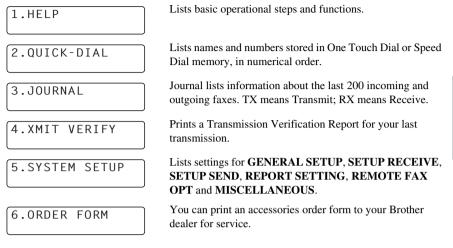

#### To Print a Report

1 Press Reports.

2 Press ← or → to select the report you want, and then press Set. —OR—

Enter the number of the report you want to print. For example, press 1 to print the Help List.

## **6** Advanced Sending

### Advanced Operations

#### **Electronic Cover Page**

The cover page is sent to the receiving party's machine. Your cover page includes the name stored in the One Touch or Speed Dial memory, if you have used this feature to start the call.

The cover page indicates the fax is from your Station ID, and the number of pages you're sending. If you have **COVERPG SETUP** set to **ON** (Function menu 2-2-7), the number of pages on the cover page remains blank.

You can select a comment to include on your cover page, or you can select **1. NOTE OFF** if you do not wish to include a comment.

As well as using one of the comments shown on the right, you can also enter up to two customized messages, each 27 characters long. (See *Composing Your Own Comments*, page 34) 1.NOTE OFF

2.PLEASE CALL

3.URGENT

4.CONFIDENTIAL

#### **Cover Page for Next Fax Only**

Make sure Station ID is set up. (See *Setting the Station ID*, page 13) This feature does not work without the Station ID.

You can set the machine to send a cover page with a particular document. This cover page will include the number of pages in your document.

- **1** Insert the document face down in the Automatic Document Feeder.
- 2 Press Menu, 2, 2, 7.
- **3** Press **Set** when the screen displays **NEXT FAX ONLY**.
- **4** Press  $\leftarrow$  or  $\rightarrow$  to select **ON** (or **OFF**), and press **Set**.
- **5** Press  $\leftarrow$  or  $\rightarrow$  to view the comment selections.
- **6** Press **Set** when the screen displays your selection.
- 7 Enter two digits to indicate the number of pages you are sending. (Enter 00 to leave the number of pages blank.) If you make a mistake, press € to back up and re-enter the number of pages.
- **8** Press **Set**. The screen prompts you to continue.
- **9** Press **1** if you want to select additional settings. The display returns to the **SETUP SEND** menu—**OR**—Press **2** if you have finished choosing settings, and go to Step 10.
- **10** Enter the fax number and then press **Fax Start**.

#### **Always Send Cover Page**

Make sure Station ID is set up. (See *Setting the Station ID*, page 13) This feature does not work without the Station ID.

You can set the machine to send a cover page whenever you send a fax. The number of pages in your fax is not included when you use this setting.

- 1 Press Menu, 2, 2, 7.
- **2** Press  $\leftarrow$  or  $\rightarrow$  to select **COVERPAGE:ON** or (**OFF**).
- **3** Press **Set**. (If you select **ON**, a coverpage is always sent when you send a fax.)
- **4** If you selected **ON**, the screen displays the cover page comment options. Press *←* or *→* to view comment selections.
- **5** Press **Set** when the screen displays your selection. The screen prompts you to continue.
- 6 Press 1 if you want to select additional settings. The display returns to the SETUP SEND menu—OR—Press 2 to exit if you have finished choosing settings.

#### Using a Printed Cover Page

If you prefer using a printed cover page that you can write on, you can print the sample page and attach it to your fax.

- **1** Press Menu, **2**, **2**, **7**.
- 2 Press ← or → to select PRINT SAMPLE, and press Set when the screen displays your selection.
- **3** Press **Fax Start**. The machine prints a copy of your cover page.
- 4 Press Stop/Exit.

#### **Composing Your Own Comments**

- **1** Press Menu, **2**, **2**, **8**. The screen displays: COVERPAGE NOTE.
- **2** Use  $\leftarrow$  or  $\rightarrow$  to choose position 5 or 6 for your customized comment, and press **Set**.
- **3** Use the dial pad to enter your customized comment (up to 27 characters.) (See *Entering Text*, *page 157*)
- **4** Press **Set**. The screen prompts you to continue.
- 5 Press 1 if you want to select additional settings. The display returns to the SETUP SEND menu—OR—Press 2 to exit.

#### **Overseas Mode**

Sometimes, when sending a fax to overseas numbers, problems can be experienced. This mode makes the machine work better for such calls.

After you send a fax using this feature, the feature turns itself off.

- 1 Insert the document face down in the Automatic Document Feeder.
- 2 Press Menu, 2, 2, 9.
- **3** Press  $\leftarrow$  or  $\rightarrow$  to select **ON** (or **OFF**), and press **Set** when the screen displays your selection.
- 4 Press 1 if you want to select additional settings. The display returns to the SETUP SEND menu—OR—Press 2 if you have finished choosing settings and go to Step 5.
- 5 Enter the fax number you're calling, and press Fax Start.

#### **Delayed Transmission (Timer)**

You can use this function to send a fax up to 24 hours later.

- **1** Insert the document face down in the Automatic Document Feeder.
- 2 Press Menu, 2, 2, 3.
- **3** Enter the time you want the fax to be sent, in 24-hour format (for example, enter 19:45 for 7:45 PM), and press **Set**.
- **4** Press **1** to select **DOC**—**OR**—Press **2** to select **MEMORY**. If you select **1**. **DOC**, the machine will not start scanning the document until the preset time. The document must be left in the Automatic Document Feeder.
- **5** Press **1** if you want to select additional settings. The display returns to the **SETUP SEND** menu—**OR**—Press **2** if you have finished choosing settings and go to Step 6. The screen prompts you to enter the fax number.
- **6** Enter the fax number, and press **Fax Start**. The machine will wait until the time you have entered to send the fax.

#### **Delayed Batch Transmission**

Before sending the delayed faxes, your Brother machine will economize by sorting all the documents in memory by destination and scheduled time. If you set Batch Transmission to ON, all delayed faxes scheduled at the same time to the same fax number will be sent as one transmission.

- 1 Press Menu, 2, 2, 4.
- **2** Press  $\leftarrow$  or  $\rightarrow$  to select **ON** (or **OFF**) and press **Set**.
- 3 Press Stop/Exit.

#### Broadcasting

Broadcasting is automatically sending the same fax message to multiple fax numbers. Using the **Broadcast** key, you can include up to 32 One Touch locations, up to 100 Speed Dial locations, and up to 50 manually dialled numbers (maximum of 182 locations if you did not use up any locations for Groups, access codes or credit card numbers). However, available memory will vary with the types of jobs in memory and numbers of locations used for broadcasting. If you broadcast to more than the maximum locations available, you will not be able to setup transmissions using dual access and the timer.

The easiest way to broadcast is to first combine frequently used One Touch and Speed Dial numbers as a Group, which uses up a One Touch key or a Speed Dial #. (Remember, you can have up to six Groups and Ouick Dial numbers can be included in more than one Group). Then by pressing

**Broadcast** between each location, you can include One Touch, Speed Dial, Groups, and manual dialling (using the dial pad) in the same broadcast. Use **Search/Speed Dial** to help you choose the numbers easily.

After the broadcast is completed, a Broadcast Report will be printed automatically to let you know the results.

- **1** Insert the document face down in the Automatic Document Feeder.
- **2** Enter a number using One Touch, Speed Dial, Search, Group number or the dial pad. Example: Group number
- **3** Press **Broadcast**. You will be prompted to enter the next number.

**4** Enter the next number. Example: Speed Dial

#### 5 Press Broadcast.

**6** Enter the next fax number. Example: Manual dialling, using the dial pad.

#### 7 Press Fax Start.

The machine will read the documents into memory and then start sending faxes to all the numbers you entered.

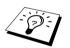

- To stop the broadcasting in progress, press **Stop/Exit**. The display asks if you want to cancel all locations or just the location that is being sent to.
- Enter the long dialling sequence numbers as you normally would, but keep in mind that each key counts as one location, so the number of locations you can call becomes limited.
- If the line is busy or a connection could not be made for some other reasons while broadcasting, the machine will redial the number automatically.
- If the memory is full, press Stop/Exit to abort the job or press Fax Start to send the portion that is in the memory (if more than one page has been scanned).

#### Setting Up Groups for Broadcasting

Groups allow you to send the same fax message to many fax numbers by pressing only one One Touch key. (This is called Broadcasting.) First, you will need to store each fax number as a One Touch or Speed Dial number. (See *Storing One Touch Dial Numbers*, page 17. Also see *Storing Speed Dial Numbers*, page 17) Then, you can combine them into a Group. Each Group uses up a One Touch or Speed Dial key. Finally, you can have up to 6 small Groups, or you can assign up to 131 numbers to one large Group.

**1** Press Menu, **2**, **3**, **3**.

2 Select a One Touch or Speed Dial key where you wish to store the number. (For example, press One Touch key **02** to use as a Group.)

| PRE | ESS | SPEED-I | DIAL |
|-----|-----|---------|------|
| OR  | ONE | E-TOUCH | KEY  |
|     |     |         |      |

| SETUP | GI | ROUP | :G0 |  |
|-------|----|------|-----|--|
| ENTER | &  | SET  | KEY |  |

- **3** Use the dial pad to enter the Group number, and then press **Set**. (For example, press **1** for Group 1.)
- 4 To include One Touch or Speed Dial numbers in the Group, enter them as if you were dialling. For example, for One Touch Dial key 05, press One Touch Dial key 05. For Speed Dial location 09, press Search/Speed Dial, then press 0, 9 on the dial pad. The LCD shows \*05, #09.

| G01:* | 057 | <i>4</i> 09_ |     |  |
|-------|-----|--------------|-----|--|
| ENTER | &   | SET          | KEY |  |

- **5** Press **Set**. The screen prompts you to enter a name.
- **6** Use the dial pad to enter a name for the group (for example, NEW CLIENTS) and press **Set**. (See *Entering Text, page 157*)
- 7 Press Stop/Exit.

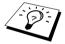

You can print a list of all One Touch and Speed Dial numbers. Group numbers will be marked in the column of "**GROUP**". (See *Printing Reports, page 31*)

#### Cancelling a Job While Scanning the Document

You can cancel a job while you are scanning it into memory by pressing **Stop/Exit**. Eject the document by pressing **Stop/Exit** again.

#### Checking and Cancelling a Scheduled Job in Memory

You can check or cancel a job that is waiting in memory.

If the machine is idle,

**1** Press **Menu**, **2**, **6**.

Any waiting jobs appear on the display. If nothing is waiting, the screen displays **NO JOB WAITING**.

- **3** Press **1** to cancel—**OR**—Press **2** to exit without cancelling. To cancel another job, return to Step 2.
- 4 Press Stop/Exit.

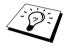

You can check which jobs are remaining in memory by following Steps 1 and 2 above.

#### **Memory Security**

This feature allows you to prevent unauthorised access to the machine. When switched ON, Memory Security prohibits most functions. The following functions listed are available while Memory Security is switched ON.

- Receiving faxes into memory [limited by Memory Capacity].
- Scheduled Delayed Transmission\*
- Polling\*
- Fax Forwarding\*
- Remote Retrieval

\* Provided it was set before Memory Security was switched ON.

#### **Using Memory Security**

You need to use a password to switch Memory Security ON or OFF.

#### Setting Up Memory Security for the First Time

| 1 | Press Menu, 2, 0, 1.                                                | NEW PASSWD:XXXX                    |
|---|---------------------------------------------------------------------|------------------------------------|
| 2 | Enter a 4-digit number as a password.                               | NEW PASSWD:XXXX<br>ENTER & SET KEY |
| 3 | Press Set.                                                          |                                    |
|   | The screen prompts you to re-enter the password.                    | VERIFY:XXXX                        |
| 4 | Re-enter the password and press Set.                                | VERIFY:XXXX<br>ENTER & SET KEY     |
| 5 | Press $\leftarrow$ or $\rightarrow$ to choose <b>SET SECURITY</b> . |                                    |
| 6 | Press Set.                                                          |                                    |
|   | The screen prompts you to enter the password.                       | PASSWORD:XXXX                      |

7 Enter a 4-digit password, followed by **Set**. This is the same as the security password of the machine already stored.

| PASSWO | DRE | ):XX) | (X) |
|--------|-----|-------|-----|
| ENTER  | &   | SET   | KEY |

The screen displays ACCEPTED for 2 seconds, followed by SECURE MODE - Memory Security is now switched ON.

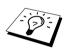

If the password you enter at Step 7 is incorrect, the screen would display WRONG PASSWORD. After 2 seconds the display will then return to normal (displaying the date & time). You must then switch ON Memory Security again. (See Switching Memory Security ON, page 40).

#### Changing the Memory Security Password

- 1 Press Menu. 2. 0. 1.
- $\leftarrow$  or  $\rightarrow$  to choose **SET PASSWORD**.
- iet.

The screen prompts you to enter the old password.

- **4** Enter the current password.
- 5 Press Set.
- **6** Enter a 4-digit number as a new password.

**8** Enter the new password again and press **Set**.

7 Press Set.

The screen prompts you to re-enter the new password.

VERIFY:XXXX ENTER & SET KEY

OLD PASSWD:XXXX

ENTER & SET KEY

NEW PASSWD:XXXX ENTER & SET KEY

9 Press Stop/Exit.

| 2 | Press 🗲 |
|---|---------|
| 3 | Press S |
|   | The scr |

#### Switching Memory Security ON

- **1** Press Menu, **2**, **0**, **1**.
- **2** Press  $\leftarrow$  or  $\rightarrow$  to choose SET SECURITY.
- **3** Press Set.

The screen prompts you to enter the password.

**4** Enter a 4-digit password, followed by **Set**. This is the same as the security password of the machine already stored.

The screen displays **ACCEPTED** for 2 seconds, followed by **SECURE MODE** - Memory Security is now switched ON.

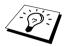

If the password you enter at Step 4 is incorrect, the screen would display **WRONG PASSWORD**. After 2 seconds the display will then return to normal (displaying the date & time). You must then start from Step 1 to set Memory Security.

#### Switching OFF Memory Security

**1** When Memory Security is switched ON, press **Menu**.

**2** Enter a 4-digit password and press **Set**.

The screen displays ACCEPTED, then after 2 seconds the

display reverts to normal. Memory Security is now switched OFF. Then all the data saved in the memory will be printed out.

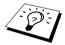

If the password you enter at Step 2 is incorrect, the screen would display **WRONG PASSWORD**. After 2 seconds the display will then return to displaying **SECURE MODE**. You must then start from Step 1 to switch OFF Memory Security.

If you forget the Memory Security password, please contact your Brother dealer for service or the help number given with the warranty documentation.

ADVANCED FAX USE

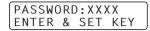

PASSWORD:XXXX

ENTER & SET KEY

## 7 Advanced Receiving

## *Operation from an External or Extension Telephone*

An external phone is a telephone that is plugged into the machine (either into the machine's EXT socket or into the back of the connector that plugs into the telephone wall socket).

An extension phone is another phone on the same phone number as the machine, but plugged into a different telephone wall socket. For example, the machine may be connected to a phone line in your study, and you may have another phone on the same line (and same phone number) in your kitchen. This feature enables you to answer the phone in the kitchen if it rings while you are making a coffee, knowing that you can transfer the call to the machine if the incoming call is a fax.

If you answer a fax call on an external or extension phone, you can make the machine take over by using the Activation Code. When you press the Activation Code \* **5 1**, the machine starts to receive a fax. If you set **FAX DETECT** to **ON**, you don't have to press \* **5 1**, just hold the handset and wait for several seconds. (See *Fax Detect (with an External or Extension Telephone)*, page 25)

If the machine answers a voice call and F/T pseudo-rings for you to take over, use the Deactivation Code **# 5 1** to take the call at an extension phone. (You have to set Remote Activation to **ON** in **Menu**, **2**, **1**, **4** to use \* **5 1** or **# 5 1**.)

If you answer a call, and no one is on the line, assume you're receiving a fax. At an extension phone, press \* 51, wait for fax receiving tones (chirps), then hang up. At an external phone, press \* 51 and wait for the phone to be disconnected (the screen displays **RECEIVING**) before you hang up. (Your caller will have to press Start to send the fax.)

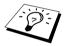

If you accidentally pick up an extension phone when a fax message is being received, you may disrupt the transmission or render some portions unreadable.

The Remote Activation Code can also be used by your callers. When you are using an external TAD, your outgoing message (OGM) should end with the statement "to send a fax, press \* **5 1**". (See *Outgoing Message (OGM) of External TAD*, page 6)

- ★ 51—From an extension phone, or an external phone, ★ 51 will set the machine in receive mode.
- ♦ # 5 1—From an extension phone, # 5 1 can stop the machine receiving. This is effective in F/T and Fax Detect modes.

#### For Fax/Tel Mode Only

When the machine is in Fax/Tel (F/T) Mode, it will use the F/T Ring Time (F/T pseudo-ringing) to alert you to a voice call. If you're at the machine, you can lift the external telephone's handset and press **Hook** to answer.

If you're at an extension phone, you will need to lift the handset during the F/T Ring Time and press **# 5 1** between the F/T pseudo-rings. If no one is on the line, or if someone wants to send you a fax, send the call back to the machine by pressing  $\times$  **5 1**.

#### Switching ON Remote Activation and Changing Remote Codes

Remote Codes might not work with some telephone systems. The preset Activation Code is **\* 5 1**. The preset Deactivation Code is **# 5 1**.

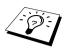

If you are always disconnected when accessing your external TAD remotely, try changing the Activation Code from \*51 to # # and the Deactivation Code from # 51 to 111. You cannot use the same number for the Activation Code, the Deactivation Code and the Remote Access Code.

#### To switch Remote Activation ON and change Remote Codes

- **1** Press **Menu**, **2**, **1**, **4**.
- 2 Press ← or → to select ON (or OFF), and press Set when the screen displays the setting you want.
- **3** If you want to, enter a new Remote Activation Code, then press **Set**.
- **4** If you want to, enter a new Remote Deactivation Code, then press **Set**.
- 5 Press Stop/Exit.

## 8 Polling

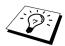

Polling is the process of retrieving faxes from another machine. You can use the machine to "poll" other machines, or you can have someone poll your machine.

All parties involved in polling need to set up their machines to accommodate polling. When someone polls the machine to receive a fax, they pay for the call; if you poll someone's fax machine to receive a fax, you pay for the call. (See *Polling Transmit*, page 45)

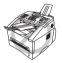

Some machines do not respond to the polling function.

#### Secure Polling

Secure Polling is a way to keep your documents and others' from falling into the wrong hands while the fax machines are set up for polling. You can use Secure Polling only with another Brother fax machine. Anyone who polls to receive a fax must enter the polling secure code.

### **Polling Receive**

Polling Receive is when you call another fax machine to receive a fax from it.

#### Setup for Polling Receive (Standard)

- **1** Press Menu, **2**, **1**, **8**.
- **2** Press  $\leftarrow$  or  $\rightarrow$  to choose **STANDARD**, and press **Set**.
- **3** Enter the fax number you are polling, and press **Fax Start**.

| ENTER | FAX | NO.   |
|-------|-----|-------|
| PRESS | FAX | START |

The screen displays DIALING #XXX.

#### Setup for Polling Receive with Secure Code

You need to make sure you are using the same secure code as the other party.

- **1** Press Menu, **2**, **1**, **8**.
- **2** Press  $\leftarrow$  or  $\rightarrow$  to choose **SECURE**, and press **Set**.
- **3** Enter a four-digit secure code.

This is the same as the security code of the fax machine you are polling.

- 4 Press Set.
- **5** Enter the fax number you are polling.
- 6 Press Fax Start.

| ENTER | FAX | NO.   |
|-------|-----|-------|
| PRESS | FAX | START |

#### **Setup Delayed Polling Receive**

You can set the machine to begin Polling Receive at a later time.

- **1** Press Menu, **2**, **1**, **8**.
- **2** Press  $\leftarrow$  or  $\rightarrow$  to choose **TIMER**, and press **Set**.
- **3** The screen prompts you to enter the time you want to begin polling.
- **4** Enter the time (in 24-hour format) you want to begin polling. For example, enter 21:45 for 9:45 PM.
- **5** Press **Set**. The screen prompts you to enter the fax number you are polling.
- **6** Enter the fax number, and press **Fax Start**. The machine makes the polling call at the time you entered.

| ENTER | FAX | NO.   |
|-------|-----|-------|
| PRESS | FAX | START |

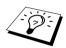

You can set up only one Delayed Polling.

#### Sequential Polling

The machine can request documents from several fax units in a single operation. You just specify several destinations in Step 4. Afterward, a Sequential Polling Report will be printed.

- **1** Press Menu, **2**, **1**, **8**.
- 2 Press ← or → to choose STANDARD, SECURE or TIMER, and press Set when the screen displays the setting you want.
- **3** If you selected **STANDARD**, go to Step 4.
  - · If you selected SECURE, enter a four-digit number and press Set, and then go to Step 4.
  - If you selected **TIMER**, enter the time (in 24-hour format) you want to begin polling and press **Set**, and then go to Step 4.
- 4 Specify the destination fax machines (up to 182), which you wish to poll by using One Touch, Speed Dial, Search, a Group or the dial pad. You must press Broadcast between each location.

#### 5 Press Fax Start.

The machine polls each number or group number in turn for a document.

## Polling Transmit

Polling Transmit is when you set up the machine to wait with a document so another fax machine can retrieve it.

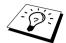

The document will be stored and can be retrieved from any other fax machine until you delete the fax in memory by using the Cancelling a Job function. (See *Checking and Cancelling a Scheduled Job in Memory*, page 38)

#### Setup for Polling Transmit (Standard)

- 1 Insert the document face down in the Automatic Document Feeder.
- 2 Press Menu, 2, 2, 6.
- 3 Press ← or → to choose STANDARD, and press Set. The screen displays

1.DOC 2.MEMORY

- 4 Press 1 to select DOC if you want the machine to scan the printed document at the time it is polled—OR—Press 2 to select MEMORY.
- 5 Press 1 if you want to select additional settings. The display returns to the SETUP SEND menu—OR—Press 2 if you finished choosing settings.
- 6 Press Fax Start and wait for the fax to be polled.

#### Setup for Polling Transmit with Secure Code

When you choose **POLLING:SECURE**, anyone who polls the machine must enter the polling secure code.

- **1** Insert the document face down in the Automatic Document Feeder.
- **2** Press Menu, **2**, **2**, **6**.
- **3** Press  $\leftarrow$  or  $\rightarrow$  to choose SECURE, and then press Set.
- 4 Enter a four-digit number, and press **Set**. The screen displays

1.DOC 2.MEMORY

- 5 Press 1 to select DOC if you want the machine to scan the printed document at the time it is polled—OR—Press 2 to select MEMORY.
- 6 Press 1 if you want to select additional settings. The display returns to the SETUP SEND menu—OR—Press 2 if you finished choosing setting.
- 7 Press Fax Start and wait for the fax to be polled.

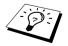

You can use Secure Polling only with another Brother fax machine.

## You cannot use Fax Forwarding when "Fax Storage" is set to **OFF**.

### Programming a Fax Forwarding Number

When Fax Forwarding and Fax Storage are set to **ON**, the machine stores the received fax in memory, then dials the fax machine phone number you've programmed, and forwards the fax message. You can change a Fax Forwarding number remotely. (See *Changing the Fax Forwarding Number*, page 49)

#### **1** Press **Menu**, **2**, **5**, **1**.

Fax Forwarding

**2** Press  $\leftarrow$  or  $\rightarrow$  to select **ON** (or **OFF**), and press **Set**.

The screen prompts you to enter the number of the fax machine where faxes will be forwarded.

- **3** Enter the forwarding number (up to 20 digits), and press **Set**.
- 4 Press Stop/Exit.

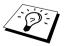

You can also dial into the machine from a remote location to switch this feature on, or to change the number you want your faxes forwarding to.

ADVANCED FAX USE

## 9 **Remote Fax Options**

## Setting Fax Storage

If you set Fax Storage to **ON**, you will be able to retrieve fax messages from another location, using Fax Forwarding or Remote Retrieval functions. The screen will indicate when you have a fax stored in memory.

- **1** Press Menu, **2**, **5**, **2**.
- **2** Press  $\leftarrow$  or  $\rightarrow$  to select **ON** (or **OFF**), and press **Set** when the screen displays your selection.
- 3 Press Stop/Exit.

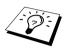

If there are faxes in memory when you turn the Fax Storage **OFF**, the screen prompts you to erase any faxes in memory.

If you press 1, all fax data is erased and Fax Storage is turned OFF. If the fax data in memory has not been printed before, it will be printed first, and then erased. If you press 2, data is not erased, and Fax Storage remains ON.

#### Backup Print

If you've set **FAX STORAGE** to **ON**, the machine automatically prints fax messages as they are received into memory. This is a safety feature in case the power goes out for several days so you won't lose the messages.

#### **Changing the Remote Access Code**

Enter your Remote Access Code when the machine picks up your call, so you can access features remotely. The access code is preset to  $159 \times$ , but you can change this.

- **1** Press Menu, **2**, **5**, **3**.
- 2 Enter a three-digit number from 000 to 999, and press Set.

The  $\star$  cannot be changed. Do not use the same digits that appear in your Remote Activation or Deactivation Code.

3 Press Stop/Exit.

## Remote Retrieval

#### Using Your Remote Access Code

To receive faxes at your location, you must call from a fax machine using touch tone. For convenience, you can retrieve faxes from a touch tone phone by having them sent to a fax machine. For example, if your hotel room does not have a fax machine, you can enter the number of the fax machine at the hotel's Front Desk.

- **1** Dial your fax number from a touch tone phone.
- 2 When the machine answers and beeps, immediately enter your Remote Access Code (the factory setting is **1 5 9 \***).
- The machine signals the kinds of messages received:
   1 long beep Fax message(s)
   No beep No messages
- **4** The machine prompts you with two short beeps to enter a command. If you wait longer than 30 seconds to enter a command, the machine hangs up. If you enter an invalid command, the machine beeps three times.
- **5** Press **9 0** to reset the machine when you finish.
- 6 Hang up.

#### Remote Fax Options 48

ADVANCED FAX USE

#### **Remote Commands**

Follow the commands below to access features remotely. When you call the machine and enter your Remote Access Code (the factory setting is **159**  $\star$ ), the system will signal you with two short beeps to enter a remote control command.

#### **Change Fax Forwarding Setting**

Press 9 5 *then to*  **Turn Fax Forwarding OFF**—Press 1. **Turn Fax Forwarding ON**—Press 2. **Program Fax Forward Number**—Press 4. Automatically turns Fax Forwarding ON.

Turn Fax Storage ON-Press 6.

**Turn Fax Storage OFF**—Press **7**. (This is only possible if there are no faxes stored in the memory, or if all faxes have been erased using Remote Control **9 6 3**).

#### **Retrieve or Erase a Fax**

Press 96

then to

**Retrieve all faxes**—Press **2**, then enter the number of remote fax machine and then press **# #**. After the beep, hang up and wait.

**Erase all fax messages**—Press **3**. If the data stored in the memory has not been printed before, it will be printed first and then erased.

#### **Check the Receiving Status**

Press 9 7 *then* Press 1. 1 long beep—Received fax messages. 3 short beeps—No messages.

#### **Change Receive Mode**

Press **9 8** then for TAD—Press **1**. F/T (FAX/TEL)—Press **2**. FAX—Press **3**.

#### **Exit Remote Operation**

Press 90

#### **Retrieving Fax Messages**

- **1** Dial the machine's number.
- 2 When you hear the beep, immediately enter your Remote Access Code (the factory setting is **1 5 9 \***).
- **3** As soon as you hear two short beeps, use the dial pad to press **9 6 2**.
- **4** Using the dial pad, enter the number (up to 20 digits) of the remote fax machine where you want your fax messages forwarded, and then press **#**.

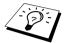

You cannot use \* and # as dial numbers. However, if you want to store a pause, press #.

**5** After you hear the machine beep, hang up and wait. The machine calls the remote fax machine and sends the stored documents. The remote fax machine prints your fax messages.

#### **Changing the Fax Forwarding Number**

You can change the default setting of your fax forwarding number from a remote telephone/fax machine using touch tone.

- **1** Dial the machine's number.
- 2 When you hear the beep, immediately enter your Remote Access Code (the factory setting is **159 \***).
- **3** When you hear two short beeps, use the dial pad to press **9 5 4**.
- 4 Enter the new number of the remote fax machine where you want your fax messages forwarded, and then press # #.

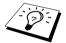

You cannot use  $\star$  and # as dial numbers. However, if you want to store a pause, press #.

**5** After you hear the machine beep, hang up.

## 10 Making Copies

### **Basic Copy Operations**

#### Using The Machine as a Copier

You can use the machine as a copy machine, making up to 99 copies at a time.

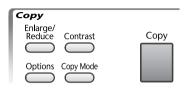

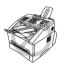

Do NOT pull on the paper while copying is in progress. To cancel, press Stop/Exit. Press Stop/Exit again to release the original document.

The scannable area of the machine begins at approximately 4 mm from the edge of the paper.

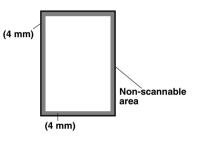

#### Making a Single Copy

- **1** Insert the document face down in the Automatic Document Feeder.
- 2 Press Copy.

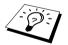

To stop, press **Stop/Exit**. To release the original document, press **Stop/Exit** again.

#### **Making Multiple Copies**

- Insert the document face down in the Automatic Document Feeder.
- **2** Using the dial pad, enter the number of copies you want (up to 99). For example, press **3**, **8** for 38 copies.
- **3** Press Copy.

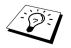

To sort the copies, use **Options** key. (See Sorting Multiple Copies, page 53)

#### **Out of Memory Message**

If the memory becomes full while you're making copies, the screen displays

| OUT | 0F            | MEM( | ORY  |
|-----|---------------|------|------|
| QUI | Г <b>:</b> РҒ | RESS | STOP |

If you were scanning the first page to be copied, press **Stop/Exit** to cancel the operation and restart to make a single copy. If you were scanning a subsequent page, you will have the option to press **Copy** to copy the pages scanned so far—**OR**—press **Stop/Exit** to cancel.

You will need to clear some fax messages to make some additional memory available before you can continue.

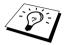

To gain extra memory, you can turn off Fax Storage—**OR**—Print fax messages in memory. (See *Setting Fax Storage*, page 46)

## Temporary Copy Setting

You can quickly enlarge or reduce copies or improve the copy quality by using the **Enlarge/Reduce**, **Contrast**, **Copy Mode** and **Options** keys. These settings are temporary, and the machine returns to its default settings when you finish copying.

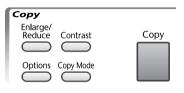

#### **Copying Using Multiple Settings**

You can try different combinations of settings for the best results.

After you finish settings using the **Enlarge/Reduce**, **Contrast**, **Copy Mode** or **Options** keys, the LCD shows:

| PRE | ESS | СОРҮ | OR     |
|-----|-----|------|--------|
| ← → | FOR | NEXT | Г ОРТ. |

■ Press ← or → if you want to select additional settings. —OR— Press Copy if you have finished choosing settings.

#### Making Enlarged or Reduced Copies

- **1** Insert the document face down in the Automatic Document Feeder.
- **2** Using the dial pad, enter the number of copies you want (up to 99).
- 3 Press Enlarge/Reduce.
- 4 Press ← or → to choose an enlargement or reduction ratio.
  You can reduce to 71% or 50% of the original size by pressing ← key.
  -OR-

You can enlarge to 141%, 150%, 200% by pressing  $\rightarrow$  key.

-OR-

You can press  $\bigcirc$  or  $\bigcirc$  to select **MANUAL** and use the dial pad to enter an enlargement or reduction ratio between 50% and 200%. For example, press 5, 3 to enter 53%.

- 5 Press Set.
- **6** Press **Copy**—**OR**—Press  $\leftarrow$  or  $\rightarrow$  for additional settings.

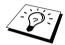

Special Copy Options (2 in 1 or 4 in 1 copy) are not available with **Enlarge/Reduce**.

#### Using the Contrast Key

You can choose the brightness setting before making a copy.

- 1 Insert the document face down in the Automatic Document Feeder.
- **2** Using the dial pad, enter the number of copies you want (up to 99).
- **3** Press Contrast.
- 4 Press ← to make a lighter copy. —OR—

Press  $\rightarrow$  to make a darker copy.

- 5 Press Set.
- **6** Press **Copy**—**OR**—Press  $\leftarrow$  or  $\rightarrow$  for additional settings.

| SELECT | ← | $\rightarrow$ | & | SET |
|--------|---|---------------|---|-----|

#### Using the Copy Mode Key

You can select the Copy resolution for your type of the original document (**TEXT**, **AUTO** or **PHOTO**). Select the right kind of image you're copying.

- 1 Insert the document face down in the Automatic Document Feeder.
- **2** Using the dial pad, enter the number of copies you want (up to 99).

#### **3** Press Copy Mode.

TEXT (text only)

**AUTO** (line art, graphs, or any combination including photograph) **PHOTO** (photograph only)

- **4** Press  $\leftarrow$  or  $\rightarrow$  to select the right kind of image you're copying, and press **Set**.
- **5** Press **Copy**—**OR**—Press  $\leftarrow$  or  $\rightarrow$  for additional settings.

#### Using the Options Key

The **Options** key changes the settings for number of copies, stack/sort and special copy options **for the next copy only**. See the explanation below the table.

#### Press Options.

| Press Options | Menu Selections | Options           | Factory Setting |
|---------------|-----------------|-------------------|-----------------|
| Options       | NO. OF COPIES   | NO. OF COPIES:XX  | 01              |
|               | STACK/SORT      | STACK/SORT        | STACK           |
|               | SPECIAL         | 2 IN 1/4 IN 1/OFF | OFF             |
|               |                 |                   |                 |

#### **Sorting Multiple Copies**

Sorting uses more memory than Stacking, as the whole document is scanned into memory to start with.

- 1 Insert the document face down in the Automatic Document Feeder.
- **2** Using the dial pad, enter the number of copies you want (up to 99).
- **3** Press **Options** and  $\leftarrow$  or  $\rightarrow$  to select **STACK/SORT**, and then press **Set**.
- **4** Press  $\leftarrow$  or  $\rightarrow$  to select **SORT**, and then press **Set**.
- **5** Press **Copy**—**OR**—Press  $\leftarrow$  or  $\rightarrow$  for additional settings.

#### **Special Copy Options**

You can save paper by copying either two or four pages onto one page.

- **1** Insert the document face down in the Automatic Document Feeder.
- **2** Using the dial pad, enter the number of copies you want (up to 99).
- **3** Press **Options** and  $\leftarrow$  or  $\rightarrow$  to select **SPECIAL**, and then press **Set**.
- **4** Press  $\leftarrow$  or  $\rightarrow$  to select **2 IN 1**, **4 IN 1** or **OFF**, and then press **Set**.
- **5** Press **Copy**—**OR**—Press  $\leftarrow$  or  $\rightarrow$  for additional settings.

2 in 1

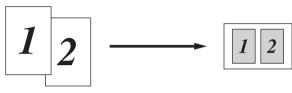

4 in 1

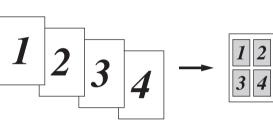

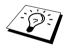

Special Copy Options (2 in 1 or 4 in 1 copy) are not available with **Enlarge/Reduce**.

## Copy Quality – Default Settings

#### **Changing Default Settings**

Press **Menu**, **3** to change default settings for Copy mode. These settings will remain until you change them again by pressing **Menu**. Adjust the Copy Mode and Contrast settings.

By pressing a number, you can adjust copy settings as shown in the following chart. Press or to move through the selections for each setting. Press **Set** to save your selection. Press **Stop/Exit** —**OR**—Press to select the next setting you want to change.

Press Menu, and 3.

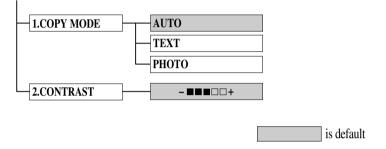

#### Copy Mode (Type of Original)

You can select the Copy resolution for your type of original. The default setting is **AUTO**, which is used for originals that contain both text and photographs. **TEXT** is used for originals containing only text. **PHOTO** is used for copying photographs.

- **1** Press **Menu**, **3**, **1**.
- **2** Press  $\leftarrow$  or  $\rightarrow$  to choose the type of original (AUTO, TEXT or PHOTO), and then press **Set**.
- **3** Press **Stop/Exit**—**OR**—Press  $\rightarrow$  for additional settings.

#### **Copy Contrast**

You can adjust copy contrast to make copies darker or lighter.

- **1** Press Menu, **3**, **2**.
- **2** Press  $\leftarrow$  to make a copy lighter—**OR**—Press  $\rightarrow$  to make a copy darker, and then press **Set**.
- **3** Press **Stop/Exit**—**OR**—Press  $\rightarrow$  for additional settings.

## **11** Using the machine as a Printer

## Special Printing Features

#### Windows<sup>®</sup> Printing

The dedicated printer driver for Microsoft<sup>®</sup> Windows<sup>®</sup> 95, 98, 98SE, Me, 2000 Professional and Windows NT<sup>®</sup> Workstation Version 4.0 are available on the CD-ROM supplied with the MFC. You can easily install them into your Windows<sup>®</sup> system using our installer program (see Quick Setup Guide). The driver supports our unique compression mode to enhance printing speed in Windows<sup>®</sup> applications, and allows you to set various printer settings including economy printing mode and custom paper size.

#### **Enhanced Memory Management**

The machine has its own Data Compression Technology, which automatically compresses graphic data and downloads font data efficiently into the MFC's memory. You can avoid memory errors and print most full-page, 600 dpi graphic and text data, including larger fonts, with the machine's standard memory.

## Printing From Your PC

#### Paper Tray

The machine's paper tray can feed plain paper and transparencies. When the machine receives data from your computer, it begins the print process by loading paper from the paper tray.

■ Select the print command from your PC.

Your PC sends a print command and data to the machine. The screen displays the date and time, and **RECEIVING DATA**. If there are more pages, the machine begins to print the next page automatically.

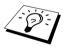

You may select the proper paper source, paper size, and orientation in your application software.

If your application software does not support your custom paper size, select the next larger paper size. Then adjust the print area by changing the right and left margins in your application software. (See *Acceptable Paper*, page 62)

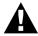

When you use labels, envelopes, organizer paper, card stock or thicker paper, be sure to use the manual feed slot.

#### **Two-Sided Printing (Manual Duplexing)**

The supplied printer driver for Windows<sup>®</sup> 95, 98, 98SE, Me, and for Windows NT<sup>®</sup> Workstation Version 4.0 enables manual duplex printing. (For more information, see the Help screen for the printer driver.)

The machine prints all the even-numbered pages on one side of the paper first. Then, the Windows<sup>®</sup> driver instructs you (with a pop-up message) to reinsert the paper. Before reinserting the paper, straighten it well, or you may get a paper jam. Very thin or very thick paper is not recommended.

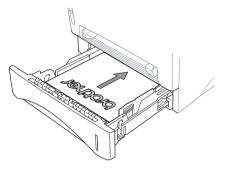

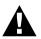

When you use the manual duplex function, it is possible that a paper jam may occur or the printer quality might not be satisfactory.

#### Manual Feed Slot

The machine has a manual feed slot above the paper tray. You can load envelopes and special print media one at a time into this slot. You do not have to remove paper from the paper tray. (See *Acceptable Paper*, page 62)

Use the manual feed slot to print or copy on labels, envelopes, organizer paper, card stock or thicker paper. (See *Printing on Thicker Paper and Card Stock*, page 59)

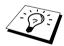

If you use labels and envelopes, they must be of a type suitable for use with a laser printer. If you use incorrect types, it is possible to damage or contaminate the drum surface and cause printing problems.

#### Loading One Sheet of Paper

You do not have to choose manual feed in the Setup dialog box of your printer driver. Insert the sheet of paper for Portrait (vertical) or Landscape (horizontal), with the side you wish to print on face up in the manual feed slot.

- 1 Align the paper at the centre of the manual feed slot, and be sure to insert the paper into the manual feed slot until the front edge of the paper touches the paper feed roller.
- **2** Adjust the paper guide of the manual feed slot to the width of the paper you're using.

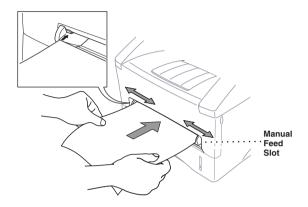

#### Loading more than One Sheet of Paper

- 1 Open the Setup dialog box of the Windows<sup>®</sup> printer driver and select Manual Feed in the Paper Source section. Follow Steps 1 and 2 above to load the first page. The machine starts printing automatically.
- **2** After the first page is printed, the screen displays: Insert the next sheet of paper to resume printing.

| MANUAL | FEED  |
|--------|-------|
| INSERT | PAPER |

**3** Repeat Steps 1 and 2 until you have finished printing.

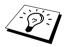

If you do not select manual paper feed, and insert a page in the manual feed slot, the machine will load the first page from the manual feed slot and subsequent pages from the paper tray.

#### Printing on Thicker Paper and Card Stock

When the rear cover is lifted up, the machine has a straight paper path from the manual feed slot to the rear of the printer. Use this paper feed and output method when you want to print on envelopes, thicker paper or card stock.

- **1** Select manual feed mode in the printer driver.
- **2** Send the print data as usual.
- **3** Lift up the rear cover of the machine.

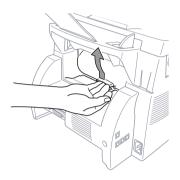

- **4** Adjust the manual feed paper guides to the width of the paper you are using.
- **5** Insert a single sheet of paper into the manual feed slot until the front edge touches the paper feed rollers. Let go of the paper as the machine pulls it into position.
- **6** After the machine ejects the printed page, return to Step 5 to insert the next sheet of paper. The machine will wait until you insert the next sheet of paper. Repeat Steps 5 and 6 for each page to be printed.
- **7** When you have finished printing, close the rear cover of the machine.

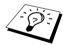

To prevent the possibility of transparencies smudging as they stack in the output bin, remove each transparency after it exits.

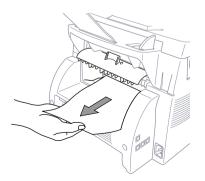

#### Face Down Output Bin

The machine ejects paper with printed surfaces face down into the output bin in the front of the machine. Unfold the output bin extension to support the printed pages.

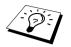

To prevent the possibility of transparencies smudging as they stack in the output bin, remove each transparency after it exits.

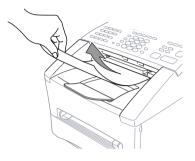

#### **Reset Key**

Press this key to clear data from the memory.

### Simultaneous Printing/Faxing

Your machine can print data from your computer while sending or receiving a fax in the memory, or while scanning information into the computer. However, when the machine is copying or receiving a fax on paper, it pauses the PC printing operation, and resumes when copying or fax receiving is complete. Fax sending continues during PC printing.

### Printer Menu Functions

#### **Printing the Internal Font List**

You can print a list of the machine's internal (or resident) fonts to see how each font looks before you select it.

- **1** Press Menu, 4, 1, 1.
- 2 Press Fax Start. The machine prints the list.
- 3 Press Stop/Exit.

#### **Printing the Print Configuration List**

You can print a list of current settings for the printer.

- **1** Press Menu, **4**, **1**, **2**.
- **2** Press **Fax Start**. The machine prints the settings.
- 3 Press Stop/Exit.

#### **Restoring Factory Default Settings**

You can return the machine to original factory settings. Permanent fonts are restored, macros in the temporary settings are cleared. You can change user settings using the Remote Printer Console program.

**1** Press **Menu**, **4**, **2**. The screen displays

1.RESET 2.QUIT

**2** Please choose **1** to restore the factory setting—**OR**—Press **2** to exit without making a change.

**3** Press **Stop/Exit**.

# Acceptable Paper

To achieve high quality printing using the machine, it's very important to select the right kind of paper.

|                     | Paper Type                   | Paper Size                                                                                                    |
|---------------------|------------------------------|----------------------------------------------------------------------------------------------------|
| Paper Tray #1 & #2: | Cut sheet                    | A4, Letter, B5(ISO), A5, A6 (for tray #1 Only),<br>Executive                                                     |
| Manual Feed Slot:   | Cut sheet                    | A4, Letter, Legal, B5(ISO), A5, A6, Executive,<br>Custom size<br>70-216 × 116-356 mm (2.75-8.5 × 4.57-14 inches) |
|                     | Envelopes                    | DL, C5, COM-10, Monarch                                                                                          |
|                     | Post Card                    | —                                                                                                    |
|                     | Labels and<br>Transparencies | A4, Letter                                                                                                    |

Paper Capacity of Paper Tray

Paper Tray:

Up to 27 mm (1.06 inches) in height (up to the mark) Approx. 250 sheets of 75 gsm (20 lb), or 10 transparencies

Output Tray:

Approx. 150 sheets of 75 gsm (20 lb) A4/Letter paper

Paper Specification for the Tray

|                  | Cut Sheet                               |
|------------------|-----------------------------------------|
| Basis Weight     | 60 to 105 gsm (16 to 28 lb)             |
| Caliper          | 0.08 to 0.13 mm (0.003 to 0.005 inches) |
| Moisture Content | 4% to 6% by weight                      |
| Smoothness       | 100 to 250 (Sheffield)                  |

Manual Feed Slot:

|                  | Cut Sheet                                 | Envelope                                    |
|------------------|-------------------------------------------|---------------------------------------------|
| Basis Weight     | 60 to 161 gsm<br>(16 to 43 lb)            | 75 to 90 gsm<br>(20 to 24 lb)               |
| Caliper          | 0.08 to 0.2 mm<br>(0.003 to 0.008 inches) | 0.084 to 0.14 mm<br>(0.003 to 0.005 inches) |
| Moisture Content | 4% to 6% by weight                        | 4% to 6% by weight                          |
| Smoothness       | 100 to 250 (Sheffield)                    | 100 to 250 (Sheffield)                      |

Recommended paper types:

| Plain Paper:  | Xerox Premier 80                           |
|---------------|--------------------------------------------|
| Transparency: | 3M CG3300 for laser printers or equivalent |
| Label:        | Avery laser label L7163                    |

# 12 Printer Driver Settings (For Windows<sup>®</sup> Only)

# Using the Brother MFC-9660 Printer Driver

A Printer Driver is software that translates data from the format used by a computer into the format required by a particular printer, using a printer command language or page description language. The printer drivers are on the supplied CD-ROM. The latest printer driver can also be downloaded from the Brother Solutions Centre at <u>http://solutions.brother.com</u>

#### Features in the Printer Driver (For Windows<sup>®</sup> 95/98/Me and Windows<sup>®</sup> NT 4.0 Users)

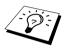

The screens shown in this section are from Windows<sup>®</sup> 98. The screens on your PC may vary depending on your Windows<sup>®</sup> Operating System.

For more detailed information, please see the on-line Help in the printer driver. You can also change settings by clicking the illustration on the left side of the tab screen.

# Basic Tab

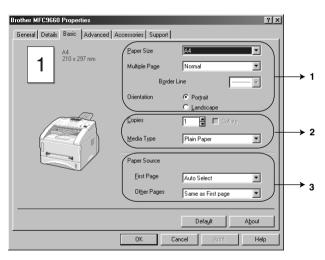

- 1. Select the Paper Size, Multiple Page and Orientation.
- 2. Select number of Copies and Media Type.
- 3. Select Paper Source, First Page and Other Pages.

# Paper Size

From the drop-down box select the Paper Size you are using.

#### **Multiple Page**

The **Multiple Page** selection can reduce the image size of a page allowing multiple pages to be printed on one sheet of paper or enlarging the image size for printing one page on multiple sheets of paper.

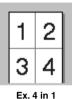

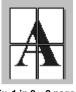

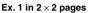

#### **Border Line**

When printing multiple pages on one sheet with the Multiple Page feature, you can select to have a solid border, dash border or no border around each page on the sheet.

## Orientation

Orientation selects the position of how your document will be printed (Portrait or Landscape).

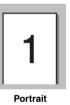

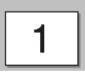

Landscape

# Copies

The **Copies** selection sets the number of copies that will be printed.

## Collate

The collate selection is active if more than one copy is selected. With the collate check box selected, one complete copy of your document will be printed and then repeated for the number of copies you selected. If the collate check box is not selected, then each page will be printed for all the copies selected before the next page in the document is printed.

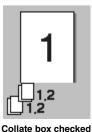

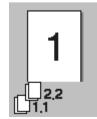

Collate box not checked

## Media Type

You can use the following types of media in your printer. For the best print quality, select the type of media that you wish to use.

Plain Paper Thin Paper Thick Paper Thicker Paper Bond Paper Transparencies

When using ordinary plain paper, select *Plain Paper*. When using heavier weight paper, envelopes or rough paper select *Thick Paper* or *Thicker Paper*. For bond paper, select *Bond Paper* and for OHP transparencies, select *Transparencies*.

## Paper Source

#### First Page

The First Page selection sets the source of where the 1st page of your document will feed paper.

| Auto Select    | Will feed the 1st page from the first tray available that has the paper size set to match your document setting. |
|----------------|----------------------------------------------------------------------------------------------------|
| Tray1          | Feeds the 1st page from Tray1.                                                                                   |
| Tray2 (Option) | Feeds the 1st page from the optional Tray 2.                                                                     |
| Manual         | Feeds the 1st page from the Manual Feed Slot.                                                                    |

If you choose Tray1, Tray2 or Manual the tray you select will be highlighted on the driver screen.

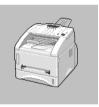

#### **Other Pages**

Feeds the remaining pages of your document from the selected source.

Same as First page Tray1 Tray2 (Option) Manual

# Advanced Tab

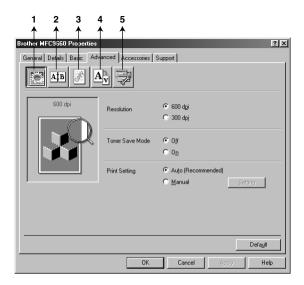

Change the tab settings by selecting one of the following icons:

- 1. Print Quality
- 2. Duplex Printing
- 3. Watermark
- 4. Page Setting
- 5. Device Option

## **Print Quality**

#### Resolution

You can change the resolution as follows:

- ◆ 300 dpi
- ◆ 600 dpi

#### **Toner Save**

You can save running costs by turning on the **Toner Save Mode**, which reduces the print density and toner usage.

#### Print Setting (For Windows<sup>®</sup> 95/98/98SE/Me Users Only)

Print Setting is used for optimizing your print quality for the type of document being printed (Photos, Graphics or Scanned Images). When you choose **Auto (Recommended)**, the printer automatically prints with the most suitable print settings.

With the Print Setting set to Manual, you can change the **Brightness**, **Contrast** and **Graphics Quality** options manually.

#### **Duplex Printing**

Choosing the Duplex Printing icon displays the Manual Duplex features available.

| Brother MFC9660 Properties                               |
|----------------------------------------------------------|
| General Details Basic Advanced Accessories Support       |
|                                                          |
| ₩anual Duplex                                            |
| Duplex Type                                              |
| C Flip on Bight Edge                                     |
| C Flip on I op Edge                                      |
| C Flip on Bottom Edge<br>C Flip on Top Edge (No Reverse) |
| C Flip on Bottom Edge (No Reverse)                       |
| , Einding Offset                                         |
| Offset [ 0 < 0 < 203.2 ]                                 |
| O <u>m</u> m O jnch                                      |
|                                                          |
| Default                                                  |
| OK Cancel Apply Help                                     |

#### **Manual Duplex**

Check the **Manual Duplex** box and there are six types of duplex directions available for each orientation. In this mode, the machine prints all the even numbered pages first. Then the printer stops and shows the instructions required to re-install the paper. When you click **OK** the odd numbered pages are printed.

#### **Binding Offset**

Check the **Binding Offset** option, you can specify the offset value of the binding side in millimetres or inches [0 - 203.2 mm] (0 - 8 inches).

#### Watermark

You can place a logo or text into your document as a Watermark by using a bitmap file as your source file or select one of the preset Watermarks.

| rother MFC9660 Properties                          |                                     |                          | ? X                                   |
|----------------------------------------------------|-------------------------------------|--------------------------|---------------------------------------|
| General Details Basic Advanced Accessories Support |                                     |                          |                                       |
| Atb Atb                                            | 17                                  |                          |                                       |
| A4                                                 | 📕 U <u>s</u> e Watermark            | 🔽 In ba <u>c</u> kground |                                       |
| 210 x 297 mm                                       | Select <u>W</u> atermark            |                          |                                       |
|                                                    | CONFIDENTIAL<br>COPY<br>DRAFT       |                          | <u>E</u> dit<br>Dejete<br><u>N</u> ew |
|                                                    | Custo <u>m</u> Page Setting<br>Page | Title                    |                                       |
| Print Watermark<br>On all pages                    |                                     |                          | Deleje                                |
|                                                    | Page                                | Tjtle                    | Add                                   |
|                                                    |                                     |                          | Defa <u>u</u> lt                      |
|                                                    | OK                                  | Cancel <u>Apply</u>      | Help                                  |

#### **Print Watermark**

The Print Watermark feature offers printing choices of:

On all pages On first page only From second page Custom

#### In background

With the **In background** feature checked the Watermark will print behind your document on the page. If this feature is not checked, then the Watermark will print on top of your document.

You can change the size and the **position** of the Watermark on the page by selecting the Watermark and clicking the **Edit** button. If you want to add a new Watermark, click the **New** button and select **Text** or **Bitmap** from the **Watermark Style**.

#### Watermark Text

Enter your Watermark Text into the Text Box and select the Font, Size, Darkness and Style.

#### Watermark Bitmap

Enter the file name and location of your bitmap image in the **File** box or **Browse** for the file location. You can also set the scaling size of the image.

| Watermark Setting      | x                              |
|------------------------|--------------------------------|
| Preview                | - Title                        |
| Letter<br>8½ x 11 in   | <b>T</b>                       |
| 8 % X 11 In            |                                |
|                        | Watermark Style                |
|                        | C ⊥ext ● Bitmap                |
|                        | Watermark Text                 |
|                        | Text                           |
|                        | Font Arial 💌                   |
|                        | Size 72 🗖 Darkness 20 🛱 %      |
| Position               | Style Regular                  |
| Automatically centered |                                |
|                        | Watermark Bitmap               |
| × 0 🖨 × 0 🖨            | Ele                            |
| Angle 45°              | <u>S</u> caling 100 🗶 % Browse |
| OK                     | Cancel <u>H</u> elp            |

#### Position

The position settings offer controls on where the Watermark can be positioned on the page.

#### **Page Setting**

You can change the print size of your document with the Scaling feature.

| Brother MFC9660 Properties |                                                                                                    | ? × |
|----------------------------|----------------------------------------------------------------------------------------------------|-----|
| General Details Basic Adv. | anced Accessories Support                                                                                        |     |
| AB Z                       |                                                                                                    |     |
| A4<br>210 x 297 mm         | Scaing Off<br>Fit to paper Size<br>Dutput Paper Size<br>Fige [25 · 100 %] 100 G<br>Mirror Print<br>Regerse Print |     |
|                            |                                                                                                    |     |
|                            | OK Cancel Apply H                                                                                                | elp |

- 1. Check Off if you want to print the document as it appears on your screen.
- 2. Check **Fit to Paper Size**, if your document has an unusual size, or if you have only the standard size paper.
- 3. Check the Free box if you want to reduce or enlarge the output.

You can also use the Mirror Print or Reverse Print feature for your page setting.

## **Device Options**

Set one of the following Printer Functions:

- Quick Print Setup
- Administrator (For Windows<sup>®</sup> 95/98/98SE/Me Users Only)
- Print Date & Time

| Brother MFC9660 Properties<br>General Details Basic Advanced Access<br>MB & Avanced Access | ories   Support                                                |
|--------------------------------------------------------------------------------------------|----------------------------------------------------------------|
| Printer Function<br>Ordinick Print Settup<br>Administrator<br>Print Date & Time            | Ouick Print Setup<br>© Dg<br>© Off<br>Setting                  |
|                                                                                            | Default           OK         Cancel         Apply         Help |

#### **Quick Print Setup**

The **Quick Print Setup** feature allows you to quickly select driver settings. To view settings, simply click your mouse button on the task tray icon. This feature can be set to **ON** or **OFF** from the Device Options section.

| <ul> <li>✓ Normal</li> <li>2 in 1</li> <li>4 in 1</li> <li>9 in 1</li> </ul> | Multiple Page (Normal> ><br>Manual Duplex (OFF> ><br>Toner Save Mode (OFF> ><br>Media Type (Plain Paper> > |
|------------------------------------------------------------------------------|----------------------------------------------------------------------------------------------------|
| 16 in 1<br>25 in 1<br>1 in 2x2                                               | Default<br>Printer Property                                                                                |
| 1 in 3x3<br>1 in 4x4<br>1 in 5x5                                             | Display Toolbar<br>About<br>Exit                                                                           |
|                                                                              | 11:20 AM                                                                                                   |

# Administrator (For Windows<sup>®</sup> 95/98/98SE/Me Users Only)

The administrator selection permits the **Copy**, **Scaling** and **Watermark** features to be locked and **Password** protected.

| Brother MFC9660 Properties                 | <u>? ×</u>                                   |
|--------------------------------------------|----------------------------------------------|
| General Details Basic Advanced Accessories | Support ]                                    |
| AIB Z AV                                   |                                              |
| Administrator                              | inistrator                                   |
|                                            | Administration                               |
|                                            | EopyLock     Sceling Lock     Wetermerk Lock |
|                                            | Password                                     |
| OK                                         | Set password Gej DK                          |

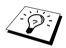

Record your password and keep it in a safe place for future reference. If you forget your password, these settings can not be accessed.

## Print Date & Time

When enabled the **Print Date and Time** feature will automatically print the date and time on your document from your computers system clock.

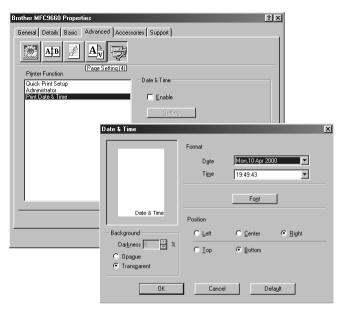

Click the **Setting** button to change the **Date and Time Format**, **Position** and **Font**. To include a background with the Date and Time select **Opaque**. When **Opaque** is selected, you can set the **Darkness** of the Date and Time background by changing the percentage.

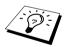

The Date and Time indicated in the selection box represents the format that will be printed. The actual Date and Time printed on your document is automatically retrieved from the settings of your computer.

# Accessories Tab

The **Accessories** Tab includes the settings for configuring the printer driver for what size paper is being used for each paper source. This tab also installs any additional options into the driver settings.

#### **Paper Source Setting**

To configure the paper size for each paper source, highlight the source from the **Paper Source Setting** list. Select the **Paper Size** from the pull-down box and click **Update**. (The **Paper Source Setting** is used when selecting *Auto Select* in the Basic Tab.)

## **Default Source**

The **Default Source** allows you to choose which paper source will be used when the paper size of the document being sent does not match the Paper Source Settings.

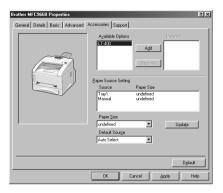

#### **Available Options**

In order to access the optional 2nd paper tray the option must be installed in the driver. Highlight the model number from the **Available Options** list and click **Add**. The optional tray will then be listed in the **Installed** box, **Paper Source Setting** list and the screen illustration will display the 2nd tray.

| Brother MFC9660 Properties        |                                                            |                                                   | ?×                         |
|-----------------------------------|------------------------------------------------------------|---------------------------------------------------|----------------------------|
| General Details Basic Advanced Ad | ccessories Support                                         |                                                   |                            |
|                                   | Ayalable Options                                           | Agd                                               | [rstaled<br>LT-400 (Tray2) |
|                                   | Paper Source Setting<br>Source<br>Tray1<br>Tray2<br>Manual | Paper Size<br>undefined<br>undefined<br>undefined |                            |
|                                   | Paper Size<br>undefined<br>Default Sourge                  |                                                   | Update                     |
|                                   | Auto Select                                                | •                                                 |                            |
|                                   |                                                            |                                                   | Dgfault                    |
|                                   | ок с                                                       | ancel A                                           | pply Help                  |

# Support Tab

The Support Tab provides driver version information and setting information. In addition there are links to the Brother Solution Centre and Driver Update Web sites.

#### **Brother Solutions Centre**

The **Brother Solutions Centre** is a Web site offering information about your Brother product including FAQ's, User Guides, Driver updates and Tips for using the machine.

#### Web Update

**Web Update** checks the brother web site for updated drivers and automatically downloads and updates the driver on your computer.

#### **Check Setting**

The Check Setting selection displays a list of your current drivers settings.

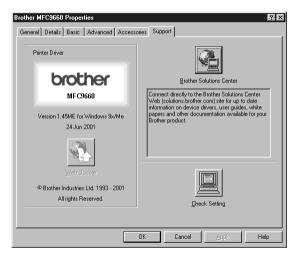

## Features in the Printer Driver (For Windows<sup>®</sup> 2000)

The Windows<sup>®</sup> 2000 printer driver utilizes Microsoft's uni-driver architecture. The following section describes the driver features and selections available for Windows<sup>®</sup> 2000.

# General Tab

| Souther MFCXXXX Properties                              |
|---------------------------------------------------------|
| General Sharing Ports Advanced Security Device Settings |
| Brother MFD0000                                         |
| Location:                                               |
| <u>C</u> omment:                                        |
| Modet Brother MFCXXXX                                   |
| Features                                                |
| Color: No Paper available:                              |
| Double-sided: No A4                                     |
| Staple: No                                              |
| Speed: 14 ppm                                           |
| Maximum resolution: 600 dpi                             |
| Printing Preferences.                                   |
| OK Cancel Apply                                         |

#### **Printing Preferences**

In the General tab, click the Printing Preferences... button to access the Layout tab.

# Layout Tab

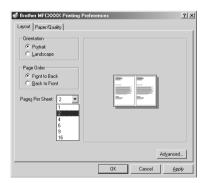

#### Orientation

Orientation selects the position of how your document will be printed (Portrait or Landscape).

Portrait

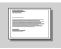

Landscape

# **Pages Per Sheet**

You can select 1, 2, 4, 6, 9 or 16 pages to be printed on one sheet of paper. The image of each page will be reduced as needed to fit on the paper.

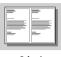

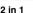

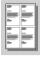

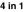

# Paper/Quality Tab

|                       | Printing Preferences   | <u>?  ×</u> |
|-----------------------|------------------------|-------------|
| Layout Paper/Qual     | Ø                      |             |
| Tray Selection        |                        |             |
| Paper <u>S</u> ource: | a Automatically Select | •           |
| <u>M</u> edia:        | Regular                | Ē           |
|                       |                        |             |
|                       |                        |             |
|                       |                        |             |
|                       |                        |             |
|                       |                        |             |
|                       |                        |             |
|                       |                        |             |
|                       |                        |             |
|                       |                        | Advanced    |
|                       | OK Cancel              | Apply       |

# **Tray Selection**

#### **Paper Source**

Possible paper sources are: Automatically Select, Auto, Upper Paper Tray, Lower Paper Tray (optional paper tray) and Manual Feed Slot.

■ When Automatically Select is chosen, the machine automatically will choose the tray with the appropriate size of paper.

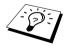

The paper size for each paper source must be set in the Device Settings tab for the Automatically Select feature to work properly.

The Auto option is for machines that can automatically detect the size of paper that is loaded in the paper source; Auto is not active for the machine.

#### Media

For the best print quality, select the type of media you are using:

- Regular
- Thick Paper
- Thicker Paper
- Transparency

When using ordinary plain paper, select *Regular*. When using heavier weight paper, envelopes, or rough paper, select *Thick Paper* or *Thicker Paper*. For OHP transparencies, select *Transparency*.

# Advanced Options

Click the Advanced... button in the Paper/Quality tab to access the screen below:

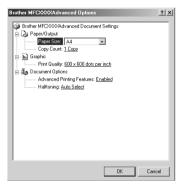

# Paper/Output

**Paper Size**—Select the paper size of the document you are printing. This size should be the same as the paper size that is set in your application software.

Copy Count—Type the number of copies you want.

## Graphic

**Print Quality**—You can change the resolution as follows:  $600 \times 600$  dots per inch  $300 \times 300$  dots per inch

## **Document Options**

Advanced Printing Features—You can Enable or Disable Advanced Printing Features from this selection. If you disable it, Page Order, Pages Per Sheet, Copy and Collate will be disabled.

**Halftoning**—This selection is for changing the dither pattern to achieve the best print results when printing graphics. The choices are as follows:

Auto Select Super Cell Dither 6 × 6 Dither 8 × 8

# **Device Settings Tab**

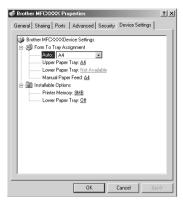

## Form To Tray Assignment

This selection assigns the paper size to each paper source. For auto paper selection (**Automatically Select**) to work properly, the paper size set for each source must match the actual size of paper loaded.

The available options are:

A4 A5 B5 (JIS) Executive Legal Letter

#### Installable Options

**Printer Memory**—If you installed optional memory into the machine, you must select the correct size of total memory in the machine for the driver to access the additional memory.

Lower Paper Tray—If an optional lower tray is installed, this selection must be set to ON to enable access to the lower tray.

# 13 Using the Windows<sup>®</sup>-Based Brother Control Centre (For Windows<sup>®</sup> only)

# **Brother Control Centre**

The Brother Control Centre is a software utility that pops up on the PC screen whenever paper is placed in the Automatic Document Feeder. This allows you to access the most frequently used scanning applications only with a few mouse clicks. Using the Control Centre eliminates the need to manually launch the specific applications.

The Brother Control Centre provides three categories of functions:

- 1. Scan directly to a file, E-mail, word processor or graphic application of choice
- 2. Copy functions.
- 3. PC Faxing using the Brother PC-FAX Software.

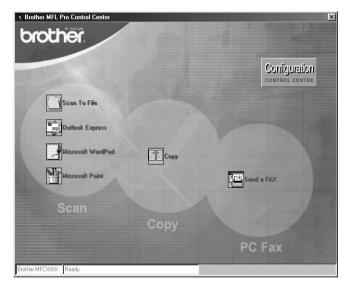

#### AutoLoad the Brother Control Centre

The Control Centre is initially configured to automatically load each time Windows® is started.

When the Control Centre is loaded, the Control Centre is icon will appear in the task bar. If you don't want the Control Centre to load automatically, you can turn off AutoLoad.

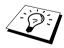

If the Control Centre icon does not appear in your taskbar, you will have to launch this software. From the **Start** menu, select **Programs**, **PaperPort**, and then double-click **Brother SmartUI PopUp**.

#### How to Turn Off AutoLoad

- **1** Left click the Control Centre **4** icon and click **Show**.
- 2 When the Control Centre main screen appears, left click on the **Configuration** Control Centre button. A dialog box with a check box labelled "AutoLoad Pop-up" will appear:

| Pop-Up Setting                 |
|--------------------------------|
| ✓ AutoLoad Pop-Up              |
| Global Scanner Settings        |
|                                |
| FAXing, Filing and Copying     |
| Resolution: 100x100            |
| Color Mode: Black & White      |
| Scan Size: Legal 8.5 x 14 in   |
| Brightness:                    |
| Contrast:                      |
| Save Settings Restore Defaults |
| Save Settings Restore Deraulis |
|                                |
| ОК                             |

**3** Uncheck the **AutoLoad Pop-Up** option.

# Using the Scan Keys with Windows PC

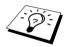

If you have connected a Macintosh, the Scan keys will not work with your computer. (See Using the Brother MFC with a New Power Macintosh<sup>®</sup> G3, G4 or  $iMac^{TM}/iBook^{TM}$ , page 110)

You can use the Scan keys on the control panel to scan documents into your word processing, graphics or E-mail applications. The advantage of using the Scan keys is that you avoid the mouse clicks required to scan from your PC.

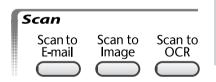

# Using the Control Panel Keys

Before you can use the Scan keys on the control panel, you must have connected the machine to your Windows<sup>®</sup> based PC and loaded the appropriate Brother Drivers for your version of Windows<sup>®</sup>. When you are ready to use the Scan keys, make sure the Brother Control Centre application is running on your PC.

# Scan to E-mail

You can scan documents into your E-mail application as a file attachment. Although the Brother Control Centre can be configured to send only black and white file attachments at one time, you can easily change this setting. (See *Scan to E-mail*, page 86)

- **1** Insert the document face down in the Automatic Document Feeder.
- 2 Press Scan to E-mail.
- **3** The machine will scan the document, create a file attachment, and launch your E-mail application, displaying the new message waiting to be addressed.

## Scan to Image

You can scan a picture into your graphics application for viewing and editing.

- 1 Insert the document face down in the Automatic Document Feeder.
- 2 Press Scan to Image.
- **3** The machine will scan the document and send a image to your graphics application.

## Scan to OCR

If your document is text, you can have it automatically converted by  $ScanSoft^{TM} TextBridge^{(B)}$  to an editable text file and then displayed in your word processing application for further editing.

**1** Insert the document face down in the Automatic Document Feeder.

#### 2 Press Scan to OCR.

3 The machine will scan the document perform OCR in ScanSoft<sup>™</sup> TextBridge<sup>®</sup>, and then display the result in your word processing application for viewing and editing.

# **Brother Control Centre Features**

#### **Auto Configuration**

During the installation process the Control Centre checks your system to determine the default applications for E-mail, word processing and graphics viewer/editor. For example, if you are using Outlook as your default E-mail application, the Control Centre automatically will create a link and a scanning application button for Outlook.

You can change a default application by right clicking on any of the scan buttons in the Control Centre and selecting a different application. For example,

by changing the application that is listed for the Word Processor.

you can change a scan button from MS Word Wierosoft Word 2000 to MS Word Pad

| Text for OCR    |                     |   |
|-----------------|---------------------|---|
| Modify Settings |                     |   |
| Vord Processor  |                     |   |
| Word Processor: | Microsoft Word 2000 | • |
|                 | Link Settings       |   |
|                 |                     |   |
|                 |                     |   |
|                 |                     |   |
|                 |                     |   |

## **Scanning Operations**

*Scan to File*—allows you to scan directly to a disk file with two mouse clicks. You can change the file type, destination directory and file name, as needed.

*Scan to E-mail*—enables you, with just two mouse clicks, to scan a picture or text document directly into an E-mail application as a standard attachment. You have the option of selecting the file type and resolution for the attachment.

*Scan to Word Processor*—enables you to scan a text document, run ScanSoft TextBridge OCR and insert the text original (not graphic image) into a word processing file with just two mouse clicks. You have the option of selecting the destination word processing program, such as Word Pad, MS Word, Word Perfect, etc.

*Scan to Graphic Application*—allows you to scan an image directly into any graphic viewer/editor application. You can select the destination application, such as MS Paint or Corel PhotoPaint.

# **Copy Operations**

*Copy*—allows you to use the PC and any Windows<sup>®</sup> printer driver for enhanced copy functions. You can scan the page on the Brother MFC and print the copies using any of the features of the Brother MFC printer driver—**OR**—you can direct the copy output to any standard Windows<sup>®</sup> printer driver installed on the PC.

# **PC-FAX Operation**

*Send a Fax*—allows you to scan a picture or text original and automatically send the image as a fax from the PC using the Brother PC-FAX software.

#### **Scanner Settings**

When the Pop-Up screen is displayed, you can access the Scanner Settings window.

Click the **Configuration** Configuration icon at the top right of the Brother Control

Centre screen—OR—Click the Modify Settings... button on any of the Configuration screens.

| Pop-Up Setting                 |
|--------------------------------|
| Global Scanner Settings        |
| FAXing, Filing and Copying     |
| Resolution: 100×100            |
| Color Mode: Black & White      |
| Scan Size: Legal 8.5 x 14 in   |
| Brightness:                    |
| Contrast:                      |
| Save Settings Restore Defaults |
|                                |
| OK                             |

#### **Global Settings**

AutoLoad Pop-Up—Click this checkbox if you want Brother MFL Control Centre to load when you boot your computer.

## Setting Up the Scanner Configurations

The Pop-Up application stores eight different scanning modes. Each time you scan an original, you will choose the most appropriate scanning mode from the following:

Faxing, Filing and Copying Text for OCR Photos Photos (High Quality) Photos (Quick Scan) Custom Draft Copy Fine Copy

Each mode has its own set of stored settings. You can keep the factory default settings or change them at any time:

Resolution—Select the scanning resolution you most frequently use. Colour Mode—From the pull-down list. Scan Size—From the pull-down list. Brightness—Slide the adjuster from 0% to 100% Contrast—Slide the adjuster from 0% to 100%

Click **OK** to save your changes. If you make a mistake or later decide to return to the original default setting, just click the **Restore Defaults** button when the scanning mode is displayed.

## To access the Scanner Configurations screen:

- Insert the document face down in the Automatic Document Feeder.
- **2** Right-click the appropriate **Control Centre** button to display **Configurations**, then click it. The configuration screen for that **Control Centre** button will appear.
- **3** To save your settings, press the **OK** button—**OR**—To return to the factory default settings, press the **Restore Defaults** button.

## Perform an Operation from the Brother Control Centre Screen

If you see this screen it means you left-clicked a button in the **Brother Control Centre** screen without first placing an document in the Automatic Document Feeder.

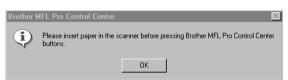

Place the document in the Brother machine's Automatic Document Feeder, then click **OK** to return to the **Brother Control Centre** screen.

# Scan to File

| Scan To File                                               |          |
|------------------------------------------------------------|----------|
| Text for OCR                                               | <b>~</b> |
| Modify Settings                                            |          |
| Destination Folder                                         |          |
| <ul> <li>PaperPort Folder</li> <li>Other Folder</li> </ul> |          |
| File: PaperPort Files (                                    | MAX)     |
| Folder: D:Wisioneer Doo                                    | uments\  |
| Browse                                                     |          |
|                                                            |          |
|                                                            | ŌK       |

## **Scanner Settings**

From the pull-down list, select the scanning mode that is appropriate for the type of file: *Faxing*, *Filing and Copying*; *Text for OCR*; *Photos*; *Photos* (*High Quality*); *Photos* (*Quick Scan*); *Custom*; *Draft Copy* or *Fine Copy*.

To change any of the settings for that mode, click the Modify Settings... button.

#### **Destination Folder**

PaperPort Folder-Select this checkbox to scan the document into your PaperPort folder.

**Other Folder**—Select this checkbox, to scan the document as another file type and/or into another directory/folder.

File—If you selected Other Folder, from the pull-down list select the type of file:

```
PaperPort Files (*.MAX)
Self Viewing Files (*.EXE)
PaperPort 5.0 Files (*.MAX)
PaperPort 4.0 Files (*.MAX)
PaperPort 3.0 Files (*.MAX)
Windows Bitmap (*.BMP)
PC Paintbrush (*.PCX)
Multi-page PCX (*.DCX)
JPEG Image Files (*.JPG)
TIFF-Uncompressed (*.TIF)
TIFF Group 4 (*.TIF)
TIFF Class F (*.TIF)
Multi-Page TIFF-Uncompressed (*.TIF)
Multi-Page TIFF Group 4 (*.TIF)
Multi-Page TIFF Class F (*.TIF)
PDF Files (*.PDF)
Portable Network Graphics (*.PNG)
FlashPix (*.FPX)
HFX Fax Files (*.HFX)
```

To Search your system for the directory and folder you want, click the **Browse...** button. Click **OK** to save your settings.

# Scan to E-mail

| FAXing, Filing and Copying       Modify Settings       EMail Application:       EMail Application:       EMail Settings | MS Outlook            |                |
|----------------------------------------------------------------------------------------------------|-----------------------|----------------|
| EMail Application<br>EMail Application: MS Outlook                                                                      | FAXing, Filing and Co | pying 💌        |
| EMail Application: MS Dutlook                                                                                           | Modify Settings       |                |
| Into Outdook                                                                                                    | EMail Application     |                |
| EMail Settings                                                                                                    | EMail Application:    | MS Outlook     |
|                                                                                                    |                       | EMail Settings |
|                                                                                                    |                       |                |
|                                                                                                    |                       |                |
|                                                                                                    |                       |                |
|                                                                                                    |                       |                |
| OK                                                                                                    |                       |                |

## Scanner Settings

From the pull-down list, select the scanning mode that is appropriate for the type of file: *Faxing, Filing and Copying; Text for OCR; Photos; Photos (High Quality); Photos (Quick Scan); Custom; Draft Copy* or *Fine Copy.* 

To change any of the settings for that mode, click the Modify Settings... button.

#### **E-mail Application**

E-Mail Application—From the pull-down list, select your E-mail application.

E-mail Settings-Click the E-Mail Settings... button to set up links.

The Link Preferences window will appear:

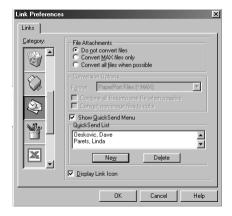

#### File Attachments

**Do not convert files**—Click this checkbox if you do not want to change the file type of attachments. The Conversion Options will not be available (greyed).

**Convert MAX files only**—Click this checkbox if you want to convert only attachments that are PaperPort files.

**Convert all files when possible**—Click this checkbox if you want to change the file type of all attachments.

## **Conversion Options**

#### Format

**Combine all files into one file when possible**—Click this checkbox to combine all files of the same type into one file.

(For Brother Colour Models with colour scanner Only) **Convert non-image files to colour**—Click this checkbox to convert all files that have been processed through OCR to colour.

#### Show QuickSend Menu

Click this checkbox if you want the **Select QuickSend Recipient** window to be displayed when you choose Scan to E-mail. This feature works only with MAPI type E-mail applications, such as Microsoft Exchange, Microsoft Outlook and Eudora.

#### QuickSend List

You can create a list of E-mail names and addresses for quick selection.

Click the **New** button to add a name(s) to your **QuickSend list**. Your E-mail phone book listing is displayed, so you can select stored names or create new ones:

|                                | Fin <u>d</u> |          |                     |  |
|--------------------------------|--------------|----------|---------------------|--|
| Contacts                       | •            |          | Message Recipients: |  |
| Name 🛆                         | E-Ma ▲       | User: -> |                     |  |
| INSER                          |              |          |                     |  |
| 📰 Oeskovic, Dave               | dave         |          |                     |  |
| 📰 Parets, Linda                | lpare        |          |                     |  |
| 🛄 Perez, Regina                | rpere        |          |                     |  |
| 🖽 Press, Ruth                  | rpres        |          |                     |  |
| 🖽 Reuben Brecher               | reube        |          |                     |  |
| 🖽 Reuben Brecher               | brect        |          |                     |  |
| 🖽 Roger Nakagawa               | maka         |          |                     |  |
| 📰 Rogowsky, Jean               | jrogo        |          |                     |  |
| 📰 Sacco, Henry (Legal)         | hsac 👻       |          |                     |  |
| •                              | •            |          |                     |  |
|                                |              |          |                     |  |
| Ne <u>w</u> Contact P <u>r</u> | operties     |          | •                   |  |

Highlight the name(s) you want to add to your list, click the **User** button, then click **OK** to return to the Link Preferences window.

From the **Link Preferences** window, you can remove a name from the QuickSend list, by highlighting the name and clicking the **Delete** button.

# Scan to Word Processor

| Microsoft WordPad |                   |    |
|-------------------|-------------------|----|
| Scanner Setting   |                   |    |
| Text for OCR      |                   | •  |
| Modify Settings   |                   |    |
| Word Processor    |                   |    |
| Word Processor:   | Microsoft WordPad | •  |
|                   | Link Settings     |    |
|                   |                   |    |
|                   |                   |    |
|                   |                   |    |
|                   |                   |    |
|                   |                   |    |
|                   |                   | OK |

## Scanner Settings

From the pull-down list, select the scanning mode that is appropriate for the type of file: *Faxing, Filing and Copying; Text for OCR; Photos; Photos (High Quality); Photos (Quick Scan); Custom; Draft Copy* or *Fine Copy.* 

To change any of the settings for that mode, click the Modify Settings... button.

#### Word Processor

Word Processor—From the pull-down list, select the word processor you want to use.

Click the **Link Settings...** button to display a screen to set up a link to the version of OCR and document format that you want to use:

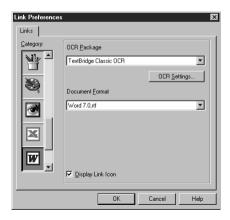

**OCR Package**—From the pull-down list, select *TextBridge Classic* OCR if you want to use the OCR package that was installed with the Brother MFC Software Suite.

Click the **OCR Settings...** button to choose how the OCR application will read the pages you scan into your word processor application.

The Preferences window will appear:

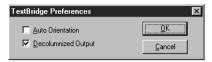

Select your setting and click OK.

- ♦ Auto Orientation—Check this checkbox if you want your word processor application to read the page as it is set up.
- Decolumnized Output—Check this checkbox if you want your word processor application to read across the entire page from left to right.

**Document Format**—From the pull-down list, select the file format you want to use for your word processor or text documents.

# **User Defined Button**

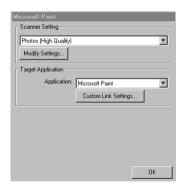

## Scanner Settings

From the pull-down list, select the scanning mode that is appropriate for the type of file: *Faxing, Filing and Copying; Text for OCR; Photos; Photos (High Quality); Photos (Quick Scan); Custom; Draft Copy* or *Fine Copy.* 

To change any of the settings for that mode, click the Modify Settings... button.

## **Target Application**

**Application**—From the pull-down list, select the application you want to add to this Pop-Up screen. Click the **Custom Link Settings...** button to set up links for your user-defined application.

# Сору

| Copy<br>Scanner Setting          |              |    |
|----------------------------------|--------------|----|
| Fine Copy                        |              | •  |
| Modify Settings                  |              |    |
| Copy Settings<br>Brother MFCXXXX |              |    |
| Copies: 1                        | Copy Options |    |
|                                  |              |    |
|                                  |              |    |
|                                  |              |    |
|                                  |              |    |
|                                  |              | OK |

## Scanner Settings

From the pull-down list, select the scanning mode that is appropriate for the type of file: *Faxing, Filing and Copying; Text for OCR; Photos; Photos (High Quality); Photos (Quick Scan); Custom; Draft Copy* or *Fine Copy.* 

To change any of the settings for that mode, click the Modify Settings... button.

## **Copy Settings**

#### **Brother MFC-9660**

Copies—Enter the number of copies you want to print.

To change the copy options, click the Copy Options... button.

Click the **OK** button to save your **Copy** settings.

# Send a Fax

| end a FAX<br>-Scanner Setting     |                |         |  |  |
|-----------------------------------|----------------|---------|--|--|
| FAXing, Filing and Copying        |                |         |  |  |
| Modify Settings                   |                |         |  |  |
| FAX Settings                      |                |         |  |  |
| Brother PC-FAX<br>FAX Resolution: | Fine (200x200) | <b></b> |  |  |
| FAX Options                       |                |         |  |  |
|                                   |                |         |  |  |
|                                   |                |         |  |  |
|                                   |                |         |  |  |
|                                   |                |         |  |  |
|                                   |                | OK      |  |  |

#### **Scanner Settings**

From the pull-down list, select the scanning mode that is appropriate for the type of file: *Faxing, Filing and Copying; Text for OCR; Photos; Photos (High Quality); Photos (Quick Scan); Custom; Draft Copy* or *Fine Copy.* 

To change any of the settings for that mode, click the Modify Settings... button.

#### **FAX Settings**

#### Brother PC-FAX

**FAX Resolution**—*Fine* (200 × 200)

**1** To change the fax options, click the **FAX Options...** button. The Brother PC-FAX Properties screen appears:

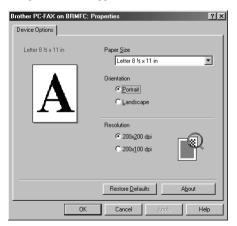

2 Select the Paper Size and Orientation (Portrait or Landscape) and click OK.

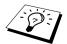

To return to the factory default settings, click the **Restore Defaults** button.

# 14 Using ScanSoft<sup>TM</sup> PaperPort<sup>®</sup> for Brother and ScanSoft<sup>TM</sup> TextBridge<sup>®</sup>

ScanSoft<sup>™</sup> Paper Port<sup>®</sup> for Brother is a document management application. You will use PaperPort<sup>®</sup> to view scanned documents. PaperPort<sup>®</sup> has a sophisticated, yet easy-to-use, filing system that will help you organize your documents. It allows you to combine or "stack" documents of different formats for printing or filing. PaperPort<sup>®</sup> can be accessed through the PaperPort<sup>®</sup> program group.

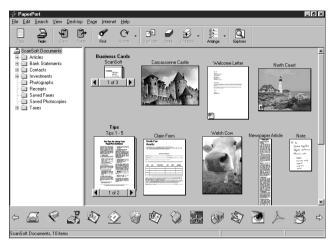

The complete ScanSoft<sup>TM</sup> PaperPort<sup>®</sup> User's Guide, including ScanSoft<sup>TM</sup> TextBridge<sup>®</sup> OCR, is in the **Manuals section** on the CD-ROM. This chapter is only an introduction to the basic operations. When you install MFC Software Suite, ScanSoft<sup>TM</sup> PaperPort<sup>®</sup> for Brother and ScanSoft<sup>TM</sup> TextBridge<sup>®</sup> OCR are installed with it automatically.

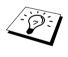

To Uninstall PaperPort<sup>®</sup> and ScanSoft<sup>™</sup> TextBridge<sup>®</sup> Select Start, Settings, Control Panel, Add/Remove Programs and the Install/Uninstall tab. Select PaperPort<sup>®</sup> from the list and click the Add/Remove button.

# Viewing Items in ScanSoft<sup>™</sup> PaperPort<sup>®</sup> for Brother

PaperPort<sup>®</sup> provides several ways to view items: **Desktop View** displays a **thumbnail**, a small graphic that represents each item in a Desktop or folder. Items in the selected folder appear on the PaperPort<sup>®</sup> Desktop. You can see PaperPort<sup>®</sup> items (MAX files) and non-PaperPort<sup>®</sup> items (files created using other applications).

Non-PaperPort<sup>®</sup> items include an icon that indicates the application that was used to create the item; a non-PaperPort<sup>®</sup> item is represented by a small rectangular thumbnail and not an actual image.

**Page View** displays a close-up of a single page and you can open a PaperPort<sup>®</sup> item by doubleclicking on it. As long as you have the appropriate application on your computer to display it, you can also double-click a non-PaperPort<sup>®</sup> item to open it.

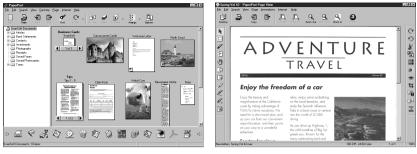

Desktop View displays items as thumbnails

Page View displays each item as a full page

#### **Organizing Your Items in Folders**

PaperPort<sup>®</sup> has an easy-to-use filing system for organizing your items. The filing system consists of folders and items that you select to view in **Desktop View**. An item can be a PaperPort<sup>®</sup> item or a non-PaperPort<sup>®</sup> item:

- Folders are arranged in a "tree" structure in the Folder View. You use this pane to select folders and view their items in **Desktop View**.
- You can simply drag and drop an item onto a folder. When the folder is highlighted, release the mouse button and the item is stored in that folder.
- Folders can be "nested"—that is, stored in other folders.
- When you double-click a folder, its items (both PaperPort<sup>®</sup> MAX files and other files) appear on the Desktop.
- You can also use Windows<sup>®</sup> Explorer to manage the folders and items shown in **Desktop View**.

#### Links to Many Other Applications

PaperPort<sup>®</sup> automatically recognizes many other applications on your computer and creates a "working link" to them. The Link Bar at the bottom of **Desktop view** shows icons of those linked applications. To use a link, drag an item onto one of the icons to start the application represented by the icon. This sample Link Bar shows several applications with links to PaperPort<sup>®</sup>.

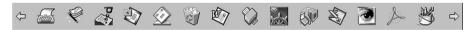

If PaperPort<sup>®</sup> does not automatically recognize one of the applications on your computer, you can manually create a link using the **Create New Link** command. (See PaperPort<sup>®</sup> Help for more information about creating new links.)

Software by:

Sca

ScanSoft<sup>™</sup> TextBridge<sup>®</sup> OCR is automatically installed when you install PaperPort<sup>®</sup> on your computer.

PaperPort<sup>®</sup> can quickly convert the text on a PaperPort<sup>®</sup> item (which is really just a picture of the text) into text that you can edit with a word processing application. PaperPort<sup>®</sup> uses the optical character recognition application ScanSoft<sup>™</sup> TextBridge<sup>®</sup>, which comes with PaperPort<sup>®</sup>—**OR**— PaperPort<sup>®</sup> uses your application if it is already on your computer. You can convert the entire item, or by using the **Copy As Text** command, you can select only a portion of the text to convert.

Dragging an item onto a word-processing link icon starts PaperPort<sup>®</sup>'s built-in OCR application, or you can use your own OCR application.

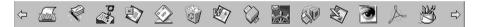

#### Importing Items from Other Applications

In addition to scanning items, you can bring items into PaperPort<sup>®</sup> in a variety of ways and convert them to PaperPort<sup>®</sup> (MAX) files in several different ways:

- Print to the **Desktop View** from another application, such as Microsoft Excel.
- Import files saved in other file formats, such as Windows<sup>®</sup> Bitmap (BMP) or Tag Image File Format (TIFF).

## **Exporting Items in Other Formats**

You can export or save PaperPort<sup>®</sup> items in several popular file formats. You can export formats BMP, PCX, DCX, JPG, TIF, PDF, PNG, FPX, HFX, or self-viewing. For example, you could create a file for an Internet Web site and export it as a JPEG file. Web pages often use JPEG files for displaying images.

#### **Exporting an Image File**

- 1 Select the Export command from the File pull-down menu in the PaperPort<sup>®</sup> window. The Export 'XXXXX' As dialog box will be displayed.
- **2** Select the drive and directory where you want to store the file.
- **3** Enter the new file name and choose the file type or select a name from the File Name text box. (You can scroll through the Directories and File Name listing for prompting.)
- **4** Select the **OK** button to save your file, or **Cancel** to return to the PaperPort<sup>®</sup> without saving it.

## Accessing the Scanner

To choose **TWAIN\_32 Brother MFL Pro Scanner** as your scanner driver, select it under the "Select scanner"—OR—"Select source" option in your software.

From the PaperPort<sup>®</sup> window, select **Acquire** from the File drop-down menu or select the **TWAIN** or **Scan** button. The Scanner Setup dialog box will appear:

| TWAIN_32 Brothe      | WAIN_32 Brother MFL Pro Scanner Setup - x,x,x,x -         |          |  |                               |  |
|----------------------|-----------------------------------------------------------|----------|--|-------------------------------|--|
| - Image              |                                                           |          |  |                               |  |
| <u>R</u> esolution : | 200 x 200 dpi                                             | -        |  | Scanning Area                 |  |
| <u>S</u> can Type :  | Gray (Error Diffu                                         | ision) 💌 |  |                               |  |
| -50                  | 0                                                         | +50      |  |                               |  |
| Brightness :         |                                                           | • 0      |  |                               |  |
| Contrast :           |                                                           | • 0      |  |                               |  |
| - Custom-            |                                                           |          |  |                               |  |
| Size : Lo            | etter 8 1/2 x 11 in                                       | •        |  |                               |  |
| Width: 8.            | 5                                                         | Unit     |  |                               |  |
| Length:              |                                                           | C mm     |  |                               |  |
|                      |                                                           | 💿 jnch   |  | 8.0                           |  |
| B <u>u</u> siness (  | Lard Size                                                 |          |  |                               |  |
| <u>H</u> elp         | <u>D</u> efault                                           | Cancel   |  | <u>S</u> tart <u>P</u> reScan |  |
| Set the scanning     | Set the scanning area, drag the image box with the mouse. |          |  |                               |  |

#### Scanning a Document into your PC

- **1** Insert the document face down in the Automatic Document Feeder.
- **2** Adjust the following settings, if needed, in the Scanner Setup window:
  - Resolution
  - Scan Type (Black & White, Gray [Error Diffusion], True Gray)
  - ♦ Brightness
  - ♦ Contrast
  - ♦ Size
- **3** Select the **Start** button from the Scanner window.

When scanning is completed, close the scanner window. The PaperPort<sup>®</sup> screen will appear showing the image you scanned highlighted in red.

#### Settings in the Scanner Window

#### Image

#### Resolution

Select the scanning resolution from the Resolution drop down list. Higher resolutions take more memory and transfer time, but can achieve a finer scanned image.

#### Scan Type

Set the image Type to *Black & White* for text or line art. For photographic images, set the image type to *Gray (Error Diffusion)* or *True Gray*.

*Gray (Error Diffusion)* is used for documents that contain photographic images or graphics. (*Error Diffusion* is a method for creating simulated gray images by placing black dots in a specific matrix instead of true gray dots.)

*True Gray* mode is used for documents containing photographic images or graphics. This mode requires the most memory and longest transfer time.

#### Brightness

Adjusting the brightness settings to obtain the best image. The MFC Software Suite offers 100 brightness settings (-50 to 50). The default value is 0, representing an "average" setting.

You can set the brightness level by dragging the slidebar to the right to lighten the image or to the left to darken the image. You can also type a value in the box to set the settings.

If the scanned image is too light, set a lower brightness value and scan the document again.

If the image is too dark, set a higher brightness value and scan the document again.

#### Contrast

The contrast setting is adjustable only when you have selected one of the Scan Type settings, but it is not available when *Black & White* is selected as the Scan Type.

Increasing the contrast level (by dragging the slidebar to the right) emphasizes dark and light areas of the **Image**, while decreasing the contrast level (by dragging the slidebar to the left) reveals more detail in gray areas. Instead of using the slidebar, you can type a value in the box to set the contrast.

#### Custom

#### Size

Set the Size to one of the following:

- ◆ *Letter* (8 1/2 × 11 inches)
- ♦ A4 (210 × 297 mm)
- ◆ Legal (8 1/2 × 14 inches)
- ♦ A5 (148 × 210 mm)
- ◆ B5 (182 × 257 mm)
- ◆ *Executive* (7 1/4 × 10 1/2 inches)
- ♦ Business Card (60 × 90 mm)
- ◆ *Custom (User adjustable from 0.35 × 0.35 inches to 8.5 × 14 inches)*

After you select a custom size, you can adjust the scanning area further by using the left mouse button to drag the dotted outline of the scanning area. This is required when you want to crop an image when scanning.

#### **Business Card Size**

To scan business cards, select the **Business Card** ( $60 \times 90$  mm) size setting and place the business card at the top centre of a carrier sheet.

When scanning photographs or other images for use in a word processor or other graphics application, you should try different settings for the contrast, mode and resolution to see which settings best suit your needs.

# PreScanning an Image

PreScanning allows you to scan an image quickly at a low resolution. A thumbnail version of the image will appear in the **Scanning Area**. This is only a preview of the image so you can see how it will look. The **PreScan** button is used to preview an image for cropping any unwanted portions from the image. When you are satisfied with the preview, select the **Start** button to scan the image.

- Insert the document face down in the Automatic Document Feeder.
- 2 Select the **PreScan** button:

The entire document will be scanned into the PC and will appear in the **Scanning Area** of the Scanner window.

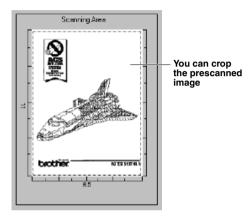

- **3** To crop a portion of the document to be scanned, drag any side or corner of the dotted outline in the **Scanning Area** with the left mouse button. Adjust the dotted outline until it surrounds only the portion of the document you wish to scan.
- **4** Insert the document face down in the Automatic Document Feeder, again.
- **5** Adjust the settings for **Resolution**, **Scan Type**, **Brightness**, **Contrast**, and **Size** in the Scanner Setup window, as needed.
- 6 Select the Start button. This time only the selected area of the document will appear in the PaperPort<sup>®</sup> window.
- 7 In the PaperPort<sup>®</sup> window, use the options available in the Markups pull-down menu and the Crop option in the Options pull-down menu to refine the image.

# 15 Setting Up and Using PC-FAX (For Windows® Only)

# Introduction

This chapter outlines the basics of the Brother software, so you can get started using the MFC Software Suite.

MFC Software Suite for the machine includes ScanSoft<sup>™</sup> PaperPort<sup>®</sup> for Brother and ScanSoft<sup>™</sup> TextBridge<sup>®</sup>. (See Using ScanSoft<sup>™</sup> PaperPort<sup>®</sup> for Brother and ScanSoft<sup>™</sup> TextBridge<sup>®</sup>, page 92)

# **Brother Resource Manager**

The Brother Resource Manager application must be running for you to use the machine with your Windows<sup>®</sup> computer. MFC Software Suite and the Printer Driver automatically load the Resource Manager, as needed. The Resource Manager allows the single bi-directional Parallel port on the machine to simulate a Communications port for faxing and scanning and to simulate a Parallel port for Windows<sup>®</sup> GDI printing.

# MFC Remote Setup

The MFC Remote Setup application allows you to quickly set up the machine by taking advantage of the ease and speed of programming on your PC. When you access this application, the settings on the machine will be downloaded automatically to your PC and displayed on your computer screen. If you change the settings, you can upload them directly to the machine.

| 🖉 Brother MFC Remote Setup Pro   | gram          | X               |
|----------------------------------|---------------|-----------------|
| ⊡- MFC-XXXX                      | GENERAL SETUP |                 |
| GENERAL SETUP                    | DATE/TIME     | from PC Clock   |
| SETUP RECEIVE                    | STATION ID    |                 |
| SET QUICK-DIAL                   | FAX:          |                 |
| REPORT SETTING<br>REMOTE FAX OPT | TEL:          |                 |
| COPY                             | NAME:         |                 |
|                                  | VOLUME        |                 |
|                                  | RING          | LOW SEEPER LOW  |
|                                  | SPEAKER       | LOW             |
|                                  | PBX           | C ON © OFF      |
|                                  | TONER SAVE    | OFF 💌           |
|                                  | SLEEP MODE    | 5 🚊             |
|                                  | TONE/PULSE    | TONE            |
|                                  |               |                 |
|                                  |               |                 |
| 1                                |               |                 |
| Export Import                    | Print         | OK Cancel Apply |

### OK

This starts the process of uploading the data to the machine and exiting the remote setup program. If an error message is displayed enter the correct data again, then click **OK**.

### Cancel

This exits the remote setup application without uploading the data to the machine.

### Apply

This uploads the data to the machine, but does not exit the remote setup application.

### Print

This command prints the selected items on the machine. You can not print the data until it is uploaded to the machine. Click **Apply** to upload the new data to the machine and click **Print**.

### Export

This command saves the current configuration settings to a file.

### Import

This command reads the settings from a file.

# PC-FAX Sending (For Windows<sup>®</sup> Only)

The Brother PC-FAX feature allows you to use your PC to send a file. You can create a file in any application on your PC, and then send it as a PC-FAX. You can even attach a cover page. All you have to do is set up the receiving parties as Members or Groups in your PC-FAX Address Book. Then you can use the Address Book Search feature to quickly find them to address your fax.

# **Setting Up User Information**

1 From the Start menu, select Programs, Brother, MFC Software Suite, and then select PC-FAX Setting.

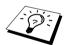

You can also access the Brother PC-FAX Setup dialog box from the FAX Sending dialog box by clicking 2. (See User interface, page 100)

The Brother PC-FAX Setup dialog box will appear:

| Brother PC-FAX Setup |                                        | ? ×    |
|----------------------|----------------------------------------|--------|
| User Information Sen | ding Speed Dial (Facsimile style only) | ,      |
|                      |                                        |        |
| Name:                | John Doe                               |        |
| Company:             | International Spring Board Assoc.      |        |
| Department:          | U56                                    |        |
| Phone Number:        | 908-555-1212                           |        |
| Fax Number:          | 908-555-1212                           |        |
| E-mail:              | JD oe@springboard.org                  |        |
| Address 1:           | 123 Rose Hill Driver                   |        |
| Address 2:           | Potsville, NJ 08888                    |        |
|                      |                                        |        |
|                      | OK                                     | Cancel |

- 2 Enter the required User information. This information is required to create the Fax Header and Cover Page.
- **3** To save the User Information, click OK.

# Setting Up Sending

To access the Sending tab from the Brother PC-FAX Setup dialog box, click the Sending tab.

| User Information Sending Speed Di                     | al (Facsimile style only) |
|-------------------------------------------------------|---------------------------|
| Dial Setting<br>Qutside line access:                  | 9                         |
| Header                                                |                           |
| Addressbook file                                      | ba2 Browse                |
|                                                       |                           |
| User interface<br>C Simple style<br>C Eacsimile style |                           |

#### Outside line access

Enter the number needed to access an outside line. This is sometimes required by the local PBX telephone system.

#### Include header

To add header information to the top of the fax pages being sent, check the **Header** box.

### Addressbook file

You can select different database files for use with the address book. You must enter the path and file name of the database file or use the **Browse** button to view the file system to select the file.

### **User interface**

To select User Interface for the sending dialog box. You have a choice of the Simple Style or the Facsimile Style.

| Simple Style   | Facsimile St                                                                                                    |
|----------------|----------------------------------------------------------------------------------------------------|
| Brother PC-FAX | Cover Page Dn (P)           1         2         3         5           4         5         6         7           7         8         9         6           ×         0         #         7 |

#### **Facsimile Style**

idress Boo

2 3 4 5 7 8 9 10 Redial (R)

ar (L)

# Setting Up Speed Dial

Access the **Speed Dial** tab from the **Brother PC-FAX Setup** dialog box by clicking the **Speed Dial** tab. (To use the feature you must select the Facsimile Style user interface.)

| Brother PC-FAX Setup | g Speed Dial | (Facs | imile style   | e only)     | ? ×       |
|----------------------|--------------|-------|---------------|-------------|-----------|
| Address <u>B</u> ook |              |       | <u>S</u> peed | Dial        |           |
| Name                 | Fax          |       | No.           | Name        | Fax       |
| 🖽 Sales              |              |       | 🖸 1           | Joe Smith   | 908-555-1 |
| 🖸 Joe Smith          | 908-555-123  |       | 🖸 2           | John Roller | 908-704-2 |
| 🖸 John Roller        | 908-704-231  |       | 謡 3           | Sales       |           |
|                      |              |       | L 4           |             |           |
|                      |              | >>    |               |             |           |
|                      |              | ~     | $H_7^6$       |             |           |
|                      |              |       | H:            |             |           |
|                      |              |       | H:            |             |           |
|                      |              |       | $H_{10}$      |             |           |
| 4                    | •            |       |               |             |           |
| Add >>               |              |       |               | Clrear      |           |
|                      |              |       |               | 2.00        |           |
|                      |              |       |               |             |           |
|                      |              |       |               | ОК          | Cancel    |
|                      |              |       |               | UK          |           |

You can register any address or group on one of the ten Speed Dial buttons.

### To register an address on a Speed Dial location:

- 1 Click the Speed Dial location you want to program.
- **2** Click the address or group you wish to assign to the Speed Dial location.
- **3** Click the Add>> button to program the Speed Dial location.

### To clear a Speed Dial location:

- **1** Click the Speed Dial location you want to clear.
- 2 Click the Clear button.

# The Address Book

From the Start menu, select Programs, Brother, MFC Software Suite, and then click Address Book.

The Brother Address Book dialog box will appear:

| Brother Address Book |              |                                                                                                    | _ 🗆 ×                                                                                                    |
|----------------------|--------------|----------------------------------------------------------------------------------------------------|----------------------------------------------------------------------------------------------------|
| Eile Edit Help       |              |                                                                                                    |                                                                                                    |
|                      | Ŷ            |                                                                                                    |                                                                                                    |
| Name                 | Fax          | E-mail                                                                                                    |                                                                                                    |
|                      |              |                                                                                                    |                                                                                                    |
|                      | 908-555-1234 |                                                                                                    |                                                                                                    |
| 🖉 John Roller        | 908-704-2312 |                                                                                                    |                                                                                                    |
|                      |              |                                                                                                    |                                                                                                    |
|                      |              |                                                                                                    |                                                                                                    |
|                      |              |                                                                                                    |                                                                                                    |
|                      |              |                                                                                                    |                                                                                                    |
|                      |              |                                                                                                    |                                                                                                    |
|                      |              |                                                                                                    |                                                                                                    |
|                      |              |                                                                                                    |                                                                                                    |
|                      |              |                                                                                                    |                                                                                                    |
|                      |              |                                                                                                    |                                                                                                    |
|                      |              |                                                                                                    |                                                                                                    |
|                      |              | Ele Edit Help           Dia         Dia         Fax           Mame         Fax         Pases           Diases mith         908-555-1234 | Ele Edit Help           Ele Edit Help           Image: Constraint of the state of the state of t |

# Setting Up a Member in the Address Book

In the **Brother Address Book** dialog box you can add, edit and delete stored information for members and groups.

1 In the Address Book dialog box, click the 😰 icon to add a member. The Brother Address Book Member Setup dialog box will appear:

| Brother Address Boo     | k Member Setup             |                          |            |
|-------------------------|----------------------------|--------------------------|------------|
| <u>N</u> ame:           | Joe Smith                  | <u>T</u> itle:           | Mr.        |
| Company:                | Borther InternationI Corp. |                          |            |
| Department:             | Sales                      | Job Title:               | Sales Rep. |
| <u>S</u> treet Address: | 100 SomeStreet             |                          |            |
| <u>D</u> ity:           |                            | State/Province:          | N.J.       |
| Zip Code/Post Code:     | 08807                      | Country/ <u>R</u> egion: | USA        |
| <u>B</u> usiness Phone: | 908-555-1234               | Home Phone:              |            |
| <u>F</u> ax:            | 908-555-1234               | Mobile <u>P</u> hone:    |            |
| <u>E</u> -Mail:         | joe.smith@*****.com        |                          |            |
| MFC E-mail Address:     |                            |                          |            |
|                         |                            | OK                       | Cancel     |

2 In the Brother Address Book Member Setup dialog box, type the member's information. Name and Fax are required fields. Click the OK button to save the member's information.

# Setting Up a Group for Broadcasting

If you repeatedly send the same PC-FAX to multiple recipients, you can combine members into a Group.

1 In the Brother Address Book dialog box, click the 😰 icon to create a group. The Brother Address Book Group Setup dialog box appears:

| Brother Address Book Gro | oup Set | up   |                          |
|--------------------------|---------|------|--------------------------|
| Group <u>N</u> ame       | Ø       | Sale | 3                        |
| Available Names          |         |      | Group Members            |
|                          |         | »    | Joe Smith<br>John Roller |
| <u>A</u> dd >>           |         | 1    | << <u>R</u> emove        |
|                          |         |      | OK Cancel                |

- **2** Type the name of the new group in the **Group Name** field.
- **3** In the **Available Names** box, select each member to be included in the Group, and then click **Add>>**.

Members you add to the group will be listed in the Group Members box.

**4** After all the members have been added, click **OK**.

# **Editing Member Information**

### To edit a Member or Group:

- **1** Select the Member or Group you want to edit.
- **2** Click the *icon*.
- **3** Edit the Member or Group information.
- 4 Click OK to save your changes.

# **Deleting a Member or Group**

### To delete a Member or Group:

- **1** Select the Member of Group you want to delete.
- 2 Click the icon.
- **3** Click **OK** when the **Delete OK**? dialog appears.

# **Exporting the Address Book**

You can export the address book to an ASCII text file (\*.csv).

### To export the current telephone book:

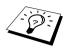

If you are creating a Vcard, you must first select the member.

- 1 From the Address Book select File, point to Export, and then click Text—OR—Click Vcard and go to Step 5.
- 2 Select the data fields you wish to Export from the Available Items column, and then click Add>>.

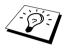

Select items in the order you want them listed.

- **3** If you are exporting to an ASCII file (Text), select **Divide Character Tab** or **Comma**. This selection inserts a Tab or Comma between each data field when it is exported.
- **4** Select the **OK** button to save the data.

| Select Items                                                                                                    | ×                                                      |
|----------------------------------------------------------------------------------------------------|--------------------------------------------------------|
| Select items in the order you we<br>You can select the separator cl                                                         | ant to list.<br>haracter to be inserted between items. |
| Available <u>I</u> tems                                                                                                    | Selected Items                                         |
| Name Title Company Depatiment Job Title Street Address City State/Province Zip Code/Post Code Country/Region Business Phone | Add>>                                                  |
| Divide Character                                                                                                    |                                                        |
| © <u>C</u> omma                                                                                                    | OK Cancel                                              |

**5** Type in the name of the file, and then select **Save**.

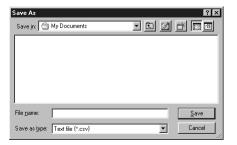

# Importing to the Address Book

You can import ASCII text files (\*.csv) or Vcards into your Address Book.

### To import an ASCII text file:

1 From the Address Book select File, point to Import, and then click Text—OR—Click Vcard and go to Step 5.

| Import text file.                                                                                                    | ble Items list in the same order they are listed in the<br>haracter used in the Import text file. |
|----------------------------------------------------------------------------------------------------|---------------------------------------------------------------------------------------------------|
| Available Items                                                                                                    | Selected Items                                                                                    |
| Name A Construction of the Company Department Job Title Street Address City Province Zip Code/Post Code Country/Region Business Phone States Country/Region Country/Region | Add>>                                                                                             |
| Divide Character<br>© <u>I</u> ab<br>© <u>C</u> omma                                                                                                    | OK Cancel                                                                                         |

2 Select the data fields you wish to Import from the Available Items column and click Add>>.

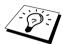

Select the fields from the **Available Items** list in the same order they are listed in the **Import** text file.

- **3** Select **Divide Character Tab** or **Comma** based on what file format you are importing.
- **4** Select the **OK** button to import the data.
- **5** Type the name of the file and select **Open**.

| Open               |               |   |     |            | ? ×  |
|--------------------|---------------|---|-----|------------|------|
| Look jn: 🦳         | My Documents  | • | t 🗹 | r i        |      |
|                    |               |   |     |            |      |
|                    |               |   |     |            |      |
|                    |               |   |     |            |      |
|                    |               |   |     |            |      |
|                    |               |   |     |            |      |
| File <u>n</u> ame: | [             |   |     | <u>0</u> p | en   |
| Files of type:     | Vcard {*.vcf} |   | -   | Car        | ncel |
|                    |               |   |     |            |      |

# Setting Up Cover Page

Access the Brother PC-FAX Cover Page Setting from the FAX Sending dialog box by clicking (See *User interface*, page 100)

| To               |                            | Comment Clear                |
|------------------|----------------------------|------------------------------|
| <u>N</u> ame :   | Joe Smith                  |                              |
| Department :     | Sales                      |                              |
| Company :        | Borther InternationI Corp. |                              |
| From             |                            | Form                         |
| N <u>a</u> me :  | Taro Nagoya                |                              |
| <u>T</u> EL :    | 0123-456-7890              | © Type 1 C Type 2            |
| EAX:             | 0123-456-7890              | Import BMP file Browse       |
| <u>E</u> -Mail : | abcd@efgd.co.jp            | File name CVRPAGE.BMP        |
| Department :     | Sales                      | Alignment 💽 Left             |
| Company :        | Borther InternationI Corp. | C Ce <u>n</u> ter<br>C Right |
| Address1 :       | Kawagisi 9-9-9             | C Walpaper                   |
| -<br>Address2 :  | MIZUHO NAGOYA              | Count cover page             |

The Brother PC-FAX Cover Page Setup dialog box will appear:

### То

You can enter information in each box.

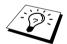

If you are sending a fax to multiple recipients, the recipient information will not be printed on the Cover Page.

### From

You can enter information in each box.

### Comment

Type the comment you want to add to the cover page.

## Select Cover Page Form

Select the cover page form you want.

### Import BMP file

You can insert a bitmap file, such as your company logo, in the cover page. Select the BMP file by using the **Browse** button, and then select the alignment style.

## **Count Cover Page**

When this box is checked, the Cover Page will be included in the page numbering. When this box is not checked, the Cover Page will not be included.

# Sending a File as a PC-FAX Using the Simple Style

- 1 Create a file in Word, Excel, Paint, Draw, or any other application on your PC.
- **2** From the **File** menu, select **Print**. The **Print** dialog box will appear:

| Print                                                 | ? X                 |
|-------------------------------------------------------|---------------------|
| Printer<br>Name: Brother PC-FAX                       |                     |
| Status: Ready<br>Type: Brother PC-FAX<br>Where: LPT1: |                     |
| Comment:<br>Print range                               | Copies              |
| C Pages from 1 to                                     | Number of copies: 1 |
|                                                       | OK Cancel           |

**3** Select **Brother PC-FAX** as your printer, and then click **OK**. The FAX Sending dialog box will appear:

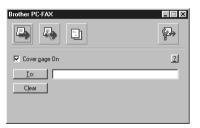

- **4** In the **To:** field, type the fax number of the receiving party. You can also use the Address Book to select destination fax numbers by clicking **To:** button. If you made a mistake entering a number, click the **Clear** button to clear all entries.
- **5** To send a Cover Page and note, check the **Cover page On** check box. You can also click the to create or edit an existing cover page.
- **6** When you are ready to send your fax, click the 📮 icon.
- **7** If you wish to cancel the fax, click the 4 icon.

# Sending a File as a PC-FAX using the Facsimile Style

- 1 Create a file in Word, Excel, Paint, Draw, or any other application on your PC.
- **2** From the **File** menu, select **Print**. The **Print** dialog box will appear:

| <u>N</u> ame: | Brother PC-FAX |     | <b>-</b>     | <u>P</u> roperties |
|---------------|----------------|-----|--------------|--------------------|
| Status:       | Ready          |     |              |                    |
| Туре:         | Brother PC-FAX |     |              |                    |
| Where:        | LPT1:          |     |              |                    |
| Comment:      |                |     |              | Print to file      |
| Print range   |                |     | Copies       |                    |
| • <u>A</u> I  |                |     | Number of co | opies: 1 🚊         |
| C Pages       | from: 1        | ţo: |              |                    |
| C Select      |                |     | 1 1 2 2      | 3 🗖 Colla          |

**3** Select **Brother PC-FAX** as your printer, and then click **OK**. The FAX Sending dialog box will appear:

| broth | Cover Page On (P)                                                                                                  |
|-------|----------------------------------------------------------------------------------------------------|
|       | 0                                                                                                    |
|       | 0                                                                                                    |
|       | 1         2         3         4         5           4         5         6         7         8         9         10 |
|       | 4 5 6 Pause (-) Redial (R)                                                                                         |
|       | 7 8 9 Clear (L) Address Book                                                                                       |
|       | <b>* 0 #</b> Stop (X) Start (D)                                                                                    |

PRINTER/SCANNER

- **4** Enter a telephone number by using any of the following methods:
  - A. Enter the number using the numeric keypad.
  - B. Click any of the 10 Speed Dial buttons.
  - C. Click the Address Book button, and then select a Member or Group from the Address Book.
- **5** If you make a mistake, you can use the **Clear** button to clear all the entries.
- 6 To include a cover page, click the O Cover Page On. You can also click the i con to create or edit an existing cover page.
- 7 Click Start to send the fax.
- **8** If you wish to cancel the fax, click **Stop**.

### Redial:

If you wish to redial a number, press **Redial** to scroll through the last five fax numbers.

# PC-FAX Receiving

You can receive incoming faxes into your PC.

# **Running PC-FAX Receiving**

Form the **Start** menu, select **Program File**, **Brother**, **MFC Software Suite** and then select "PC-FAX Receiving".

| The PC-FAX | 4 | K 🛃 | 10:40 | icon will appear on your PC Task tray for this Windows® |
|------------|---|-----|-------|---------------------------------------------------------|
| session.   |   |     |       |                                                         |

# Setting Up Your PC

- 1 Right-click the PC-FAX
   Image: Constraint of the second second seco
- **2** The PC-Fax RX Setup dialog box will appear:

| PC-F | аж RX Setı  | ıp                                                                              | × |
|------|-------------|---------------------------------------------------------------------------------|---|
| F    | ing Delay   | 1                                                                               |   |
| 9    | ave file to | f:\ScanSoft Documents\Fax Receiv Browse                                         |   |
|      | File Format | <ul> <li>.max(Default Required for use with PaperPort)</li> <li>.tif</li> </ul> |   |
| ſ    | ✓ Play wav  | e file when receiving FAX                                                       |   |
| 1    | Wave File   | C:\WIN2K\Media\Windows Logon Browse                                             |   |
|      | Add to S    | tartup folder                                                                   |   |
|      |             | OK Cancel                                                                       |   |

- **3** In **Ring Delay**, select the number of rings before your PC answers incoming calls.
- **4** In **Save file to**, use the Browse button if you want to change the path where PC-FAX files will be saved.
- 5 Make sure File Format is checked for .max (Default Required to use with PaperPort).
- 6 If you want to, you can check the Play wave file when receiving FAX check box, and then enter the path.
- 7 To load PC-FAX receiving automatically when you statup Windows<sup>®</sup>, select the Add to Startup folder check box.

# 16 Using the Brother MFC with a New Power Macintosh® G3, G4 or iMac<sup>™</sup>/iBook<sup>™</sup>

# Set up Your USB Equipped Apple<sup>®</sup> Macintosh<sup>®</sup> G3, G4 or iMac<sup>™</sup> with Mac OS 8.5/8.5.1/8.6/9.0/9.0.4/9.1

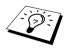

Before you can connect the machine to your Macintosh<sup>®</sup>, you must purchase a USB cable that is no longer than 6 feet (1.8 meters).

To work with the machine, your USB-Equipped Apple<sup>®</sup> Macintosh<sup>®</sup> must be set up with Mac OS 8.5/8.5.1/8.6/9.0/9.0.4/9.1. (The Brother Scanner Driver works only with Mac OS 8.6/9.0/9.0.4/9.1.)

# Using Brother Printer Driver with your Apple<sup>®</sup> Macintosh<sup>®</sup>

To select the Printer:

**1** From the Apple menu, open the **Chooser**.

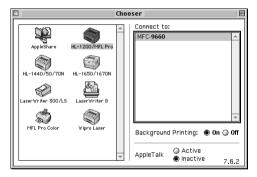

2 Click the HL-1200/MFL Pro icon. On the right side of the Chooser, click the printer to which you want to print. Close the Chooser.

#### To print the document:

**3** From your Macintosh application software such as Simple Text, click **File** menu and select **Page Setup**. You can change the settings for **Paper Size**, **Orientation** and **Scaling**, then click **OK**.

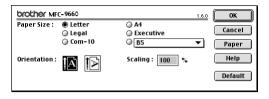

**4** From your Macintosh application software such as Simple Text, click **File** menu and select **Print**. Click **Print** to start printing.

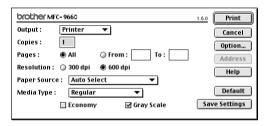

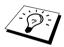

If you want to change **Copies**, **Pages**, **Resolution**, **Paper Source** and **Media Type**, select your settings before clicking **Print**. **Option Setup** allows you to change **Duplex**.

| Option Setup                          | ОК                        |
|---------------------------------------|---------------------------|
| Duplex : Duplex OUse Duplex Unit OMan | Cancel<br>ual Duplex Help |
| Generation Short Edge Bi              | -                         |

# Sending a Fax from your Macintosh Application

You can send a fax directly from your Macintosh application using the following steps:

- **1** Create a document in a Macintosh application.
- 2 To begin the fax transmission, select **Print** from the **File** menu. The **Printer** dialog box appears:

| brother MF   | - 9660                   | 1.6.0 Print   |
|--------------|--------------------------|---------------|
| Output :     | Printer 🔻                | Cancel        |
| Copies :     | 1                        | Option        |
| Pages :      | All      From : To :     | Address       |
| Resolution : | 🔵 300 dpi 🛛 💿 600 dpi    | Help          |
| Paper Source | e : 🗛 Auto Select 🔻      |               |
| Media Type : | Regular 🔻                | Default       |
|              | 🗌 Economy 🛛 🗹 Gray Scale | Save Settings |
|              |                          |               |

When Printer is selected, the top button shows Print and the Address button is greyed.

**3** From the **Output** pull-down menu, select *Facsimile*.

| brother M  | FC-9660     |                     | 1.6.0 Send Fax |
|------------|-------------|---------------------|----------------|
| Output :   | Facsimile   | ▼                   | Cancel         |
| Copies :   |             |                     | Option         |
| Pages :    | II 🔘        | ) From : To :       | Address        |
| Resolution | : 🔘 300 dpi | 600 dpi     600 dpi | Help           |
| Paper Sour | ce: Auto S  | elect 🔻             |                |
| Media Type | : Regula    | r 🔻                 | Default        |
|            | Econom      | y 🗹 Gray Scale      | Save Settings  |
|            |             |                     |                |

When Facsimile is selected, the top button shows Send Fax and the Address button is available.

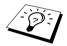

To select and send only certain pages of the document, enter the page numbers in the **From:** and **To:** boxes in the Facsimile dialog box.

### 4 Click Send Fax.

The Send Fax dialog box appears:

| nput Fax Number :  |                | Destination Fa | x Numbers : |
|--------------------|----------------|----------------|-------------|
|                    |                |                | <u></u>     |
| itored Fax Number: | s :            | >>             |             |
| Barble             | 908-477-8888 🛎 | ~~             |             |
| Bob                | 908-869-8888   |                |             |
| Frank              | 908-236-8888   |                |             |
| Tony               | 908-569-8888   |                |             |
|                    |                |                |             |
|                    |                |                |             |
|                    |                |                |             |
|                    | <b>*</b>       |                | -           |

The **Send Fax** dialog box has two list boxes. The left box shows all the previously **Stored Fax Numbers**; the right box will show the **Destination Fax Numbers** as you select them.

**5** To address the fax, type a fax number in the **Input Fax Number** box.

Select a name/number from the **Stored Fax Numbers** box, and then click >>. Your recipient will appear in the **Destination Fax Numbers** box.

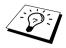

You can select several stored numbers at once by using the Shift and Ctrl keys.

**6** If you want to, you can add your new recipients to the **Stored Fax Numbers** at this time by clicking **New**. (See *Adding a New Member*, page 114)

—OR—

You can add a new group by clicking Group. (See Adding a New Group, page 115)

7 If you have finished addressing your fax, click Send Fax.

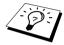

If you click **Send Fax** without addressing your fax, the following error message appears:

OK

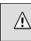

No fax number is selected! Click OK to continue, and then select the Destination Fax Numbers.

Click OK to return to the Send Fax dialog box.

# Setting Up Your Address Book

You can add new members and groups to your Address Book, even while you are addressing a fax.

### Adding a New Member

**1** To add a new member to the Address Book, in the Facsimile dialog box click **Address**. The **Address Book** dialog box appears:

| itored Fax Numbers | ::             | —      |
|--------------------|----------------|--------|
| Barbie             | 908-477-8888 🔺 | Cancel |
| Bob                | 908-869-8888   |        |
| Frank              | 908-236-8888   | Option |
| Tony               | 908-569-8888   |        |
|                    |                |        |
|                    |                |        |
|                    |                |        |
|                    |                |        |
|                    |                |        |
|                    | -              |        |

### 2 Click New.

The following dialog box appears:

| Name : | ОК     |
|--------|--------|
| Fax#:  | Cancel |
| Memo : |        |
|        |        |

- **3** Type the name and fax number.
- **4** If you want to, you can store a comment in the Memo field (up to 15 characters).
- 5 Click OK to return to the Address Book dialog box.

## Adding a New Group

You can set up a group of multiple recipients.

## 1 Click Group.

The **Group Setting** dialog box appears:

|                     |                | Group Name : |   |
|---------------------|----------------|--------------|---|
| tored Fax Numbers : |                | Team1        |   |
| Barbie              | 908-477-8888 🔺 |              | 4 |
| Bob                 | 908-869-8888   |              |   |
| Frank               | 908-236-8888   | >>           |   |
| Tony                | 908-569-8888   | <<           |   |
|                     |                |              |   |
|                     | <b>v</b>       |              |   |

- **2** In the **Group Name** field, type a name for your Group.
- **3** From the **Stored Fax Numbers** box select the recipients for your Group, and then click >>. Your selection will appear in the box under the **Group Name** field.

## 4 Click OK.

The Address Book dialog box reappears:

| Address Book         |                | = <b>OK</b> |
|----------------------|----------------|-------------|
| Stored Fax Numbers : |                |             |
| Barbie               | 908-477-8888 🛎 | Cancel      |
| Bob                  | 908-869-8888   |             |
| Frank                | 908-236-8888   | Option      |
| Tony                 | 908-569-8888   |             |
|                      |                |             |
|                      |                |             |
|                      |                |             |
|                      |                |             |
|                      |                |             |
|                      |                |             |
|                      | *              |             |
| New Group            | Edit           | Delete      |

# 5 Click OK.

The **Print/Facsimile** dialog box reappears:

| brother MF   | C-9660     |                     | 1.6.0 Send Fax |
|--------------|------------|---------------------|----------------|
| Output :     | Facsimile  | ▼                   | Cancel         |
| Copies :     |            |                     | Option         |
| Pages :      | IIA 🖲      | ) From : To :       | Address        |
| Resolution : | 🔘 300 dpi  | 600 dpi     600 dpi | Help           |
| Paper Source | e: Auto Se | lect 🔻              |                |
| Media Type : | Regula     | · •                 | Default        |
|              | Economy    | 🗸 🗹 Gray Scale      | Save Settings  |
|              |            |                     |                |

**6** If you are ready to send your fax, click **Send Fax**. (Follow the steps on page 112 for sending a fax.)

# Using Brother TWAIN Scanner Driver with Your Apple<sup>®</sup> Macintosh<sup>®</sup>

The Brother MFC Software Suite includes a TWAIN Scanner driver for Macintosh<sup>®</sup>. This Macintosh<sup>®</sup> TWAIN Scanner driver can be used with applications that supports the TWAIN specification.

# Accessing the Scanner

Run your Macintosh TWAIN-compliant application software. The first time you use the Brother Twain driver, set it as default by choosing the **Select Source**. Afterwards, for each document you scan choose **Acquire Image** or select **Scan**. The scanner setup dialog box will appear.

| Broth                                                                             | r MFLPro Scanner |        |
|-----------------------------------------------------------------------------------|------------------|--------|
| Image<br>Resolution: 200 x 200 dpi<br>Color Type: Black & White                   | 2.0.5 Scanning   | J Area |
| Scanning Area A4 210 x 297 mm<br>Width: 210<br>Length: 297<br>Unit: @ mm () inch  | 297-             |        |
| Adjust Custom Adjust Image ColorSync Intent: Perceptual (Images) Scanner Profile: | *<br>*           |        |
| Use Photo Paper                                                                   | Cance            | 210    |

# Scanning a Document into Your Macintosh G3, G4 or iMac

- **1** Insert the document face down in the Automatic Document Feeder.
- 2 Adjust the following settings, if needed, in the scanner setup dialog box: Resolution Colour Type Brightness

Contrast

Scanning Area

3 Click Start.

When scanning is finished, the image will appear in your graphics application.

### Image

#### Resolution

Choose the scanning resolution from the **Resolution** pop-up menu. Higher resolutions take more memory and transfer time, but can achieve a finer scanned image.

|                 | Brothe          | er MFLPro Scanner   |
|-----------------|-----------------|---------------------|
|                 | 100 x 100 dpi   |                     |
| _ Image         | 150 x 150 dpi   | 2.0.4 Scanning Area |
| Resolution:     | 🗸 200 x 200 dpi | E                   |
| Color Type:     | 300 x 300 dpi   |                     |
| color type.     | 400 x 400 dpi   | E II                |
| _ Scanning Area | 600 x 600 dpi   |                     |
|                 | 1200 x 1200 dpi |                     |
| Width: 210      | 2400 x 2400 dpi |                     |
|                 | 4800 x 4800 dpi |                     |
| Length: 297     | 9600 x 9600 dpi |                     |
| Unit: 💿 n       | nm 🔿 inch       | 297-                |

#### **Colour Type**

*Black & White*—Set the image Type to *Black & White* for text or line art. For photographic images, set the image type to *Grey (Error diffusion)* or *True Grey*.

*Grey* (*Error Diffusion*)—is used for documents that contain photographic images or graphics. (*Error Diffusion* is a method for creating simulated grey images by placing black dots in a specific matrix instead of true grey dots.)

*True Grey*—also is used for documents containing photographic images or graphics. This mode is more exact because it uses up to 256 shades of grey. It requires the most memory and longest transfer time.

| Brother MFLP                                                                                                    | ro Scanner           |
|----------------------------------------------------------------------------------------------------|----------------------|
| Image 20.6<br>Resolution: 200 x 200 dpi ¢<br>Color Type: ✓ Black & White<br>Gray (Error Diffusion)<br>Scanning Are<br>Width: 210<br>Length: 297<br>Unit:  mm inch<br>Adjust<br>© Color Sync<br>Intent: Perceptual (Image) ¢<br>Scanner Profile: ¢ | 297-                 |
| Default                                                                                                    | Cancel Start PreScan |

### Scanning Area

Set the Size to one of the following:

- Letter  $(8.5 \times 11 \text{ inches})$
- ♦ A4 (210 × 297 mm)
- Legal  $(8.5 \times 14 \text{ inches})$
- ◆ A5 (148 × 210 mm)
- ♦ B5 (182 × 257 mm)
- *Executive*  $(7.25 \times 10.5 inches)$
- ◆ Business Card (90 × 60 mm)
- *Custom (User adjustable from 0.35 \times 0.35 inches to 8.5 \times 14 inches)*

After you choose a custom size, you can adjust the scanning area. Click and hold the mouse button as you drag the mouse to crop the image.

Width: Enter the width of the custom size.

Length: Enter the length of the custom size.

### **Business Card Size**

To scan business cards, select the Business Card size setting ( $90 \times 60$  mm), and then place the business card at the top centre of a carrier sheet.

When scanning photographs or other images for use in a word processor or other graphics application, it is a good idea to try different settings for the Contrast, Mode and Resolution to determine which settings look best.

### Adjust Image

### Brightness

Adjust the brightness settings to obtain the best image. The Brother TWAIN Scanner driver offers 100 brightness settings (-50 to 50). The default value is 0, representing an "average" setting.

You can set the brightness level by dragging the slidebar to the right to lighten the image or to the left to darken the image. You can also type a value in the box to set the setting. Click **OK**.

If the scanned image is too light, set a lower brightness value and scan the document again.

If the image is too dark, set a higher brightness value and scan the document again.

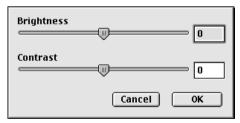

### Contrast

The contrast setting is adjustable only when you have selected one of the grey scale settings, but it is not available when Black & White is selected as the grey scale.

Increasing the contrast level (by dragging the slidebar to the right) emphasizes dark and light areas of the Image, while decreasing the contrast level (by dragging the slidebar to the left) reveals more detail in grey areas. Instead of using the slidebar, you can type a value in the box to set the contrast. Click **OK**.

# PreScanning an Image

PreScanning allows you to scan an image quickly at a low resolution. A thumbnail version will appear in the **Scanning Area**. This is only a preview of the image, so you can see how it will look. The **PreScan** button is used to preview an image for cropping any unwanted portions from the image. When you are satisfied with the preview, click **Start** to scan the image.

1 Insert the document face down in the Automatic Document Feeder.

### 2 Click PreScan.

The entire document will be scanned into your Macintosh will appear in the **Scanning Area** of the Scanner dialog box:

**3** To scan a portion of the prescanned image, click and drag the mouse to crop it.

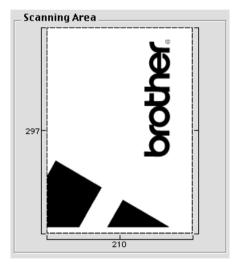

- 4 Insert document face down in the Automatic Document Feeder, again.
- **5** Adjust the settings for **Resolution**, **Colour Type** (Grey Scale), **Brightness**, **Contrast**, and **Size** in the Scanner Setup dialog box, as needed.
- 6 Click Start.

This time only the selected area of the document will appear in the Scanning Area.

**7** Use your application, software for editing and refining the image as usual.

# 17 For DOS User

# How to Use the machine with Your DOS Application Software

Before working with your application software that runs on DOS, check that the machine's name appears in the printer selection of your application software. If the machine is not listed, you must install the printer driver that corresponds to HP LaserJet 6P's emulations.

The following table shows the combination of printer drivers and emulation mode. To get the most out of this machine, you should install an HP printer driver in your application software.

| Printer driver supported in your application | Emulation mode to be selected with the remote |
|----------------------------------------------|-----------------------------------------------|
| software                                     | printer console program                       |
| HP LaserJet 6P <sup>™</sup>                  | HP LaserJet 6P emulation mode                 |

- Be sure to choose the proper printer driver in your application software.
- Be sure the printing resolution is set to 600 dpi in your DOS application software.

# What Does the Remote Printer Console Do?

The Remote Printer Console (RPC) is a utility program that can run in the DOS environment.

This program allows you to change various printer settings such as emulation, print quality, fonts, page setup etc., from your computer screen. Since most DOS applications have a Printer Settings menu that overrides the settings made by the RPC, you may not have to use this utility program. This utility program is useful for application software that does not control the printer's settings and features.

# Installing the Remote Printer Console

Before you install the program, make sure you have the following hardware and software to install the program:

| DOS     | Version 3.3 or later                                  |
|---------|-------------------------------------------------------|
| Monitor | EGA/VGA or compatible                                 |
| Option  | Mouse; the mouse driver must be installed.            |
|         | (You can also operate the program with the keyboard.) |

Follow these steps to install the remote printer console program:

- Make sure the machine is connected to your computer.
- **2** Start your computer and go to the DOS prompt. If you are in Windows<sup>®</sup>, exit and return to the DOS prompt.
- **3** Insert the Brother CD-ROM into your CD-ROM drive (substitute your appropriate drive letter for "X").
- **4** At the DOS prompt (C:\>) type X: (X is the letter of your CD-ROM drive) and press Enter.

C:\>X:

- - -

**5** Type CD DOS and press Enter.

X:\>CD DOS

**6** Type RPCSETUP and press Enter.

X:\DOS>RPCSETUP

**7** Follow the instructions from the installer.

# **Running the Remote Printer Console Main Program**

Type C:\DOS>RPCX and press the Enter key to start the Remote Printer Console main program.

The Main Screen will appear on your computer screen.

■ Do not use this program from a DOS window running under Windows.

# 18 Troubleshooting and Maintenance

# Error Messages

You may occasionally encounter a difficulty with the machine or telephone line. If this happens, the machine often identifies the problem and displays an error message. The list below explains the most common error messages, in alphabetical order.

| ERROR MESSAGE                                                                     | CAUSE                                                                                                    | ACTION                                                                                   |
|-----------------------------------------------------------------------------------|----------------------------------------------------------------------------------------------------|------------------------------------------------------------------------------------------|
| CHANGE DRUM SOON                                                                  | The drum unit is near the end of its life.                                                                                                    | If you have a print quality<br>problem, replace the drum unit<br>with a new one.         |
|                                                                                   | The drum counter was not reset.                                                                                                    | <ol> <li>Open the front cover and press<br/>Clear.</li> <li>Press 1 to reset.</li> </ol> |
| CHANGE TONER                                                                      | If the display shows <b>CHANGE</b><br><b>TONER</b> and at the same time the<br>Toner Empty LED on the control<br>panel flashes on and off, you can still<br>print. But the toner is depleted and<br>the machine is telling you that the<br>toner will soon run out.                               | Order a new toner cartridge now.                                                         |
| CHECK DOCUMENT                                                                    | Documents were not inserted or fed properly or document was too long.                                                                                                    | Do not pull paper out until you see <i>Document Jam</i> , page 125.                      |
| CHECK PAPER<br>CHECK PAPER #1*<br>CHECK PAPER #2*<br>*With optional paper<br>tray | The machine is out of paper or paper<br>is not properly loaded in the paper<br>tray.                                                                                                    | Refill the paper or remove the paper and load it again.                                  |
| CHECK PAPER SIZE                                                                  | Paper Size is improper for fax receiving.                                                                                                    | Load A4 paper in tray.                                                                   |
| COMM.ERROR                                                                        | A poor quality phone line caused communications error.                                                                                                    | Try the call again.                                                                      |
| CONNECTION FAIL                                                                   | You tried to poll a fax machine that is not in Polled Waiting mode.                                                                                                    | Verify the other party's polling setup.                                                  |
| COOLING DOWN                                                                      | The temperature of the drum unit or<br>toner cartridge is too hot. The<br>machine will pause its current print<br>job and go into cooling down mode.<br>During the cooling down mode, you<br>will hear the cooling fan running<br>while the display on the machine<br>shows <b>COOLING DOWN</b> . | You must wait and allow the machine to resume printing when it is ready.                 |

| ERROR MESSAGE                                                             | CAUSE                                                                                                    | ACTION                                                                                                    |
|---------------------------------------------------------------------------|----------------------------------------------------------------------------------------------------|----------------------------------------------------------------------------------------------------|
| COVER OPEN                                                                | The front cover was not completely closed.                                                                                       | Open, then close the front cover.                                                                                                    |
| DISCONNECTED                                                              | The other party or other party's fax machine terminated the call.                                                                | Try to re-transmit or call the other party to see what happened.                                                                                                    |
| MACHINE ERROR XX                                                          | Machine has a mechanical problem.                                                                                                | Unplug the machine.<br>Then contact your Brother dealer<br>for service.                                                                                                    |
| NO RESPONSE/BUSY                                                          | The number you called does not<br>answer or is busy. You may have<br>reached a number that is not<br>connected to a fax machine. | Check the number and try again.                                                                                                    |
| NOT ASSIGNED                                                              | You tried to access a One Touch or<br>Speed Dial number that is not<br>programmed.                                               | Set up the One Touch or Speed<br>Dial number. (See <i>Storing One</i><br><i>Touch Dial Numbers</i> , page 17 and<br><i>Storing Speed Dial Numbers</i> , page<br>17)                                                                                                    |
| OUT OF MEMORY<br>(May occur when the<br>machine is used as a<br>printer.) | The machine memory capacity has been exceeded.                                                                                   | <ul> <li>Press Reset to delete data remaining in the memory of the machine.</li> <li>If you have installed the Windows<sup>®</sup> driver, try again after setting the True Type mode to "Print as Graphics" in the PRINT menu of your application software.</li> <li>Reduce the print resolution or reduce the complexity of your document.</li> <li>Expand the printer memory with the optional memory board.</li> </ul> |
| <b>OUT OF MEMORY</b><br>(When the machine is<br>used as a copier.)        | The machine memory capacity has been exceeded.                                                                                   | See Out of Memory Message, page 51.                                                                                                    |

| ERROR MESSAGE  | CAUSE                                                                                                    | ACTION                                                                                                    |
|----------------|----------------------------------------------------------------------------------------------------|----------------------------------------------------------------------------------------------------|
| PAPER JAM      | The recording paper is jammed in the machine.                                                                | See Paper Jam, page 125.                                                                                                    |
| PLS CLEAN DRUM | The primary corona wire of drum unit is dirty.                                                               | Clean the primary corona wire of<br>drum unit. (See <i>Cleaning the</i><br><i>Drum Unit</i> , page 138)                                                                                                    |
| PLS OPEN COVER | A page, piece of paper or paper clip,<br>etc. may be jammed inside the<br>machine.                           | Open the front cover. If you see<br>any jammed paper or other item,<br>gently pull it out, then close the<br>front cover. If the error message<br>remains, open and close the front<br>cover again.<br>If the machine cannot reset itself<br>and return to the date and time<br>prompt, it will display <b>MACHINE</b><br><b>ERROR XX</b> . Please call your<br>Brother dealer for service. |
| TONER EMPTY    | Toner is used up and printing is not<br>possible, or toner cartridge is not<br>installed into the drum unit. | Replace the toner cartridge with a<br>new one, or install the toner<br>cartridge into the drum unit. (See<br><i>Replacing the Toner Cartridge</i> ,<br>page 139)                                                                                                    |

# Document Jams and Paper Jams

Based upon where the original document or printed sheet is jammed, follow the appropriate set of instructions to remove it.

# **Document Jam**

The documents were not inserted or fed properly, or were too long.

- **1** Open the control panel.
- **2** Carefully pull the document toward the front of the machine.
- **3** Close the control panel and press **Stop/Exit**.

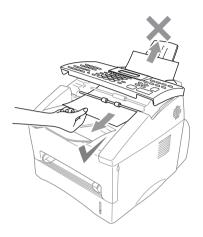

# Paper Jam

Before you can clear a paper jam error, you must find out where the paper is stuck. Use the diagram below to help locate the position of the paper.

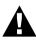

Do not force the jammed paper from the paper tray because you may damage the machine and cause toner to scatter.

After you have used the machine, some internal parts of the machine are extremely HOT! When you open the front or the rear cover of the machine, never touch the shaded parts shown in the following diagram.

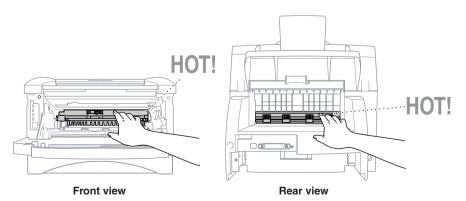

### Paper is Jammed in the Paper Tray

- **1** Pull the paper tray out of the machine.
- **2** Remove any crinkled sheets.

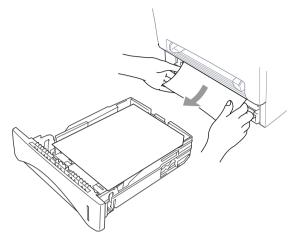

- **3** Adjust the guides to fit.
- **4** Press down the paper to flatten it in the paper tray.
- **5** Reinstall the paper tray.

## Paper is Jammed near the Drum Unit

- **1** Open the front cover.
- **2** Remove the drum unit but do not force it if it cannot be removed easily. Instead, pull the edge of the jammed paper from the paper tray.

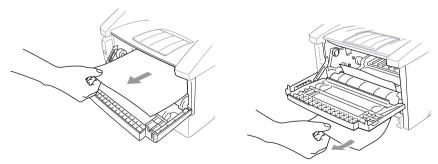

- **3** Gently pull out the jammed paper.
- **4** Reinstall the drum unit.
- **5** Close the front cover.

MAINTENANCE

## Paper is Jammed in the Fuser Unit

- **1** Open the rear cover.
- **2** Carefully pull out jammed paper. When you have to pull paper out the back of the machine, the fuser may get dirty with toner powder causing the next few printed page(s) to look messy. Print a few copies of the test page until the pages print clearly.

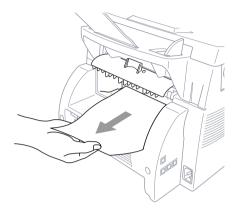

**3** Close the rear cover.

# **Difficulty with Operation**

If you think there is a problem with your machine, make a copy first. If the copy looks good, the problem is probably not the machine. Check the table below and follow the troubleshooting tips.

| DIFFICULTY                                                                               | SUGGESTIONS                                                                                                    |  |
|------------------------------------------------------------------------------------------|----------------------------------------------------------------------------------------------------|--|
| Printing and Receiving Faxes                                                             |                                                                                                    |  |
| Condensed print and<br>horizontal streaks/top and<br>bottom of sentences are cut<br>off. | This can be caused by static or interference on the telephone line.<br>You can make a copy using the Copy function and see if the same<br>problem occurs. If the copy is also bad, call your Brother dealer for<br>service.                                                                                                    |  |
| Vertical streaks/black lines<br>appear on the fax you receive                            | Sometimes you may see vertical streaks/black lines on the faxes you receive. Either the machine's primary corona wire for printing may be dirty, or the sending party's fax scanner may be dirty. Clean your primary corona wire, or ask the sender to make a copy to see if the problem is with the sending machine. Try receiving from another fax machine. If the problem continues, call Brother dealer for service.                                                              |  |
| Machine "hears" voice as<br>CNG tone                                                     | If the machine is set to Fax Detect (with an External Telephone)<br>ON, it is more sensitive to sounds. The machine may mistakenly<br>interpret certain voices or music on the line as a calling fax machine<br>and respond with fax receiving tones. Deactivate the fax by<br>pressing <b>Stop/Exit</b> .<br>Try avoiding this problem by turning Fax Detect (with an External<br>Telephone) to OFF. (See <i>Fax Detect (with an External or Extension<br/>Telephone)</i> , page 25) |  |
| Phone Line or Connections                                                                |                                                                                                    |  |
| Dialling does not work                                                                   | Check for a dial tone. Change <b>TONE/PULSE</b> setting. (See <i>Setting the Dialling Mode (Tone/Pulse)</i> , page 15) Check all line cord connections. Check power cord connection. Send a manual fax by lifting the external telephone's handset, and dialling the number. Wait to hear fax receiving tones before pressing <b>Fax Start</b> .                                                                                                    |  |
| The machine does not answer<br>when called                                               | Make sure the machine is in the correct receiving mode for your<br>setup (either Fax, Fax/Tel (F/T) or TAD). Check for dial tone. If<br>possible, call the machine to hear it answer. If there is still no<br>answer, check the telephone line cord connection. If there is no<br>ringing when you call the machine, call your Telephone Company<br>to check the line.                                                                                                    |  |
| No dial tone on the external telephone's handset                                         | Lifting the external phone's handset. If you hear no dial tone, check<br>telephone line cord connections at the machine and wall socket.<br>Check that the external telephone is connected to the machine<br>correctly. Test the wall socket with another single line telephone. If<br>no dial tone on the wall outlet, call your Telephone Company.                                                                                                    |  |

| DIFFICULTY                                                                                                    | SUGGESTIONS                                                                                                    |
|----------------------------------------------------------------------------------------------------|----------------------------------------------------------------------------------------------------|
| Sending Faxes                                                                                                    |                                                                                                    |
| Poor transmitting quality                                                                                         | Try changing your resolution to FINE or SUPERFINE. (See <i>Fax Resolution</i> , page 19) Make a copy to verify the machine's scanner operation.                                                                                                    |
| Transmission verification<br>prints "Results:NG"                                                                  | There is probably temporary noise or static on the phone line. Try<br>sending the fax again. If the problem continues, call the Telephone<br>Company to check your phone line.                                                                                              |
| When the receiving party says the picture is not clear                                                            | Sometimes the resolution mode you chose when you sent your fax<br>may not have been appropriate. Send the fax again, but try using the<br><b>FINE</b> or <b>S.FINE</b> mode. Also, the machine's scanner may be dirty,<br>so try cleaning it.                               |
| When the receiving party<br>says vertical streaks appear<br>on the faxes they receive                             | The machine's scanner may be dirty or the receiving party's print<br>head may be dirty. Clean your scanner and make a copy to check if<br>the problem was caused by the machine.                                                                                            |
| Handling Incoming Calls (w                                                                                        | ith external telephone)                                                                                                    |
| F/T pseudo-ring in Fax/Tel<br>(F/T) Mode.                                                                         | The machine knows the incoming call is not a fax so it is signalling you to answer the telephone call. Pick up the external telephone's handset and press <b>Hook</b> or answer from an extension phone and press the machine's Deactivation Code (default setting is #51). |
| Transferring a fax call to the machine.                                                                           | If you answered at the machine, press <b>Fax Start</b> and hang up immediately. If you answered at an extension phone, press your Remote Activation Code (default setting is $*51$ ). When the machine answers, hang up.                                                    |
| General Printing Difficulties                                                                                     | \$                                                                                                    |
| The machine does not print.                                                                                       | Make sure the machine is plugged in. The toner cartridge and drum<br>unit are installed properly. The interface cable is securely connected<br>between the machine and computer. Check to see if LCD is showing<br>an error message.                                        |
| The machine prints<br>unexpectedly or it prints<br>garbage.                                                       | Unplug the machine. Make sure your application software is<br>correctly set up to use the machine by checking the primary settings<br>in your application software.                                                                                                    |
| The machine prints the first<br>couple of pages correctly,<br>then some pages have text<br>missing.               | Your computer is not recognizing the printer's "input buffer full" signal. Please make sure you connect the printer cable correctly.                                                                                                    |
| The machine cannot print full<br>pages of a document. An<br><b>OUT OF MEMORY</b> error<br>message occurs.         | Reduce the Print resolution. Reduce the complexity of your<br>document and try again. Reduce the graphic quality or the number<br>of font sizes within your application software. Expand the printer<br>memory by installing one of the optional memory boards.             |
| My headers or footers appear<br>when I view my document on<br>the screen but do not show up<br>when I print them. | Most laser printers have a restricted area that will not accept print.<br>Usually these are the first two lines and last two lines, leaves 62<br>printable lines. Adjust the top and bottom margins in your document<br>to allow for this.                                  |

| DIFFICULTY                                                                         | SUGGESTIONS                                                                                                    |  |
|------------------------------------------------------------------------------------|----------------------------------------------------------------------------------------------------|--|
| Windows <sup>®</sup> Setup Printing Difficulties                                   |                                                                                                    |  |
| I cannot print from my<br>application software.<br>Software Difficulties           | Make sure the Windows <sup>®</sup> printer driver is installed and you select<br>it in your application software.                                                                                                    |  |
| "MFC Connect Failure"                                                              | If the machine is not connected to your PC and you have loaded the Brother software, the PC will show "MFC Connect Failure" each time you restart Windows <sup>®</sup> . You can ignore this message or you can turn it off by deselect the AutoLoad PopUp check box in the Brother Control Centre chapter. (See <i>How to Turn Off AutoLoad</i> , page 80)                                                                                                    |  |
| Paper Handling Difficulties                                                        |                                                                                                    |  |
| The machine does not load<br>paper. The LCD shows<br>CHECK PAPER or<br>PRINTER JAM | Check to see if the <b>CHECK PAPER</b> or <b>PRINTER JAM</b> message<br>appears on the LCD. If so, the paper tray may be out of paper. If it<br>is empty, load a new stack of paper into the tray. If there is paper in<br>the paper tray, make sure it is straight. If the paper is curled, you<br>should straighten it. Sometimes it is helpful to remove the paper,<br>turn the stack over and put it back into the paper tray. Reduce the<br>amount of paper in the paper tray, then try again. Check the manual<br>feed mode is not selected in the printer driver. |  |
| How can I clear paper jams?                                                        | See Paper Jam, page 125.                                                                                                    |  |
| Copy Quality Difficulties                                                          |                                                                                                    |  |
| Vertical streaks appear in copies                                                  | Sometimes you may see vertical streaks on your copies. Either the scanner or the primary corona wire for printing is dirty. Clean them both.                                                                                                    |  |
| Print Quality Difficulties                                                         |                                                                                                    |  |
| Printouts are too dark or light                                                    | Adjust the print conditions by setting the Print Density function, it has been factory set to the middle position. (See <i>Setting the Print Density</i> , page 26)                                                                                                    |  |
| Printed pages contain white<br>stripes.                                            | You may fix this by wiping the scanner windows with a clean soft cloth. (See <i>Regular Maintenance</i> , page 136 and <i>Cleaning the Printer</i> , page 137) If you still see white stripes or faint images and the display shows <b>CHANGE DRUM SOON</b> , replace the drum unit with a new one.                                                                                                    |  |

| DIFFICULTY                                                                                        | SUGGESTIONS                                                                                                    |
|---------------------------------------------------------------------------------------------------|----------------------------------------------------------------------------------------------------|
|                                                                                                   |                                                                                                    |
| Printed pages are stained with<br>toner or have vertical stripes.<br>Dark Stripes or Toner Stains | Clean the machine's interior and the primary corona wire of drum<br>unit. (See <i>Regular Maintenance</i> , page 136 and <i>Cleaning the Drum</i><br><i>Unit</i> , page 138) Make sure that the tab of the corona wire is at the<br>home position. If after cleaning, you still see dark stripes or toner<br>stains and the display shows <b>CHANGE DRUM SOON</b> , replace the<br>drum unit with a new one.                                 |
| Printed pages have white<br>spots in black text and<br>graphic areas.<br>B<br>White Spots         | Make sure that you use paper that meets the specifications. (See <i>Acceptable Paper</i> , page 62) Rough surface or thick media can cause the problem. If you still see white spots and the display shows <b>CHANGE DRUM SOON</b> , replace the drum unit with a new one.                                                                                                    |
| Toner scatters and stains the<br>printed page.<br>B<br>Scattering Toner                           | Adjust the print conditions by setting the Print Density function.<br>(See Setting the Print Density, page 26) Clean the machine's<br>interior. (See Regular Maintenance, page 136 and Cleaning the<br>Drum Unit, page 138) Make sure that you use paper that meets<br>specifications. (See Acceptable Paper, page 62) If you still have<br>scattered toner and the display shows CHANGE DRUM SOON,<br>replace the drum unit with a new one. |
| The whole page is printed<br>black.<br>Black Page                                                 | Clean the machine's interior and the primary corona wire of the drum unit. (See <i>Regular Maintenance</i> , page 136 and <i>Cleaning the Drum Unit</i> , page 138) Also, do not use heat-sensitive paper as it will cause this problem. After cleaning, if the printed pages are still black or the display shows <b>CHANGE DRUM SOON</b> , replace the drum unit with a new one. The drum unit may be damaged.                             |
| Nothing is printed on the<br>page.<br>White page                                                  | Make sure that the toner cartridge is not empty. If the toner cartridge<br>is empty, replace the toner cartridge. (See <i>Replacing the Toner</i><br><i>Cartridge</i> , page 139)                                                                                                    |
| Printed pages are marked<br>regular intervals.                                                    | Markings may disappear by themselves. Try copying at multiple<br>pages to clear this problem. Markings may occur if the machine has<br>not been used for a long time. A possible cause is that the surface of<br>the drum is marked or damaged by excessive exposure to light. In<br>this case, replace the drum unit with a new one.                                                                                                    |

| DIFFICULTY                                                    | SUGGESTIONS                                                                                                    |
|---------------------------------------------------------------|----------------------------------------------------------------------------------------------------|
| Printed pages are blurred at<br>the centre or at either edge. | Certain environmental conditions such as humidity, high<br>temperatures, etc. may cause this condition to occur. Make sure the<br>machine is placed on a flat, horizontal surface. Remove the drum<br>unit with the toner cartridge installed. Try rocking them from side<br>to side. You may clear a blurred page by wiping the scanner window<br>with a clean soft cloth. (See <i>Regular Maintenance</i> , page 136) If a<br>blurred page occurs after cleaning and the display shows <b>CHANGE</b><br><b>DRUM SOON</b> , replace the drum unit with a new one. |
| Ghost images appear on printed page.                          | Adjust the print conditions by setting the Print Density function.<br>(See <i>Setting the Print Density</i> , page 26) Make sure that you use<br>paper that meets the specifications. (See <i>Acceptable Paper</i> , page<br>62) Rough surfaces or thick media can cause a ghost image.                                                                                                    |

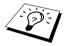

The drum unit is a consumable and it is necessary to replace it periodically.

# Packing and Shipping the Machine

Whenever you transport the machine, use the packing materials that came with the machine. Failure to pack the machine correctly may damage the machine and such damages will not be covered under warranty.

- **1** Remove the telephone line cord, the printer cable and the power cord and pack them.
- **2** Open the front cover.
- **3** Remove the drum unit assembly.

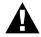

Remove the drum unit and toner cartridge assembly. Leave the toner cartridge installed in the drum unit.

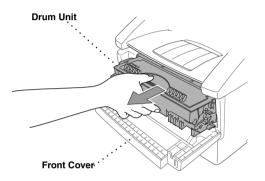

**4** Place the drum unit and toner cartridge assembly into the plastic bag and seal the bag completely.

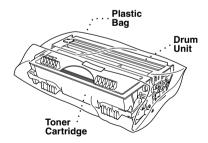

**5** Close the front cover. Fold down the front output bin extension. Remove the document tray and document support, and pack them.

**6** If optional Lower Tray is connected, unplug the modular cable from the modular jack of the Brother machine.

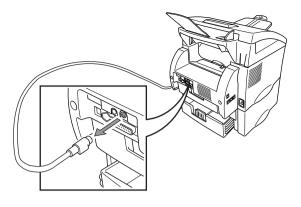

#### 7 Carefully pick up the

machine and remove Lower Tray to pack it *separately* in the original carton with the original packing material.

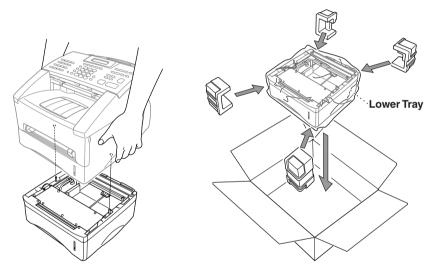

**8** Wrap the machine in the plastic bag and place it in the original carton with the original packing material.

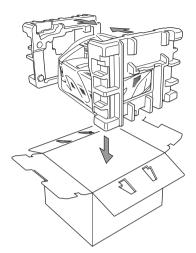

**9** Place documents (manual, printed material and CD-ROM), document tray, and document support, drum unit and toner cartridge assembly, the telephone line cord, power cord and printer cable into the carton as shown below.

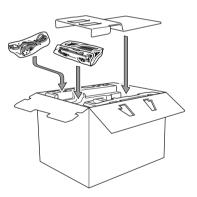

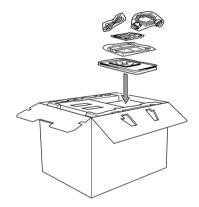

**10** Close the carton and tape it shut.

## Regular Maintenance

You can keep the machine in optimum condition by cleaning it on a regular basis. It is a good idea to clean the drum unit during this routine. Avoid using thinners or other organic solvents to clean the machine and do not use water.

#### **Cleaning the Scanner**

- 1 Unplug the telephone line and then the power cord. When you reconnect these lines later, make sure to connect the power cord first, then the telephone line.
- **2** Lift the control panel cover.
- **3** Clean the white bar and the glass cover. Moisten a small piece of clean soft, lint-free cloth with isopropyl alcohol and carefully remove dirt from the glass cover and the white bar of the scanner.

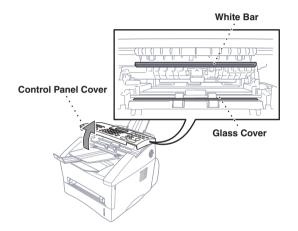

**4** Close the control panel cover.

#### **Cleaning the Printer**

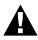

- Do not use isopropyl alcohol to remove dirt from the control panel. It may cause a crack on the panel.
- Do not use isopropyl alcohol to clean the scanner window or the toner sensor.
- Do not touch the scanner window with your finger.
- Handle the drum unit carefully as it contains toner. If toner scatters and your hands or clothes get dirty, immediately wipe or wash it off with cold water.
- **1** Open the front cover.
- **2** Remove the drum unit assembly.

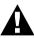

After you have used the machine, some internal parts of the machine are extremely HOT! When you open the front cover of the machine, never touch the shaded parts shown in the diagram below.

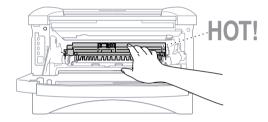

**3** Gently clean the scanner window with a clean soft dry cloth. Do not use isopropyl alcohol.

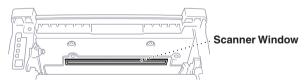

### **Cleaning the Drum Unit**

We recommend you place the drum unit on a drop cloth or large piece of disposable paper to avoid spilling and scattering toner.

- 1 Clean the primary corona wire inside the drum unit by gently sliding the tab from right to left several times.
- **2** Return the tab to the home position ( $\mathbf{\nabla}$  mark position) before reinstalling the drum unit.

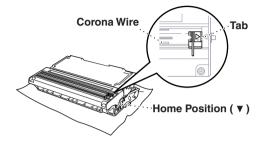

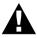

If you do not position the tab at the home position, printed pages may have vertical stripes.

- **3** Install the drum unit into the machine. (See *Replacing the Drum Unit*, page 143)
- **4** Close the front cover.

## **Replacing the Toner Cartridge**

The machine can print *up to* 6,000 pages using a *high yield* toner cartridge (TN-6600). When the toner cartridge is running low, the display shows **CHANGE TONER**. The machine is supplied with a *standard* toner cartridge (TN-6300) that must be replaced after approximately 3,000 pages. Actual page count will vary depending on your average document type.

It is a good idea to keep a new toner cartridge ready for use when you see the toner low warning. Discard the used toner cartridge according to local regulations. If you are not sure of them, consult with Brother dealer for service. Be sure to seal the toner cartridge tightly so toner powder does not spill out of the cartridge. When discarding used toner cartridges, keep them separate from domestic garbage. It is recommended that you clean the machine when you replace the toner.

#### **Toner Empty Indicator**

When the toner cartridge is running low, the display shows **CHANGE TONER** and the Toner Empty LED on the control panel flashes on and off to indicate the toner is low.

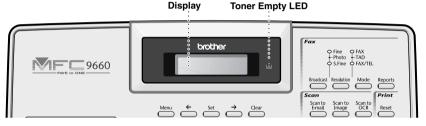

The Toner Empty LED light stays on and the display shows **TONER EMPTY** to indicate that the toner is empty. Once this indication appears, the machine will not resume printing until you have installed a new toner cartridge.

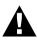

DO NOT refill the toner cartridges. Attempting to use refilled toner cartridges or the use of incompatible toners, may cause damage to your product. Any such damages will not be covered by warranty. Warranty coverage does not apply to problems caused by the use of 3rd party consumables. We can only recommend the use of genuine Brother consumables.

#### **Steps for Replacing Toner Cartridge**

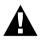

After you have just used the machine, some internal parts of the machine will be extremely HOT! So, never touch the shaded parts shown in the illustration below.

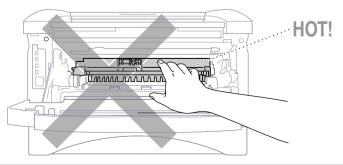

**1** Open the front cover and pull out the drum unit.

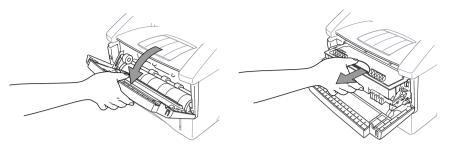

Place the drum unit on a drop cloth or large piece of disposable paper to avoid spilling and scattering the toner.

**2** Hold down the lock lever on the right and pull the toner cartridge out of the drum unit assembly.

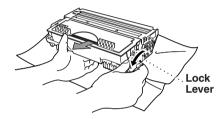

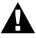

Handle the toner cartridge carefully. If toner scatters on your hands or clothes, immediately wipe it off or wash them with cold water.

**3** Unpack the new toner cartridge. Place the used toner cartridge into the aluminium bag and discard it according to local regulations.

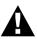

• Wait to unpack the toner cartridge until immediately before you install it into the machine. If a toner cartridge is left unpacked for a long period of time, the toner life is shortened.

**4** Gently rock the toner cartridge from side to side five or six times.

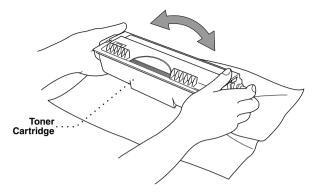

**5** Remove the protective cover.

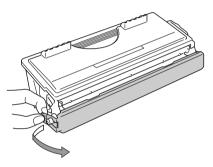

**6** Install the new toner cartridge into the drum unit until it clicks into place.

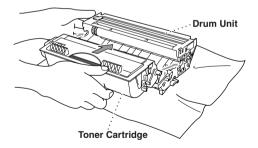

7 Clean the primary corona wire inside the drum unit by gently sliding the blue tab from right to left several times. Return the blue tab to the home position before reinstalling the drum unit assembly.

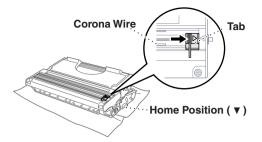

**8** Reinstall the drum unit into the machine and close the front cover.

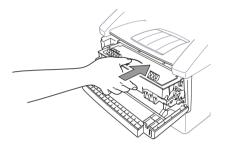

## Drum Life Considerations for Your Brother Fax Machine

Your Brother fax machine uses a drum and toner assembly for document printing. The toner life is directly dependent upon the amount of black printing on the printed pages. The estimated drum life is up to 20,000 A4 sized pages. Maintaining quality print during this period will depend on factors such as the number of pages printed per day, time between print jobs (and/or fax receptions), the quality of the printing paper and the environment in which the machine is used.

The drum unit (DR-6000) is a consumable and to maintain an acceptable printing quality it should be replaced at the end of it's 20,000 A4 page life. Printing quality is a subjective issue and the drum should be replaced at a time when the printing quality becomes unacceptable to the user in relation to the documents being printed. The print quality will deteriorate over time and replacing the drum will return the printing quality to its optimum level. In order to maintain optimum print quality, we also recommend that the drum is replaced after 18 months service.

To assist you, the machine will advise when approximately 5-15% of the drum life remains by showing the message **CHANGE DRUM SOON** on the display.

This indication takes the number of pages printed and the total printing time into consideration. When the message appears, we advise that a new drum be obtained for replacement at a convenient future time.

- **1** Press Menu, **2**, **0**, **3**.
- 2 The following indication appears on the LCD for 5 sec, and the display returns automatically to MISCELLANEOUS menu.

| DRUM  | LIFE      |  |
|-------|-----------|--|
| REMAI | NING:###% |  |

**3** Press **Stop/Exit** to exit.

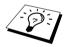

We emphasise that even if the drum life remaining indicates 0%, you only need to replace the drum if the print quality is unacceptable. By using a drum past the 0% indication no damage will be caused to the machine and whilst the print quality remains acceptable then the drum may be used beyond its designed life.

#### **Replacing the Drum Unit**

The machine uses a drum unit to create the print images on paper. If the screen displays **CHANGE DRUM SOON**, the drum unit is nearly at the end of its life. Prepare a new drum unit to replace the current one. You may need to order one from your Brother dealer.

Even if the display shows **CHANGE DRUM SOON**, you may be able to continue to print without replacing the drum unit for a while. However, if there is a noticeable deterioration in the output print quality even before **CHANGE DRUM SOON** is shown, then the drum unit should be replaced. You should clean the machine when you replace the drum unit.

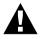

When removing the drum unit, handle carefully because it contains toner. When you replace the drum unit, you should clean the machine.

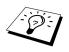

The actual number of pages your drum will print may be significantly less than these estimates. Because we have no control over the many factors that determine the actual drum life, we cannot guarantee a minimum number of pages that will be printed by your drum.

For best performance, use only genuine Brother toner, and the product should be used only in a clean, dust-free environment with adequate ventilation.

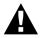

After you have just used the machine, some internal parts of the machine will be extremely HOT! So please be careful.

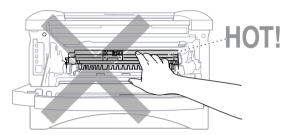

Follow these steps to replace the drum unit:

- **1** Open the front cover.
- **2** Remove the old drum unit. Place the drum unit on an old cloth or large piece of disposable paper to avoid spilling and scattering the toner.

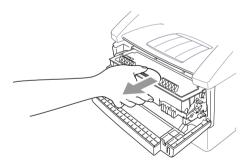

**3** Pull the toner cartridge out of the drum unit assembly while holding down the lock lever with your right hand. (See *Replacing the Toner Cartridge*, page 139)

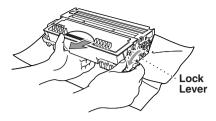

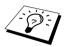

Discard the used drum unit according to local regulations. Be sure to seal the drum unit tightly so toner powder does not spill out of the unit. When discarding used drum units, keep them separate from domestic rubbish.

**4** Wait to unpack the new drum unit until immediately before installing it. Place the old drum unit into the aluminium bag and discard it according to local regulations.

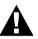

- If an unpacked drum unit is subjected to excessive direct sunlight or room light, the unit may be damaged.
- Handle the toner cartridge and the drum unit carefully because they contain toner. If toner scatters and your hands or clothes get dirty, immediately wipe or wash with cold water.
- Do not touch the scanner window with your finger.
- **5** Reinstall the toner cartridge into the new drum unit. (See *Replacing the Toner Cartridge*, page 139)
- **6** Reinstall the new drum unit, keeping the front cover open.
- **7** Press **Clear** to reset the drum life counter.

| REPLACE | DRUM? |
|---------|-------|
| 1.YES 2 | .NO   |

8 Press 1 and when the display shows ACCEPTED, and close the front cover.

# **19** Important Safety Information

## Important Safety Instructions

- **1** Read all of these instructions.
- **2** Save them for later reference.
- **3** Follow all warnings and instructions marked on the product.
- **4** Unplug this product from the telephone and AC sockets (in this order) before cleaning. Do not use liquid or aerosol cleaners. Use a damp cloth for cleaning.
- **5** Do not place this product on an unstable surface.
- **6** Slots and openings in the case and the back or bottom are provided for ventilation; to ensure reliable operation of the product and to protect it from overheating, these openings must not be blocked or covered. The openings should never be blocked by placing the product on a bed, sofa, rug, or other similar soft surface. This product should never be placed near or over a radiator or heater. This product should not be placed in a built-in installation unless proper ventilation is provided.
- 7 This product should be operated from the type of power source indicated on the label. If you are not sure of the type of power available, consult with your dealer or local power company.
- **8** This product is equipped with a 2-wire grounding type plug and a 3-wire grounding type plug (only for Australia, Singapore, Malaysia, Hong Kong and India), a plug having two or three pins. This plug will only fit into only a grounding-type power outlet. This is a safety feature. If you are unable to insert the plug into the outlet, contact your electrician to replace your obsolete outlet. Do not defeat the purpose of the grounding-type plug.
- **9** Do not allow anything to rest on the power cord. Do not locate this product where people can walk on the cord.
- **10** Do not place anything in front of the machine that will block received faxes. Do not place anything in the path of received faxes.
- **11** Do not touch a document during printing.
- 12 Never push objects of any kind into this product through cabinet slots, since they may touch dangerous voltage points or short out parts resulting in a risk of fire or electric shock. Never spill liquid of any kind on the product.
- 13 Do not attempt to service this product yourself, because opening or removing covers may expose you to dangerous voltage points and/or other risks. Refer all servicing to service personnel.
- 14 This product has no mains ON/OFF switch. It is therefore highly important that access to the mains plug and the mains socket to which the plug is connected, is never obstructed, in case for some reason the mains power to the machine must be quickly disconnected.

- **15** Unplug this product from the mains power and telephone line sockets, and refer servicing to qualified service personnel under the following conditions:
  - When the power cord is damaged or frayed.
  - If liquid has been spilled into the product.
  - If the product has been exposed to rain or water.
  - If the product does not operate normally when the operating instructions are followed. Adjust only those controls that are covered by the operating instructions. Improper adjustment of other controls may result in damage and will often require extensive work by a qualified technician to restore the product to normal operation.
  - If the product has been dropped or the cabinet has been damaged.
  - If the product exhibits a distinct change in performance, indicating a need for service.

**16** We do not advise the use of an extension lead.

#### IEC 60825 Specification

This machine is a Class 1 laser product as defined in IEC 60825 specifications. The label shown below is attached in countries where required.

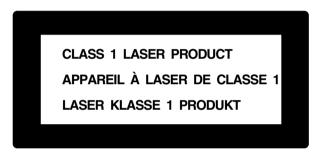

This machine has a Class 3B Laser Diode which emits invisible laser radiation in the Scanner Unit. The Scanner Unit should not be opened under any circumstances.

#### Laser Diode

| Wave length: | 760-810 mm |
|--------------|------------|
| Output:      | 5mW max.   |
| Laser Class: | class 3B   |

#### Caution

Use of controls, adjustments or performance of procedures other than those specified in this manual may result in hazardous radiation exposure.

The following caution label is attached near the scanner unit.

INVISIBLE LASER RADIATION WHEN OPEN AND INTERLOCK OFFEATED. CAUTION AVOID DIRECT EXPOSURE TO BEAM. CLASS 3B LASER PRODUCT. USYNLIG LASER STRÅLING NÅR KABINETLÅGET STÅR ÅBENT. ADVARSEL UNGDÅ DIREKTE UDSÆTTELSE FOR STRÅLING. KLASSE 3B LASER. OSYNLIG LASERSTRÅLNING HÄR DENNA DEL ÄR ÖPPNAD OCH SPÄRRAR VARNING ÄR URKOPPLADE. STRÅLEN ÄR FARLIG. KLASS 3B LASER APPARAT. AVATTAESSA JA SUOJALUKITUS OHITETTAESSA OLET ALTTIINA VARO! NÄKYMÄTTÖMÄLLE LASERSÄTEILYLLE. ÄLÄ KATSO SÄTEESEEN. LUOKAN 3B LASERLAITE. ADVARSFI LISYNLIG LASERSTRÅLING, LINNGÅ DIREKTE KONTAKT MED LASERENHETEN. NÅR TOPPDEKSELET ER ÅPENT. KLASSE 3B LASERPRODUKT. **ATTENTION** RADIATIONS LASER INVISIBLES OUAND OUVERT ET VERROUILLAGE ENLEVE. EVITER EXPOSITIONS DIRECTES AU FAISCEAU. PRODUIT LASER CLASSE 3B. UNSICHTBARE LASERSTRAHLUNG WENN ABDECKUNG VORSICHT GEÖFFNET UND SICHERHEITSVERRIEGELUNG ÜBERBRÜCKT. NICHT DEM STRAHL AUSSETZEN. SICHERHEITSKLASSE 3B. **ATFNCIÓN** RADIACIÓN LASER INVISIBLE CUANDO SE ABRE LA TAPA Y EL INTERRUPTOR INTERNO ESTÁ ATASCADO. EVITE LA EXPOSICIÓN DIRECTA DE LOS OJOS. PRODUCTO LASER CLASE 3B.

#### For Your Safety

To ensure safe operation the three-pin plug supplied must be inserted only into a standard three-pin power point which is effectively grounded through the normal household wiring.

The fact that the equipment operates satisfactorily does not imply that the power is grounded and that the installation is completely safe. For your safety, if in any doubt about the effective grounding of the power, consult a qualified electrician.

#### **Disconnect device**

This product must be installed near a socket outlet that is easily accessible. In case of emergencies, you must disconnect the power cord from the socket outlet in order to shut off power completely.

# 20 Optional Accessories

## Memory Board

The memory board is installed on the main controller board inside the machine. When you add the optional memory board, it increases the performance for both fax and printer operations.

| Model Name                         | Optional Memory (recommended)       |
|------------------------------------|-------------------------------------|
| MFC-9660 with Standard Memory: 8MB | 16 MB BUFFARO TECHNOLOGY 12323-0001 |
|                                    | 32 MB BUFFARO TECHNOLOGY 12324-0001 |

In general, the DIMM must have the following specifications:

| Туре:                   | 100 pin and 32 bit output  |
|-------------------------|----------------------------|
| CAS Lantency:           | 2 or 3                     |
| <b>Clock Frequency:</b> | 66 MHz or more             |
| Capacity:               | 16 or 32 MB                |
| Height:                 | 46 mm (1.8 inches) or less |
| Parity:                 | NONE                       |
| DRAM Type:              | SDRAM 4 Bank               |

Some DIMMs may not work with the machine. For more information, consult the dealer where you purchased the machine. For the latest information from Brother visit: <u>http://solutions.brother.com</u>

## Installing the Optional Memory Board

**1** Disconnect the telephone line cord, unplug the machine power cord from the AC mains outlet, and then disconnect the interface cable.

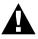

Unplug the power cord before installing (or removing) the memory board.

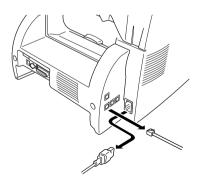

**2** Remove the screws securing the rear cover and remove the cover.

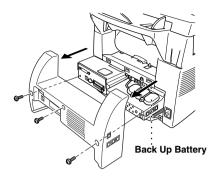

 $\mathbf{3}$  Remove the screws securing the access plate and remove the plate.

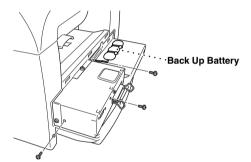

**4** Disconnect the connector of the back up battery.

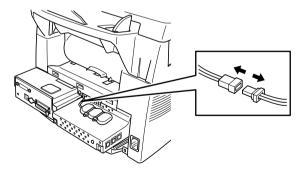

**5** To install the memory board, align it with the memory socket on the main controller board and push firmly into place, as shown below.

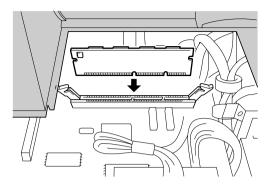

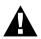

• Hold the memory board by its edges. Do not touch the surface of the board.

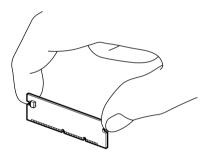

 Make sure the memory board is securely seated in the main controller board.

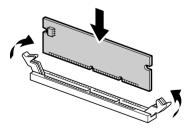

- **6** Reconnect the connector of the back up battery.
- 7 Reinstall Refit the access plate and the rear cover, using the removed screws.
- **8** Reconnect the interface cable, and then plug the power cord into the AC mains outlet.

## OPTIONAL ACCESSORIES

## **Optional Paper Tray**

You can purchase the Paper Tray accessory (LT400) to use as a third paper source. The paper tray holds up to 250 sheets of 75 gsm paper.

## Network (LAN) Board

When you add the NC-8100h Print/Fax Server you can connect the machine into your network (LAN) and use the machine for Internet Fax, Network PC Fax, Network Scanner, Network Printer. To manage these network features Brother supplies Network Management tools in the form of BRAdmin software and an embedded web server.

# 21 Specifications

## **General Specifications**

| Document input width                 | 148 mm to 216 mm                       |
|--------------------------------------|----------------------------------------|
| Document input length                | 100 mm to 360 mm                       |
| Scanning width                       | 207 mm                                 |
| Printing width                       | 208 mm                                 |
| Automatic Document<br>Feeder         | Up to 30 sheets (75 gsm)               |
| Paper tray                           | Up to 250 sheets (75 gsm)              |
| Display                              | LCD, 16 characters $\times 2$          |
| Memory                               | 8 MB                                   |
| Dimensions (W $\times$ D $\times$ H) | $376 \times 374 \times 240 \text{ mm}$ |
| Weight                               | 9.7 kg (25.1 lbs)                      |

## Fax Specifications

| Compatibility                 | ITU-T Group 3                                                                                                    |  |
|-------------------------------|----------------------------------------------------------------------------------------------------|--|
| Coding system                 | MH/MR/MMR/JBIG                                                                                                    |  |
| Modem speed                   | 33600 - 2400 bps; Automatic fallback                                                                                                    |  |
| Printer type                  | Laser printer                                                                                                    |  |
| Grey scale                    | 64 levels (Error Diffusion)                                                                                                    |  |
| Polling types                 | Standard, Secure, Delayed, Sequential                                                                                                    |  |
| Contrast control              | Automatic/Light/Dark (manual setting)                                                                                                    |  |
| Resolution                    | <ul> <li>Horizontal 8 dots/mm</li> <li>Vertical Standard—3.85 lines/mm<br/>Fine, Photo—7.7 lines/mm<br/>Superfine, Photo (copy)—15.4 lines/mm</li> </ul> |  |
| Out of paper reception        | Up to 500 pages* in memory                                                                                                    |  |
| One touch dial                | 32 stations                                                                                                    |  |
| Speed dial                    | 100 stations                                                                                                    |  |
| Automatic redial              | <ul><li>2 times at 2 minute intervals (for Australia)</li><li>10 times at 3 minute intervals (for some countries)</li></ul>                              |  |
| Speaker type                  | Monitor                                                                                                    |  |
| Auto answer                   | 2, 3, 4, 5, 6, 7, 8, 9 or 10 rings (for Australia)<br>0, 1, 2, 3, 4, 5, 6, 7, 8, 9 or 10 rings (for some countries)                                      |  |
| Communication source          | Public switched telephone network (PSTN)                                                                                                    |  |
| *Pages refers to the "ITU-T N | o.1 Chart" with JBIG cording and standard resolution.                                                                                                    |  |

# APPENDIX

## **Printer Specifications**

| Emulation                | Brother Printing System for Windows <sup>®</sup> , emulation mode of HP LaserJet 6P (PCL level 5e)                                                                                                    |
|--------------------------|----------------------------------------------------------------------------------------------------|
| Printer driver           | Windows <sup>®</sup> 95, 98, 98SE, Me, 2000 Professional and Windows NT <sup>®</sup><br>Workstation Version 4.0 driver supporting Brother Native<br>Compression mode and bi-directional capability        |
|                          | Apple <sup>®</sup> Macintosh <sup>®</sup> Quick Draw <sup>®</sup> Driver for OS 8.5/8.5.1/<br>8.6/9.0/9.0.4/9.1                                                                                           |
| Interface                | Bi-directional parallel (IEEE-1284)<br>USB (Universal Serial Bus) 1.1                                                                                                    |
| Printer method           | Electrophotography by semiconductor laser beam scanning                                                                                                    |
| Resolution               | 600 dots/inch                                                                                                    |
| Print quality            | Normal printing mode<br>Economy printing mode                                                                                                    |
| Print speed              | Up to 14 pages/minute (when loading A4 paper from the paper tray)                                                                                                    |
| Print media              | Toner cartridge:<br>Life Expectancy:<br>Up to 6,000 pages/high yield toner cartridges (TN-6600)<br>Up to 3,000 pages/standard toner cartridges (TN-6300)<br>(when printing A4 paper at 5% print coverage) |
|                          | Toner life expectancy will vary depending on the type of average print job.                                                                                                    |
|                          | Drum Unit:<br>Life expectancy: Up to 20,000 pages                                                                                                    |
|                          | There are many factors that determine the actual drum life, such as<br>temperature, humidity, type of paper and toner that you use, the<br>number of pages per print job, etc.                            |
| TrueType Fonts on CD-ROM | TrueType-compatible soft-fonts for Windows <sup>®</sup> on the supplied CD-                                                                                                    |

ROM

## **Computer Requirement**

| For Windows <sup>®</sup> |                  |                            |                    |
|--------------------------|------------------|----------------------------|--------------------|
| Operating System         | CPU<br>(Pentium) | RAM                        | Hard Disk<br>Space |
| 95, 98, 98SE             | 75 MHz           | 24 MB (32 MB recommended)  | 50 MB              |
| NT Workstation4.0        | 75 MHz           | 32 MB (64 MB recommended)  |                    |
| 2000 Professional        | 133 MHz          | 64 MB (128 MB recommended) |                    |
| Ме                       | 150 MHz          | 32 MB (64 MB recommended)  |                    |

| For Macintosh <sup>®</sup>                                                                                                    |                 |                              |                    |
|----------------------------------------------------------------------------------------------------|-----------------|------------------------------|--------------------|
| Operating System                                                                                                    | CPU             | RAM                          | Hard Disk<br>Space |
| Apple <sup>®</sup><br>Macintosh <sup>®</sup><br>QuickDraw <sup>®</sup><br>G3, G4, iMac or iBook<br>with OS8.5, 8.5.1<br>(Only Printer)<br>OS8.6/9.0/9.0.4/9.1<br>(Printer & Scanner) | All base models | s meet minimum requirements. | 50 MB              |

## **Electrical and Environment**

| Temperature       | (Allowable) 10 - 32.5°C<br>(Storage) 0 - 40°C                                                          |  |
|-------------------|----------------------------------------------------------------------------------------------------|--|
| Warm-up           | Approx. 25 seconds at 23° C                                                                            |  |
| Power source      | 220 ~ 240V AC 50/60Hz                                                                                  |  |
| Power consumption | Operating (Copying): 350 W or less (25°C)Peak:940 WSleep Mode:10 W or lessStand by:70 W or less (25°C) |  |
| Noise             | Operating:53 dB A or lessStand by:30 dB A or less                                                      |  |
| Humidity          | Operating:20 to 80% (without condensation)Storage:20 to 80% (without condensation)                     |  |

Specifications are subject to change for improvement without prior notice.

## **Compilation and Publication Notice**

Under the supervision of Brother Industries Ltd., this manual has been complied and published, covering the latest product's descriptions and specifications.

The contents of this manual and the specifications of this product are subject to change without notice.

Brother reserves the right to make changes without notice in the specifications and materials contained herein and shall not be responsible for any damages (including consequential) caused by reliance on the materials presented, including but not limited to typographical and other errors relating to the publication.

## Trademarks

Multi-Function Link Pro Suite is registered trademark of Brother Industries, Ltd.

Brother is a registered trademark of Brother Industries, Ltd.

The brother logo is a registered trademark of Brother Industries, Ltd.

Windows, Windows NT, Microsoft, MS-DOS, Excel, Word, Paint and Draw are registered trademark of Microsoft in the U.S. and other countries.

NT is a trademark of Northern Telecom Limited.

Macintosh is a registered trademark, and iMac is a trademark of Apple Computer, Inc.

PaperPort and TextBridge are registered trademarks of ScanSoft, Inc.

Each company whose software title is mentioned in this manual has a Software License Agreement specific to its proprietary programs.

IBM and IBM PC are registered trademarks of International Business Machines Corporation.

Hewlett Packard is a registered trademark, and HP LaserJet 6P is trademark of Hewlett-Packard Company.

All other brand and product names mentioned in this User's Guide are registered trademarks of their respective companies.

#### **Ordering Accessories and Supplies**

For the best quality results use only genuine Brother accessories. These are available from most Brother dealers.

| Model Name      | Description                                                                            |
|-----------------|----------------------------------------------------------------------------------------|
| Laser Fax Toner | TN-6300 (Able to print up to 3,000 pages)<br>TN-6600 (Able to print up to 6,000 pages) |
| Laser Fax Drum  | DR-6000                                                                                |

## Entering Text

When you are setting certain functions, such as the Station ID, you may need to enter text into the machine. Most keys on the dial pad have three or four letters printed above them. The keys for 0, #, and  $\star$  don't have printed letters because they are used for special characters.

By pressing the appropriate number on the dial pad the correct number of times, you can access the character you want.

| Press Key | one time | two times | three times | four times | five times |
|-----------|----------|-----------|-------------|------------|------------|
| 2         | А        | В         | С           | 2          | А          |
| 3         | D        | Е         | F           | 3          | D          |
| 4         | G        | Н         | Ι           | 4          | G          |
| 5         | J        | K         | L           | 5          | J          |
| 6         | М        | Ν         | 0           | 6          | М          |
| 7         | Р        | Q         | R           | S          | 7          |
| 8         | Т        | U         | V           | 8          | Т          |
| 9         | W        | Х         | Y           | Z          | 9          |

#### **Inserting spaces**

If you want to enter a blank space, press  $\rightarrow$  twice.

#### **Making corrections**

If you entered a letter incorrectly and want to change it, press  $\leftarrow$  to move the cursor after the last correct letter. Then press **Clear**; all letters above and to the right of the cursor are deleted. Re-enter the correct text and/or digits. You can also back up and type over incorrect letters.

#### **Repeating letters**

If you need to enter a character assigned to the same key as the previous character, press  $\rightarrow$  to move the cursor to the right.

#### Special characters and symbols

Press the \*, #, or **0** key repeatedly or press  $\rightarrow$  to move the cursor under the special character or symbol you want. Then press **Set** to select it.

- **0** key  $\ddot{A} \ddot{E} \ddot{O} \ddot{U} \dot{A} \dot{C} \dot{E} \dot{E} 0$
- \* key (space) ! " # \$ % & ' ( ) \* + , . / €
- **#** key :; < = > ? @ []^\_

## About Fax Machines

If you are a first-time fax machine user, fax operation might seem a little mysterious. You will soon get used to the unusual fax tones on your phone line, and be able to send and receive faxes easily.

#### Fax Tones and Handshake

When someone is sending a fax, the fax machine sends fax calling tones, (CNG tones)—soft, intermittent beeps at 4-second intervals. You will hear them when you dial and press **Fax Start**, and they continue for about 60 seconds after dialling. During that time, the sending machine must begin the "handshake" with the receiving machine. Each time you use automatic procedures to send a fax, you are sending CNG tones over the phone line. You will soon learn to listen for these soft beeps each time you answer a phone on your fax line, so you can know if you are receiving a fax message.

The receiving fax responds with fax receiving tones—loud, chirping sounds. A receiving fax chirps for about 60 seconds over the phone line, and the screen displays **RECEIVING**. If the machine is set to the Fax Mode, it will answer every call automatically with fax receiving tones. Even if the other party hangs up, the machine continues to send the "chirps" for about 60 seconds, and the screen continues to display **RECEIVING**. To cancel the receiving mode, press **Stop/Exit**.

When the machine is in Fax/Tel (F/T) Mode, it answers with a short beep. After this beep, the fax machine listens for CNG tones, and then responds with receiving tones.

The fax "handshake" is the time in which the sending machine's CNG tones and the receiving machines "chirps" overlap. This must be for at least 2 to 4 seconds, so the fax machines can understand how each is sending and receiving the fax. The handshake cannot begin until the call is answered, and the CNG tones only last for about 60 seconds after the number is dialled. Therefore, it's important for the receiving machine to answer the call in as few rings as possible.

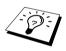

When you have an external telephone answering device (TAD) on your fax line, your TAD will determine the number of rings before the call is answered. Pay special attention to the directions in the Installation chapter for connecting a TAD (or answering machine) to the machine.

## ECM (Error Correction Mode)

The Error Correction Mode (ECM) is a way for the fax machine to check the integrity of a fax transmission while it is in progress. ECM transmissions are possible only between machines that both have the ECM feature. If they do, you may send and receive fax messages that are continuously checked for their integrity.

Sufficient memory must be available in the machine for this feature to work.

# Glossary

- Automatic Document Feeder Capacity Refers to the number of pages that can be placed in the document feeder and fed one at a time automatically.
- Automatic Fax Transmission Sending a fax without picking up the handset of an external telephone.
- **Automatic Redial** A feature that enables the machine to redial the last fax number if the original fax did not go through because the line was busy or there was no answer.
- Backup Print Sets the machine to print a copy of faxes that are received and stored in memory.
- **Beeper** The sound the keys make when they are pressed, an error occurs or a document has been received or transmitted.
- Beeper Volume Volume setting for the beep when you press a key or make an error.
- Broadcasting The ability to send the same fax message to more than one location.
- **CNG tones** The special tones (beeps) sent by fax machines during automatic transmission to tell the receiving machine that they are from a fax machine.
- **COMM. ERROR (Communication error)** An error during fax sending or receiving, usually caused by line noise or static.
- **Coding Method** Method of coding the information contained in a document. All fax machines must use a minimum standard of Modified Huffman (MH). The machine is capable of greater compression method, Modified Read (MR) and Modified Modified Read (MMR), JBIG if the receiving machine has the same capability.
- **Compatibility Group** The ability of one fax unit to communicate with another. Compatibility is assured between ITU-T Group.
- **Contrast** Setting to compensate for dark or light documents, by lightening dark documents or darkening light documents.
- **Cover Page** Prints a page at the other party's machine, that contains the sender and recipient's name and fax number, number of pages and comment. You can generate an electronic cover page at the other end with pre-programmed information from memory or you can print a sample cover page to fax with your document.
- Cover Page Message The comment that is on the Cover Page. This is a programmable feature.
- Delayed Transmission Sends your fax at a later time that day.
- Drum unit A printing device for the machine.
- **Dual Access** The machine can scan outgoing faxes or scheduled jobs into memory at the same time it is sending a fax or receiving or printing an incoming fax.
- **ECM (Error Correction Mode)** Detects errors during fax transmission and resends the parts of the document that had errors.
- **Electronic Cover Page** A preprogrammed cover page that is transmitted from the fax machine's memory, eliminating the need for making up cover pages manually.
- Extension Phone A telephone on the fax number that is plugged into a separate wall jack.
- **External Phone** A TAD (telephone answering device) or telephone that is plugged into the Ext. socket of the machine.

- **F/T Ring Time** The length of time the machine rings (when the receive mode setting is Fax/Tel) to notify you to pick up a voice call that has been automatically answered.
- **Fax/Tel mode** You can receive faxes and telephone calls. Do not use Fax/Tel if you are using an external answering machine. (With external telephone only)
- Fax Forwarding Sends a fax received in memory to another preprogrammed fax number.
- Fax Storage You can store faxes in memory for remote retrieval.
- **Fax tones** The signals sent by sending and receiving fax machines while communicating information.
- Fine Mode Resolution is  $203 \times 196$  dpi. It is used for small print and graphs.
- Grey scale The shades of grey available for copying and faxing photographs.
- **Group number** A combination of One Touch and/or Speed Dial numbers that are stored on a One Touch Dial key or Speed Dial # for Broadcasting.
- Journal Lists information about the last 200 incoming and outgoing faxes. TX means Transmit. RX means Receive.
- **Journal Period** The preprogrammed time period between automatically printed Journal Reports. You can print Journal on demand without interrupting this cycle.
- **LCD** (Liquid crystal display) The display screen on the machine that shows interactive messages during On-Screen Programming and defaults to the date and time when the machine is idle.
- **Manual fax** When you lift the external telephone's handset so you can hear the receiving fax machine answer before you press **Fax Start** to begin transmission.
- Menu Mode The programming mode for changing the setting of the machine.
- **One Touch Dial** Keys on the machine control panel where you can store numbers for easy dialling. You must use a separate key for each number.
- **Out of Paper Reception** Receives faxes into the machine's memory when the machine is out of paper.
- **Overseas Mode** Makes temporary changes to the fax tones to accommodate noise and static on overseas phone lines.
- Pause Allows you to place a 3.5 second delay in the dialling sequence stored.
- **Photo Mode** A resolution setting that uses varying shades of grey for the best representation of photographs.
- Polling The process of a fax machine calling another fax machine to retrieve waiting fax messages.
- Pulse A form of dialling on a telephone line.
- Print reduction Reduces the size of incoming faxes.
- Quick-Dial List A listing of names and numbers stored in One Touch and Speed Dial memory, in numerical order.
- Real Time transmission When memory is full, you can send documents in real time.
- Remaining Jobs You can check which jobs are waiting in memory and cancel jobs individually.
- Remote access The ability to access the machine remotely from a touch tone phone.
- **Remote activation** allows you to transfer a fax call, answered at an extension phone, to the machine.

- **Remote access code** The four-digit code that allows you to call and access the machine from a remote location.
- Resolution The number of horizontal and vertical lines per inch.
- **Ring Delay** The number of telephone rings before the machine answers a call in Fax/Tel (F/T) or Fax Mode.
- Ring Volume Volume setting for the fax machine's ring.
- Scanning The process of sending an electronic image of an original paper document into your computer.
- Search You can search for names you have stored in One Touch and Speed Dial memories.
- Speaker Volume You can set the volume of the machine speaker.
- **Speed dial** A preprogrammed number for easy dialling. You must press the **Search/Speed Dial** key and **#**, then two digit code to start the dialling process.
- Standard resolution  $203 \times 98$  dpi. It is used for regular size text and quickest transmission.
- Station ID The stored information that appears on the top of faxed pages. It includes the sender's name and fax number.
- Super fine resolution  $203 \times 391$  dpi. Best for very small print and line art.
- System Setup List A printed report that shows the current setting of the machine.
- **Temporary Setting** You can select certain options for each fax transmission or copy without changing the default settings.
- **Timer** A feature that lets you program a fax to go out at a certain time, such as Delayed Fax or Delayed Polling Receive.
- Tone A form of dialling on the telephone line used for Touch Tone telephones.
- Toner cartridge An accessory that holds toner for the drum unit on Brother laser models.
- **Toner Save** A process that causes less toner to be affixed to the page to extend the life of the toner assembly. This will make the receiving document significantly lighter.
- **Transmission** The process of sending documents over the phone lines from the machine to the receiving fax machine.
- Transmission Report A listing of each transmission, showing date, time, and number of pages.

## Index

## Α

| Accessories               | 156   |
|---------------------------|-------|
| Activation Code           | 41    |
| Administrator             | 71    |
| Answering Machine         | 5     |
| Auto Reduction            |       |
| Automatic Document Feeder | 1     |
| Automatic Transmission    | 2, 21 |

## В

| Beeper Volume          | 14    |
|------------------------|-------|
| Broadcasting           | 36    |
| Brother Control Centre | 79-80 |

## С

| Chain Dialling20                                                                                                    |
|----------------------------------------------------------------------------------------------------|
| CHANGE DRUM SOON 122, 143                                                                                                    |
| CHANGE TONER 122, 139                                                                                                    |
| CHECK PAPER122                                                                                                    |
| CHECK PAPER SIZE122                                                                                                    |
| Cleaning (Drum Unit)138                                                                                                    |
| Cleaning (Printer)137                                                                                                    |
| Cleaning (Scanner)136                                                                                                    |
| COMM.ERROR122                                                                                                    |
| Connect (External Telephone Answering<br>Machine)                                                                                                    |
|                                                                                                    |
| Connect (External Telephone)6                                                                                                    |
| ,                                                                                                    |
| Connect (External Telephone)6                                                                                                    |
| Connect (External Telephone)                                                                                                    |
| Connect (External Telephone)                                                                                                    |
| Connect (External Telephone)6Contrast19Control Panel Overview7COOLING DOWN122                                                                          |
| Connect (External Telephone)6Contrast19Control Panel Overview7COOLING DOWN122Copy (2in1/4in1)54                                                        |
| Connect (External Telephone)6Contrast19Control Panel Overview7COOLING DOWN122Copy (2in1/4in1)54Copy (Enlarging/Reducing)52                             |
| Connect (External Telephone)6Contrast19Control Panel Overview7COOLING DOWN122Copy (2in1/4in1)54Copy (Enlarging/Reducing)52Copy (Sort)53                |
| Connect (External Telephone)6Contrast19Control Panel Overview7COOLING DOWN122Copy (2in1/4in1)54Copy (Enlarging/Reducing)52Copy (Sort)53Copy Contrast55 |

| Copy Quality       | 51, 55 |
|--------------------|--------|
| Corrections        | 157    |
| COVER OPEN         | 123    |
| Cover Page Message |        |

## D

| Date and Time              | 13  |
|----------------------------|-----|
| Deactivation Code          | 41  |
| Delayed Batch Transmission | 35  |
| Device Options             | 70  |
| Dialling a Number          | 20  |
| Dialling Mode (Tone/Pulse) | 15  |
| Difficulty                 | 128 |
| Document (Size)            | 1   |
| Document Jam               | 125 |
| DOS                        | 120 |
| Drum Unit (Replacing)      | 143 |
| Dual Access                | 22  |
| Duplex Printing            | 67  |

## Ε

| ECM (Error Correction Mode)         | . 158 |
|-------------------------------------|-------|
| Entering Text                       | . 157 |
| Error Messages                      | . 122 |
| Extension Telephone                 | 41    |
| External Telephone                  | 6, 41 |
| External Telephone Answering Device |       |
| (TAD)                               | 5     |

## F

| 24  |
|-----|
| 41  |
| 25  |
| 46  |
| 46  |
| 158 |
|     |

| Fine (Resolution)        |   |
|--------------------------|---|
| Function Selection Table | 9 |

## G

| Glossary  |   | 159 |
|-----------|---|-----|
| Grey Scal | e | 153 |

## Н

| Help | i, 32 |  |
|------|-------|--|
| · 1  | ,     |  |

### I

| iMac                          | . 110 |
|-------------------------------|-------|
| Important Safety Instructions | . 146 |
| Importing                     | 94    |
| Inserting Spaces              | . 157 |
| International Calls           | 35    |
|                               |       |

## J

| Job Cancel     | 38 |
|----------------|----|
| JOURNAL        | 32 |
| JOURNAL PERIOD | 31 |
| Journal Period | 31 |

## L

| Lower Tray |  |
|------------|--|
| Lower Tray |  |

## М

| Macintosh <sup>®</sup> G3, G4 or iMac <sup>™</sup> | 110 |
|----------------------------------------------------|-----|
| Maintenance                                        | 122 |
| Manual Dialling                                    |     |
| Memory Security                                    |     |
| Memory Storage                                     |     |
| Menu Mode                                          | 9   |
| Menu Selection Table                               | 9   |
| MFC Software Suite                                 |     |
|                                                    |     |

## Ν

| NO RESPONSE/B | USY | <br>123 |
|---------------|-----|---------|
| NOT ASSIGNED  |     | <br>123 |

## 0

| One Touch Dial (Changing)18       |
|-----------------------------------|
| One Touch Dial (Storing)17        |
| One Touch Dialling20              |
| On-Screen Programmingii           |
| Options8                          |
| Options Key53                     |
| ORDER FORM32                      |
| Order Form                        |
| OUT OF MEMORY51                   |
| Outgoing Message of external TAD6 |
| Overseas Mode35                   |

## Ρ

| Packing and Shipping133           |
|-----------------------------------|
| Page Setting69                    |
| Paper62                           |
| PAPER JAM124                      |
| Paper Jam125                      |
| Paper Tray56                      |
| Paper Type62                      |
| PaperPort <sup>®</sup> 92         |
| Pause                             |
| PC-FAX                            |
| PC-FAX (Sending)107               |
| PC-FAX (Setting)99                |
| PC-FAX Sending (For Macintosh)112 |
| Photo (Resolution)19              |
| PLS OPEN COVER124                 |
| Polling (Receive)43               |
| Polling (Transmit)45              |
| Power Cord                        |
| Power Save15                      |
|                                   |

| Print a Report          | 32  |
|-------------------------|-----|
| Print Date & Time       | 72  |
| Print Density           | 26  |
| Printer Driver Settings | 63  |
| Product Description     | 153 |

## Q

| QUICK DIAL        | 32 |
|-------------------|----|
| Quick Print Setup | 70 |
| QUICK-DIAL (list) | 32 |

## R

| Real Time Transmission    |
|---------------------------|
| Receive Mode23            |
| Reception into Memory27   |
| Reduction (Printing)26    |
| Remote Access Code 47     |
| Remote Code (Changing) 42 |
| Remote Commands           |
| Remote Retrieval 47       |
| Remote Setup98            |
| Reports7, 31              |
| Reset Key60               |
| Resolution19              |
| Ring Delay24              |
| Ring Volume14             |

## S

| Safety Instructions                          | 146 |
|----------------------------------------------|-----|
| Scan Image                                   | 81  |
| Scan Keys                                    | 80  |
| Scan to E-mail                               | 81  |
| Scan to File                                 | 85  |
| Scan to Word Processor                       | 88  |
| Scan/OCR                                     | 81  |
| Scanning into PC                             | 95  |
| ScanSoft <sup>™</sup> PaperPort <sup>®</sup> | 92  |
|                                              |     |

| Scroll                       | 9      |
|------------------------------|--------|
| Search                       | 20, 28 |
| Simultaneous Printing/Faxing | 60     |
| Sleep Mode                   | 15     |
| Speaker Volume               | 14     |
| Special Characters           | 157    |
| Specifications               | 153    |
| Speed Dial                   | 17     |
| Speed Dial (Changing)        |        |
| Speed Dialling               |        |
| Standard (Resolution)        |        |
| Station ID                   |        |
| Storing Telephone number     | 17     |
| SYSTEM SETUP                 |        |
|                              |        |

## Т

,

| To change Remote Codes           | 42     |
|----------------------------------|--------|
| Tone/Pulse                       | 15     |
| Toner Cartridge (Replacing)      | 139    |
| TONER EMPTY                      | 124    |
| Toner Save                       | 15     |
| Trademarks                       | 156    |
| Transmission Verification Report | 31, 32 |
| Troubleshooting                  | 122    |

## W

| Watermark      | 68 |
|----------------|----|
| Word Processor | 88 |

## Х

| XMIT VERIFY  |        | 31 |
|--------------|--------|----|
| AWITT VERITT | •••••• | 51 |

#### **Change Receive Mode**

Press **98** then for **TAD**, press **1**. **Fax/Tel (F/T)**, press **2**. **Fax**, press **3**.

Exit Remote Operation Press 9 0.

#### Change Remote Access Code

- **1** Press Menu, **2**, **5**, **3**.
- 2 Enter the 3-digit number. The <del>×</del> cannot be changed.

4

- 3 Press Set.
- 4 Press Stop/Exit.

#### **REMOTE ACCESS CARD**

# Using Remote Access Code Dial the machine phone number from a touch tone phone. Enter your Remote Access Code (159\*) after the beep. The machine signals the kinds of messages received: 1 long beep — Fax message(s) No beeps — no messages After 2 short beeps, enter a command. Press 9 0 to reset the machine when you finish. Hang up.

#### **Remote Commands**

| Chang   | e Fax Forwarding Setting         |
|---------|----------------------------------|
| Press 9 | 5                                |
| then to | Turn Fax Forwarding OFF press 1. |
|         | Turn Fax Forwarding ON press 2.  |
|         | Program Fax Forward Number       |
|         | press 4. Enter the new number of |
|         | the remote fax machine where you |
|         | want your fax message forwarded  |
|         | and then press # #.              |
|         | Turn Fax Storage ON press 6.     |
|         | Turn Fax Storage OFF press 7.    |
|         |                                  |

#### **Retrieve Fax**

#### Press 96

I

0

*then to* **Retrieve all faxes** press **2**, then enter the number of remote fax machine, and then **# #**. After the beep, hang up and wait. **Erase all fax messages** press **3**.

ً

**Check the Receiving Status** 

Press 9 7 1. 1 long beep — Fax message(s) 3 short beeps — no messages

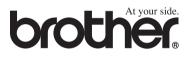

This machine is approved for use in the country of purchase only, local Brother companies or their dealers will only support machines purchased in their own countries.